# **РУКОВОДСТВО ПОЛЬЗОВАТЕЛЯ** AEROS9040

Teelet<sup>-</sup>

**98-01504 R7**

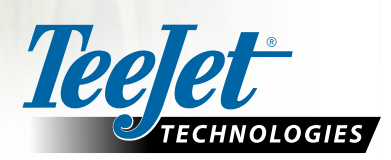

 $\widehat{\mathbb{G}}$ 

 $\boxed{\mathbf{x}}$ 

 $\boxed{\circ}$ 

Aeros 9040

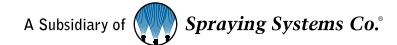

#### **Авторские права**

© TeeJet Technologies, 2020 г. Все права защищены. Никакая часть данного документа, ни компьютерные программы, описанные в нем, не могут быть воспроизведены, фотокопированы, копированы, переведены или законспектированы в любой форме, полностью или частично, в электронном или машиночитаемом виде, в виде записи или еще каким-либо образом, без предварительного согласия компании TeeJet Technologies, выраженного в письменной форме.

#### **Торговые марки**

Если не указано иное, все остальные названия компаний и продуктов являются торговыми марками или зарегистрированными торговыми марками соответствующих компаний или организаций.

#### **Ограничение ответственности**

КОМПАНИЯ TEEJET TECHNOLOGIES ПРЕДОСТАВЛЯЕТ ЭТОТ МАТЕРИАЛ НА УСЛОВИЯХ «КАК ЕСТЬ», БЕЗ КАКОЙ-ЛИБО ВЫРАЖЕННОЙ ИЛИ ПОДРАЗУМЕВАЕМОЙ ГАРАНТИИ. АВТОРСКИЕ И ПАТЕНТНЫЕ ПРАВА СОБЛЮДЕНЫ. КОМПАНИЯ TEEJET TECHNOLOGIES НЕ НЕСЕТ ОТВЕТСТВЕННОСТИ ЗА ПОТЕРЮ ПРИБЫЛИ ПРЕДПРИЯТИЕМ, ПОТЕРЮ ПРЕДПРИЯТИЕМ ВОЗМОЖНОСТИ ЭКСПЛУАТАЦИИ ИЛИ ДАННЫХ, ПРИОСТАНОВКУ РАБОТЫ ИЛИ ЗА КАКИЕ-ЛИБО НЕПРЯМЫЕ, ФАКТИЧЕСКИЕ, НЕПРЕДНАМЕРЕННЫЕ ИЛИ КОСВЕННЫЕ УБЫТКИ, ДАЖЕ ЕСЛИ КОМПАНИЯ TEEJET TECHNOLOGIES БЫЛА ИЗВЕЩЕНА О ТАКОГО РОДА УБЫТКАХ, ВОЗНИКШИХ В РЕЗУЛЬТАТЕ ИСПОЛЬЗОВАНИЯ ПРОГРАММНОГО ОБЕСПЕЧЕНИЯ КОМПАНИИ TEEJET TECHNOLOGIES.

## Содержание

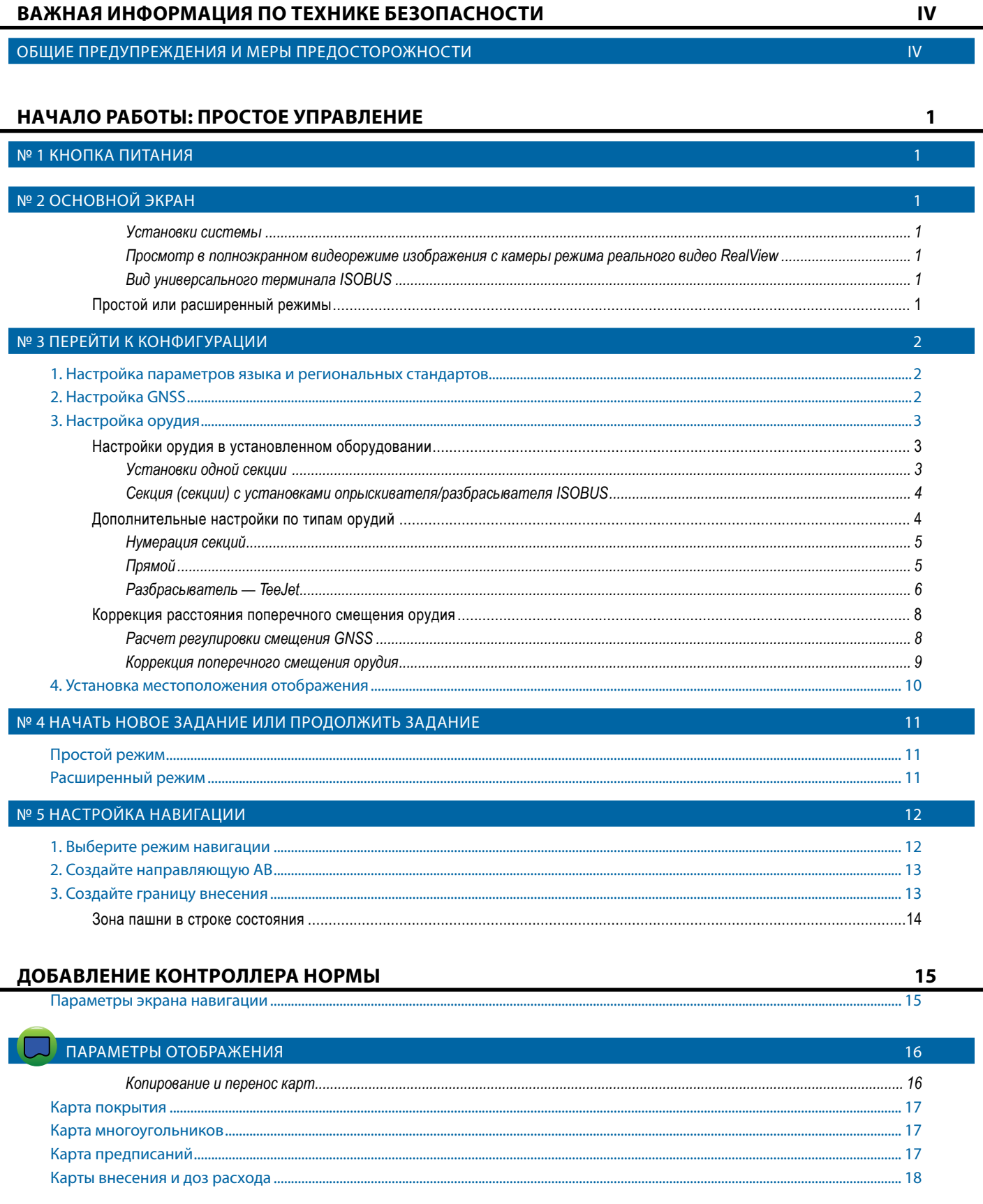

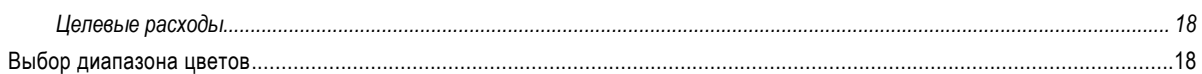

19

26

27

30

### ИНФОРМАЦИЯ О РЕЖИМАХ НАВИГАЦИИ

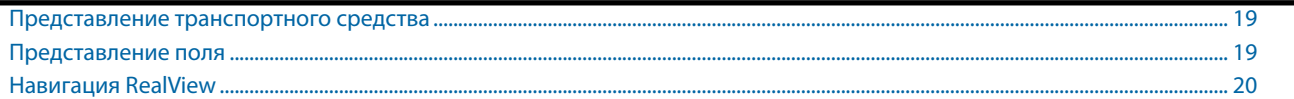

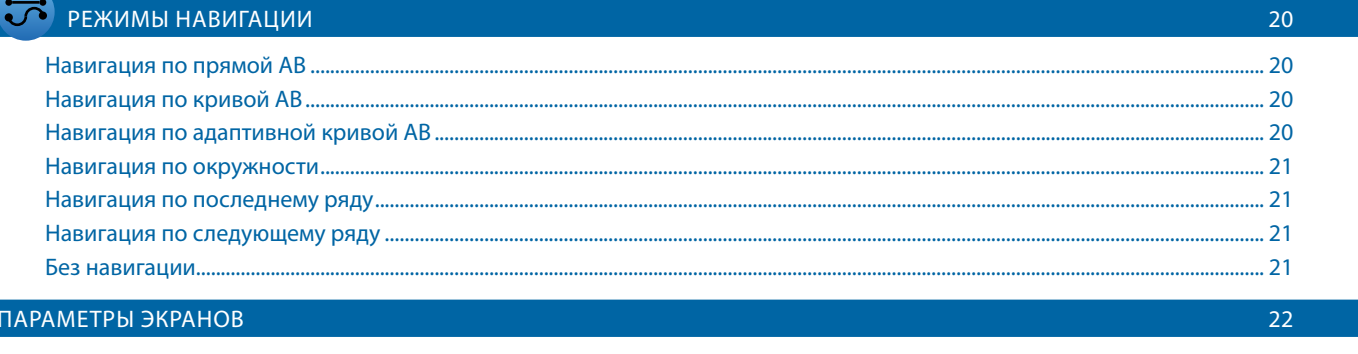

#### ПАНЕЛЬ НАВИГАЦИИ

#### СТРОКА СОСТОЯНИЯ

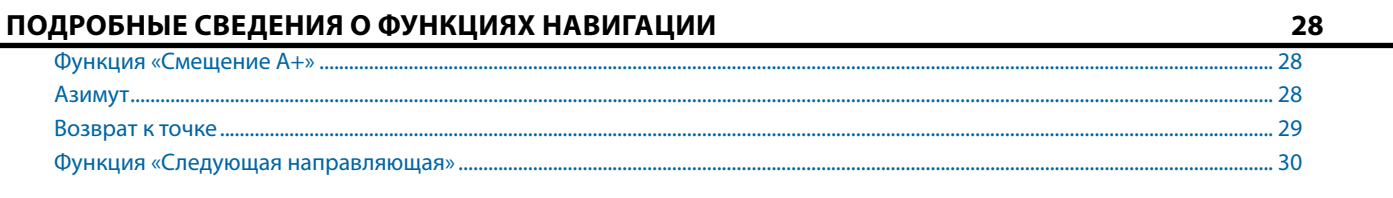

#### ОБНОВЛЕНИЕ ПОЛОЖЕНИЯ GNSS

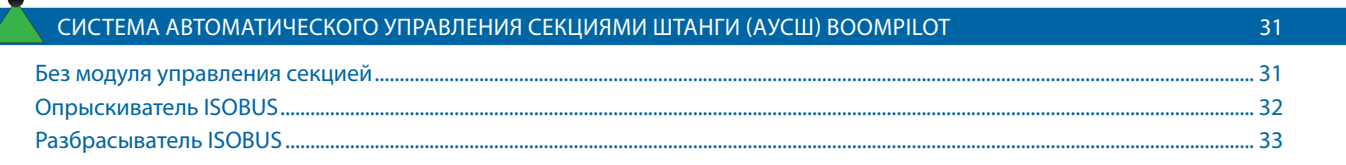

#### ДОПОЛНИТЕЛЬНЫЕ ПАРАМЕТРЫ ОРУДИЯ 34 ВЫБОР НАКОНЕЧНИКА 34 МОНИТОР РАЗМЕРА КАПЛИ 35 Установки ..........  $.... 35$ Работа..

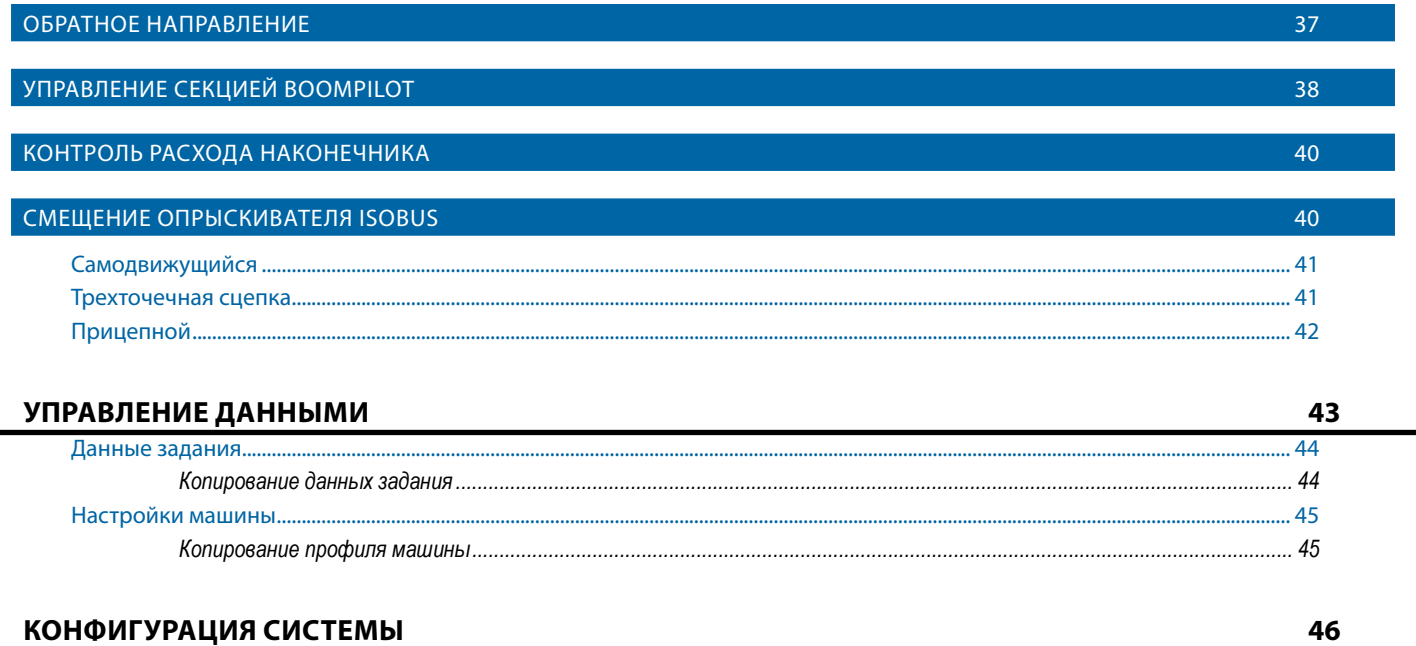

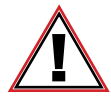

#### **Информация по технике безопасности**

Компания TeeJet Technologies не несет ответственности за повреждения или физический ущерб, возникшие в результате несоблюдения следующих требований техники безопасности.

За безопасную эксплуатацию машины отвечает оператор.

Система Aeros 9040 в сочетании с другими системами серворуля/автопилота не заменяет оператора машины.

Не покидайте машину, если включен серворуль/автопилот.

Перед включением системы и во время ее работы вблизи машины не должно быть людей или препятствий.

Система Aeros 9040 предназначена для повышения производительности в ходе полевых работ. Водитель несет полную ответственность за качество и результаты работы.

Отключите и снимите все устройства серворуля/автопилота перед выездом на дороги общественного пользования.

## <span id="page-5-0"></span>**ВАЖНАЯ ИНФОРМАЦИЯ ПО ТЕХНИКЕ БЕЗОПАСНОСТИ**

Прежде чем приступать к работе с системой, необходимо ознакомиться с правилами техники безопасности и инструкциями по эксплуатации. Ответственность за обеспечение безопасной эксплуатации машины лежит на операторе. Правила безопасности необходимо разместить рядом с оборудованием. Они должны быть хорошо видны и доступны для прочтения оператором. Правила безопасности должны соответствовать всем нормативным актам компании и местным нормативным актам, а также требованиям паспортов безопасности материалов. Для получения помощи обратитесь к местному дилеру.

#### **Определения предупреждающих символов:**

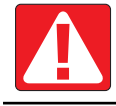

**ОПАСНОСТЬ!** Этот символ предназначен для обозначения чрезвычайных ситуаций, которые неизбежно приведут к серьезной травме или смерти.

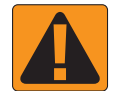

**ПРЕДУПРЕЖДЕНИЕ!** Этот символ указывает на опасную ситуацию, которая может привести к серьезной травме или смерти.

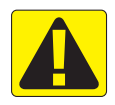

**ПРЕДОСТЕРЕЖЕНИЕ!** Этот символ указывает на опасную ситуацию, которая может привести к легким травмам или травмам средней тяжести.

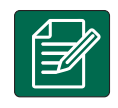

**ПРИМЕЧАНИЕ.** Этот символ обозначает методы и приемы, о которых следует знать оператору.

## ОБЩИЕ ПРЕДУПРЕЖДЕНИЯ И МЕРЫ ПРЕДОСТОРОЖНОСТИ

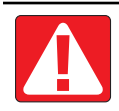

## **ОПАСНОСТЬ!**

- Ознакомьтесь с инструкциями и неукоснительно следуйте им. Если после прочтения руководства инструкции остаются непонятными, обратитесь к местному дилеру.
- Не подпускайте к оборудованию детей.
- Не допускается управление машиной в состоянии алкогольного опьянения и под воздействием любых запрещенных законом веществ.
- Некоторые системы оснащены тепловентилятором. Не накрывайте корпус тепловентилятора, поскольку это приведет к высокой опасности возгорания.

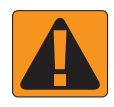

### **ПРЕДУПРЕЖДЕНИЕ! ОПАСНОСТЬ ПОРАЖЕНИЯ ЭЛЕКТРИЧЕСКИМ ТОКОМ**

- Прежде чем приступать к работе над определенным компонентом, убедитесь, что все блоки электропитания выключены и не могут быть включены случайно.
- Отсоедините все провода питания, прежде чем осуществлять электросварку на оборудовании или любых деталях, подключенных к оборудованию.
- Системы, в том числе частотные преобразователи, создают угрозу поражения электротоком из-за наличия остаточного напряжения. Не допускается открывать корпус оборудования для отключения системы или для быстрого подключения каких-либо компонентов в течение 5 минут после выключения питания.
- Систему следует подключать только к тем источникам питания, которые указаны в руководстве. Если у вас имеются сомнения в отношении источника питания, проконсультируйтесь с квалифицированным специалистом.
- Не используйте для очистки электрических компонентов аппарат высокого давления. Это может привести к повреждению электрических компонентов и создать риск поражения оператора электрическим током.
- Электропитание должно быть проведено и подключено к оборудованию надлежащим образом. Все соединения должны соответствовать установленным требованиям.

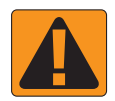

## **ПРЕДУПРЕЖДЕНИЕ! ГИДРОСИСТЕМЫ ПОД ДАВЛЕНИЕМ**

- При выполнении работ на гидросистемах всегда следует использовать средства индивидуальной защиты (СИЗ).
- Работы на гидросистемах должны осуществляться в строгом соответствии с инструкциями по техобслуживанию, утвержденными производителем машины.
- Во время проведения работ на гидросистеме оборудование должно быть выключено. При открывании систем, которые ранее находились под давлением, соблюдайте надлежащие меры предосторожности.
- Помните, что рабочая жидкость гидросистемы может быть очень горячей и находиться под высоким давлением.

### **ПРЕДУПРЕЖДЕНИЕ! РАБОТА С ХИМИЧЕСКИМИ ВЕЩЕСТВАМИ**

- При работе с химическими веществами всегда используйте средства индивидуальной защиты.
- Всегда следуйте указаниям предупреждающих знаков и инструкциям, предоставленным производителем или поставщиком химических веществ.
- Оператор должен иметь полную информацию о характеристиках и количестве распределяемого материала.
- **• СОБЛЮДАЙТЕ ТРЕБОВАНИЯ ВСЕХ ПРИМЕНИМЫХ ФЕДЕРАЛЬНЫХ, РЕГИОНАЛЬНЫХ И МЕСТНЫХ НОРМАТИВНЫХ АКТОВ В ОТНОШЕНИИ ИСПОЛЬЗОВАНИЯ И УТИЛИЗАЦИИ СЕЛЬСКОХОЗЯЙСТВЕННЫХ ХИМИКАТОВ.**

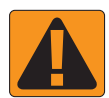

## **ПРЕДУПРЕЖДЕНИЕ! СИСТЕМЫ РАСПЫЛЕНИЯ ПОД ДАВЛЕНИЕМ**

- При использовании систем распыления под давлением крайне важно соблюдать надлежащие меры предосторожности. Жидкость, находящаяся под давлением, может проникнуть под кожу и причинить серьезный вред здоровью.
- Давление системы не должно превышать значение, допустимое для компонента с наименьшими характеристиками. Ознакомьтесь с характеристиками системы и всех ее компонентов, а также со значениями максимально допустимого давления и максимально допустимой интенсивности подачи.
- Фильтры допускается открывать, только когда ручные клапаны перед фильтром и позади него находятся в закрытом положении. Если требуется извлечь из трубопровода какое-либо устройство, ручные клапаны перед устройством и позади него должны находиться в закрытом положении. При повторной установке убедитесь, что устройство установлено правильно и ориентировано надлежащим образом. Кроме того, проверьте плотность всех соединений.
- Используемые в оборудовании материалы для организации трубопроводов должны соответствовать всем нормативным актам компании и местным нормативным актам, а также должны быть надлежащим образом проложены и подключены к оборудованию. Все соединения должны соответствовать установленным требованиям.
- Если оборудование не предполагается использовать в течение длительного периода времени, рекомендуется спустить жидкость из системы подачи и выполнить ее продувку.

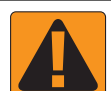

### **ПРЕДУПРЕЖДЕНИЕ! БЕЗОПАСНОСТЬ ПРИ ИСПОЛЬЗОВАНИИ АВТОПИЛОТА**

- Во избежание серьезных травм или смерти в результате наезда машины или автоматического движения рулевого управления не покидайте место оператора, когда система включена.
- Во избежание серьезных травм или смерти в результате наезда машины или автоматического движения рулевого управления перед запуском, калибровкой, настройкой или включением системы убедитесь, что в непосредственной близости от машины нет людей и препятствий.
- Убедитесь, что оборудование надежно закреплено на соответствующих компонентах.
- Не допускается движение с включенной системой по дорогам общественного пользования.

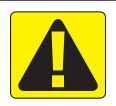

## **ПРЕДОСТЕРЕЖЕНИЕ! БЕЗОПАСНОСТЬ, ТЕХНИЧЕСКОЕ ОБСЛУЖИВАНИЕ И РЕМОНТ ОБОРУДОВАНИЯ**

- Управлять оборудованием должен только квалифицированный и прошедший надлежащее обучение персонал. Персонал должен иметь подтвержденные навыки работы с оборудованием.
- Прежде чем использовать оборудование, оператор должен убедиться, что оборудование находится в удовлетворительном состоянии, и его использование не представляет опасности. В противном случае использовать оборудование нельзя.
- Все необходимые средства индивидуальной защиты должны быть всегда доступны оператору.
- Регулярно проверяйте систему и компоненты на предмет износа и повреждений. При необходимости выполняйте замену или ремонт.
- Ремонт и техническое обслуживание установки должны осуществлять только квалифицированные уполномоченные специалисты. Необходимо неукоснительно соблюдать инструкции по техническому обслуживанию и эксплуатации.
- Операторы и техники по обслуживанию должны всегда иметь доступ к полному руководству по оборудованию.

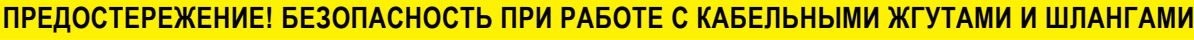

- Регулярно проверяйте все кабельные жгуты и шланги на предмет повреждений и износа. При необходимости выполняйте замену или ремонт.
- При прокладывании не допускайте резких перегибов кабельных жгутов и шлангов.
- Не закрепляйте кабельные жгуты и шланги на линиях, подверженных сильной вибрации или скачкам давления.
- Не закрепляйте кабельные жгуты и шланги на линиях, по которым передается горячая жидкость.
- Обеспечьте защиту кабельных жгутов и шлангов от острых предметов, мусора, возникающего в процессе работы оборудования, и скопления материала.
- Длина кабельных жгутов и шлангов должна быть достаточной для обеспечения беспрепятственного движения в секциях, которые перемещаются при работе оборудования. Не допускается провисание кабельных жгутов и шлангов под оборудованием.
- Кабельные жгуты и шланги должны находиться на достаточном расстоянии от рабочих зон орудия и машины.
- При очистке оборудования не следует промывать кабельные жгуты под высоким давлением.

### **ПРИМЕЧАНИЕ. УХОД ЗА СЕНСОРНЫМ ЭКРАНОМ**

- Не допускайте контакта сенсорного экрана с острыми предметами. При касании сенсорного экрана острым предметом может быть поврежден дисплей.
- Не применяйте для очистки консоли/дисплея агрессивные химикаты. Очистка консоли/дисплея должна осуществляться с использованием мягкой влажной ткани или антистатических салфеток наподобие тех, что предназначены для очистки монитора компьютера.

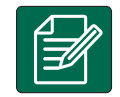

### **ПРИМЕЧАНИЕ. РЕКОМЕНДУЕМЫЕ ЗАПАСНЫЕ ЧАСТИ**

• Компоненты подобраны таким образом, чтобы обеспечить наивысшую производительность системы. При необходимости замены каких-либо частей допускается использовать только компоненты, рекомендованные компанией TeeJet, чтобы обеспечить надлежащую работу и безопасность системы.

## <span id="page-8-0"></span>**НАЧАЛО РАБОТЫ: ПРОСТОЕ УПРАВЛЕНИЕ**

№ 1 КНОПКА ПИТАНИЯ

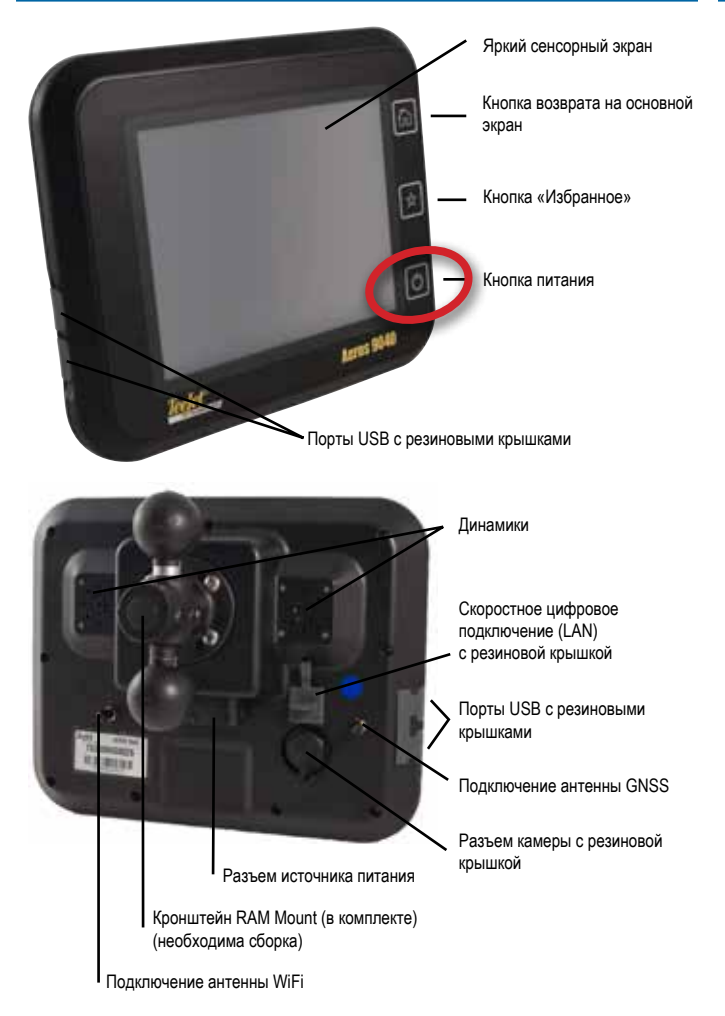

## **Рекомендации по установке антенны**

Антенна GNSS должна устанавливаться на кабине как можно ближе к ее передней части, на металлической поверхности площадью не менее 10 см х 10 см.

## **Кнопка возврата на основной экран**

Кнопка возврата на основной экран (1) обеспечивает быстрый переход на основной экран.

## **Кнопка включения/выключения питания**

Вкл — нажмите кнопку ПИТАНИЯ  $\circlearrowright$ , чтобы включить консоль. После включения питания система Aeros начнет цикл пуска. Выкл -чтобы отключить питание, нажмите и кратковременно удерживайте кнопку ПИТАНИЯ  $\circlearrowright$ , пока не отобразится окно подтверждения выключения.

*ПРЕДУПРЕЖДЕНИЕ! Подождите 10 секунд до перезапуска консоли.*

## № 2 ОСНОВНОЙ ЭКРАН

По завершении последовательности включения запускается основной экран, где можно выбрать работу с новым или уже существующим заданием.

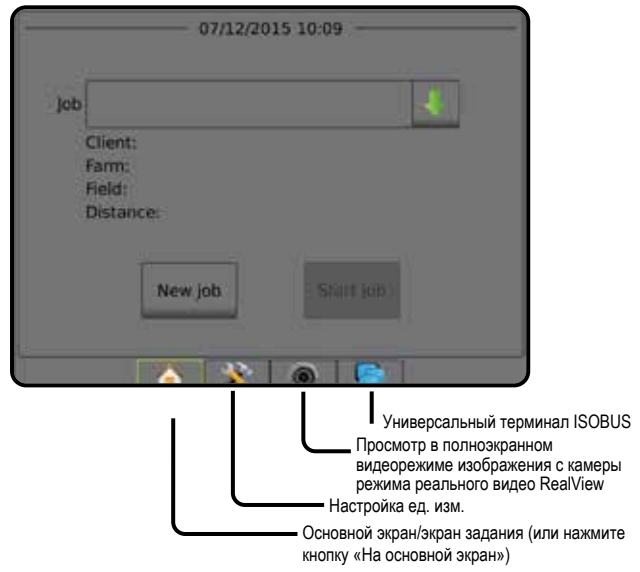

#### *Установки системы*

Экран «Установки системы» используется для настройки консоли, машины и ее орудий. Доступ к параметрам «Конфигурация машины/орудия», «Управление данными», «Настройки консоли» и «Инструменты» обеспечивается с помощью четырех боковых вкладок.

### *Просмотр в полноэкранном видеорежиме изображения с камеры режима реального видео RealView* Просмотр видео и настройка камер без доступа к GNSS. Параметры

навигации RealView недоступны на данном экране.

### *Вид универсального терминала ISOBUS*

Доступ к опциям и работе с электронным блоком управления (ECU) ISOBUS. Обеспечивает управление опрыскивателем или разбрасывателем в случае интегрированной поддержки орудий или других функций.

## **Простой или расширенный режимы**

Выбор между простым и расширенным режимом заданий осуществляется в меню «Данные» -> «Параметры».

- ►Простой режим можно выполнять только по одному заданию. На основном экране отображаются только ограниченная площадь и площадь покрытия. В отчетах можно сохранить только текущее задание. Использование с Fieldware Link недоступно.
- ►Расширенный режим можно выполнять несколько заданий одновременно. На основном экране отображаются имя клиента, название хозяйства, поля и задания; ограниченная зона и площадь покрытия; время внесения; а также расстояние от выбранного задания. Все сохраненные профили заданий можно экспортировать в формате PDF, SHP или KML на USBнакопитель через меню «Данные» -> «Отчеты».

## <span id="page-9-0"></span>№ 3 ПЕРЕЙТИ К КОНФИГУРАЦИИ

В нижней части основного экрана нажмите кнопку «Настройка системы» и настройте консоль, машину и орудия. Доступ к параметрам «Конфигурация машины/орудия», «Управление данными», «Настройки консоли» и «Инструменты» обеспечивается с помощью четырех боковых вкладок.

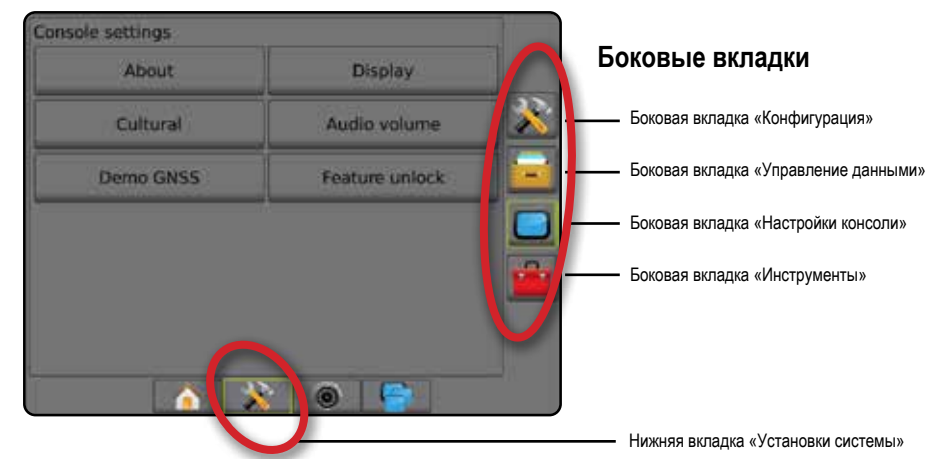

## **1. Настройка параметров языка и региональных стандартов**

«Яз. и рег. стандарты» используется для настройки ед. изм., языка и часового пояса на консоли Aeros и любых электронных блоках управления (ECU) в системе.

*ПРИМЕЧАНИЕ. Выбор доступных языков зависит от конкретного электронного блока управления.*

- 1. Нажмите нижнюю вкладку «УСТАНОВКИ СИСТЕМЫ» .
- 2. Нажмите боковую вкладку «КОНСОЛЬ»
- 3. Нажмите **Язык и региональные стандарты** .
- 4. Выберите:
	- ►Ед. изм. используется для определения единиц измерения в системе
	- ►Язык используется для установки языка системы
	- ►Часовой пояс используется для установки местного часового пояса

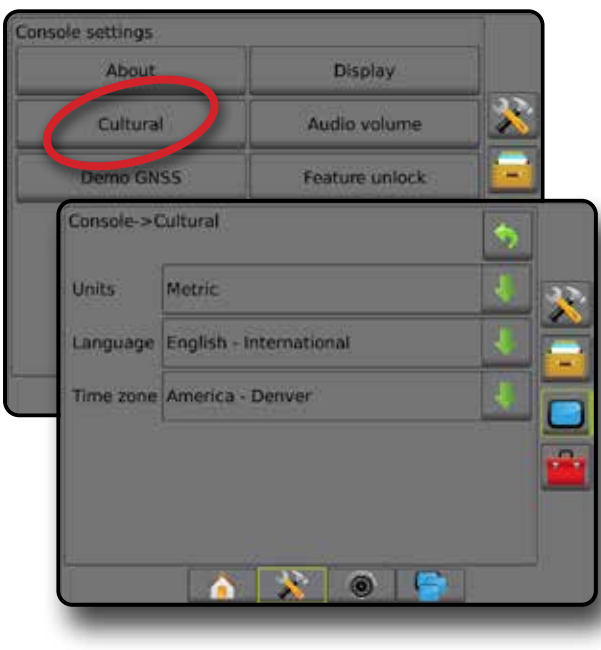

## **2. Настройка GNSS**

Конфигурация приемника GNSS используется для установки типа GNSS, порта GNSS, скорости передачи данных GNSS, PRN и других параметров GNSS, а также для просмотра информации о состоянии GNSS.

- 1. Нажмите нижнюю вкладку «УСТАНОВКИ СИСТЕМЫ»
- 2. Нажмите боковую вкладку «КОНФИГУРАЦИЯ»
- 3. Нажмите **Конфигурация приемника GNSS** .
- 4. Выберите:
	- ►Тип GNSS настраивается для подтверждения передач сигнала с источника GNSS: GPS, GLONASS, SBAS (требуется наличие DGPS или нет)
	- ►Порт GNSS задает порт обмена данными GNSS, как внутренний, так и внешний
	- ►Скорость передачи данных GNSS при использовании внутреннего приемника GNSS устанавливает скорость передачи данных для порта GNSS и частоту сообщений NMEA, доступных на порту RS-232 консоли
		- Быстро (115 200 + 10 Гц) скорость передачи данных 115 200 бит/с, 10 Гц GGA, 10 Гц VTG, 1 Гц ZDA
		- Медленно (19 200 + 5 Гц) скорость передачи данных 19 200 бит/с, 5 Гц GGA, 5 Гц VTG, 1 Гц ZDA
	- ►Сведения о состоянии GNSS отображает сведения о текущем состоянии GNSS
	- ►Программирование эту функцию следует использовать только техникам TeeJet
	- ► PRN используется для выбора первого из двух возможных SBAS PRN для предоставления поправки SBAS. Установите значение **Автоматический** для автоматического выбора PRN.
	- ►Альтернативный PRN если выбор PRN производится не автоматически, можно выбрать второй SBAS PRN для предоставления поправки
	- ►Отображать кнопку обновления положения GNSS отображать или не отображать кнопку обновления положения GNSS на экранах навигации.

**2**

- <span id="page-10-0"></span>5. Чтобы настроить параметры выбранного источника GNSS, нажмите стрелку «СЛЕДУЮЩАЯ СТРАНИЦА» .
- 6. Выберите:
	- ►GPS данные положения одной точки без поправки на основании только сигнала GPS с допустимым ИК GGA — «1». *ПРИМЕЧАНИЕ. GPS выбрана всегда.*
	- ►GPS+GLONASS данные положения одной точки без поправки на основании сигналов GPS и GLONASS с допустимым значением ИК GGA — «1».
	- ►GPS+SBAS допустимы либо данные положения одной точки без поправки, либо данные положения с поправкой SBAS. Значения ИК GGA — «1» или «2» (3, 4 или 5 также допустимы).
	- ►GPS+GLONASS+SBAS допустимы либо данные положения одной точки без поправки, либо данные положения с поправкой SBAS. Значения GGA ИК=1 или 2 (3, 4 или 5 также допустимы).
	- ►GPS+GLONASS+SBAS+DGPS допустимы только данные GGA со значением ИК=2 или выше (3, 4 или 5 также допустимы). *ПРИМЕЧАНИЕ. Если установлен этот флажок, все функции отображения, внесения и навигации под управлением консоли прекращают работать, если GGA ИК падает ниже 2.*
- 7. Выйдите из этого экрана, чтобы начать инициализацию приемника GNSS. Это занимает около минуты, при этом до завершения процесса консоль не будет реагировать на ваши действия.

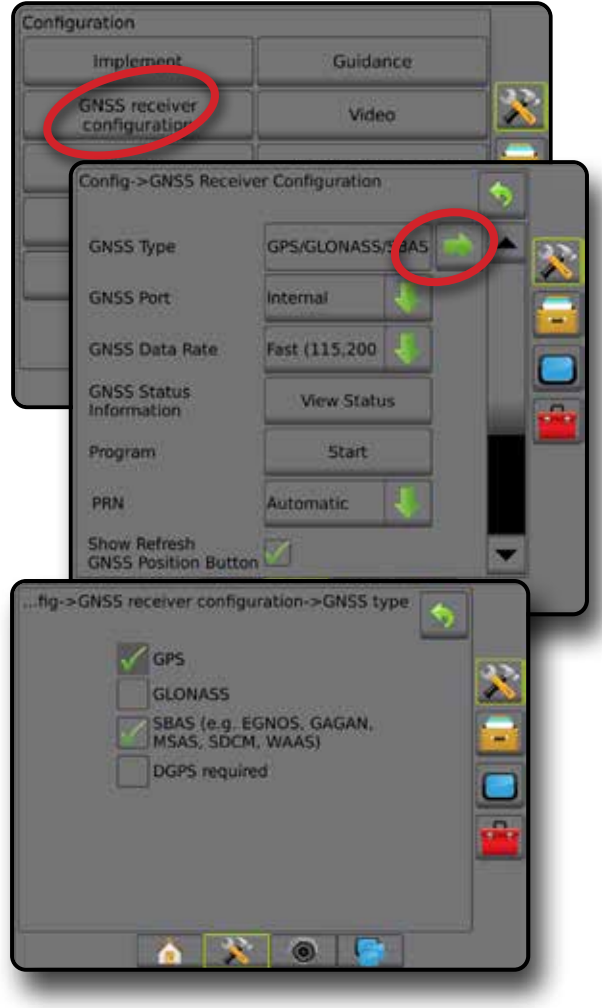

## **3. Настройка орудия**

Настройка орудия используется для установки параметров, связанных с прямым режимом, режимом разбрасывателя или сдвинутым режимом. Доступные настройки могут отличаться в зависимости от наличия доступного оборудования в системе.

## **Настройки орудия в установленном оборудовании**

В этой секции находятся варианты настроек для следующих конфигураций орудий:

- ►Одна секция
- ►Секция (секции) с установками опрыскивателя/разбрасывателя **ISOBUS**

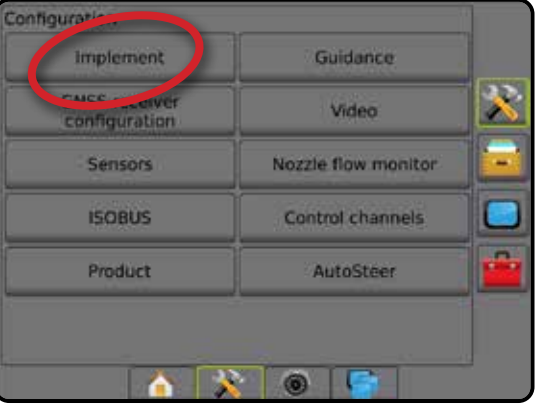

## *Установки одной секции*

Меню установок одной секции используется при отсутствии в системе модуля SmartCable, модуля драйвера секции (SDM) или модуля переключателя (SFM) (что говорит об отсутствии управления секцией). Вся штанга или зона нагнетания считается одной секцией.

- 1. Нажмите боковую вкладку «КОНФИГУРАЦИЯ»
- 2. Нажмите **Орудие** .
- 3. Выберите:
	- ►Тип машины [при наличии] используется для выбора типа машины, который наиболее соответствует вашей машине
	- ►Высота антенны GNSS [при наличии] используется для измерения высоты антенны над землей
	- ►Тип орудия используется для выбора расположения секций для применимого продукта *(подробнее — см. раздел «Тип орудия»).*
	- ►Рабочая ширина/ширина внесения используется для ввода общей ширины орудия. Активный диапазон от 1,0 до 75,0 м.
	- ►Монитор размера капли [при наличии] используется для активации мониторинга размера капли для пяти (или менее) предварительно выбранных наконечников опрыскивателя
	- ►Выбор наконечника [при наличии] используется для выбора типа наконечника (серии и эффективности) для определения информации о размере капли
	- ►Сигнализация повторной обработки используется, чтобы задать сигнал при входе и выходе из обрабатываемой площади

- <span id="page-11-0"></span>►Значок BoomPilot — используется для включения значка экрана навигации для ручного управления выделением ширины внесения
- 4. Чтобы настроить параметры конкретного орудия, нажмите стрелку «СЛЕДУЮЩАЯ СТРАНИЦА» .

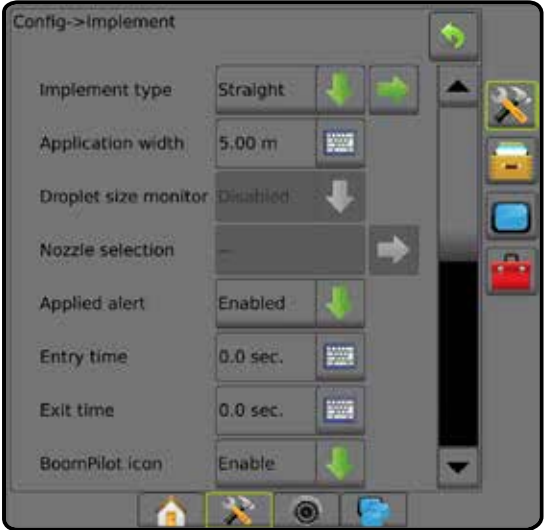

## *Секция (секции) с установками опрыскивателя/ разбрасывателя ISOBUS*

Некоторые параметры орудия вводятся в ISOBUS ECU. Если эти опции также имеются в секции «Настройка орудия», они выделяются серым цветом или недоступны.

- 1. Нажмите боковую вкладку «КОНФИГУРАЦИЯ» 2
- 2. Нажмите **Орудие** .
- 3. Выберите:
	- ►Тип машины [при наличии] используется для выбора типа машины, который наиболее соответствует вашей машине
	- ►Высота антенны GNSS [при наличии] используется для измерения высоты антенны над землей
	- ►Тип орудия используется для выбора расположения секций для внесенного продукта
	- ►Ширина внесения [прямой тип орудия, заданный в ISOBUS ECU] используется для отображения общей ширины орудия, как указано в опрыскивателе ISOBUS
	- ►Рабочая ширина [тип орудия, заданный в ISOBUS ECU] используется для отображения общей ширины орудия, как указано в опрыскивателе ISOBUS
	- ►Монитор размера капли [только при наличии комплекта интерфейса датчика давления] — используется для активации мониторинга размера капли для пяти (или меньше) предварительно выбранных наконечников.
	- ►Выбор наконечника [прямой тип орудия, заданный в ISOBUS ECU] — используется для отображения наконечника опрыскивателя, указано в опрыскивателе ISOBUS.
	- ►Режим запуска BoomPilot используется для определения режима, в котором запускается задание.
		- Автоматический автоматическое управление секциями включено, и активация секций и/или отображение на экране осуществляется по уставкам GNSS и скорости
- Выкл. автоматическое управление секциями выключено, но активацию секций и/или отображение на экране можно включать вручную с помощью распределительной коробки или значка BoomPilot, расположенного на экранах навигации в параметрах навигации и наведения
- 4. Чтобы настроить параметры конкретного орудия, нажмите стрелку «СЛЕДУЮЩАЯ СТРАНИЦА» .

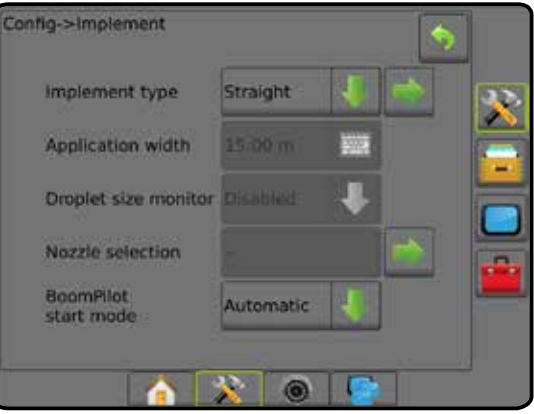

### **Дополнительные настройки по типам орудий**

«Тип орудия» позволяет выбрать модель внесения, которая наиболее соответствует вашей системе.

- В прямом режиме секции штанги опрыскивателя не имеют длины и находятся на одной линии на фиксированном расстоянии от антенны
- В режиме разбрасывателя на одной линии с нагнетательными дисками создается виртуальная линия, от которой секция/секции внесения могут отличаться по длине и могут находиться на разном расстоянии от линии (доступность зависит от наличия конкретного оборудования в системе)
- В сдвинутом режиме на одной линии с секцией 1 создается виртуальная линия, от которой секция/секции внесения не расходятся по длине и могут находиться на разном расстоянии от линии (доступность зависит от наличия конкретного оборудования в системе)

*Рисунок 1 — Тип орудия — Прямой тип орудия*

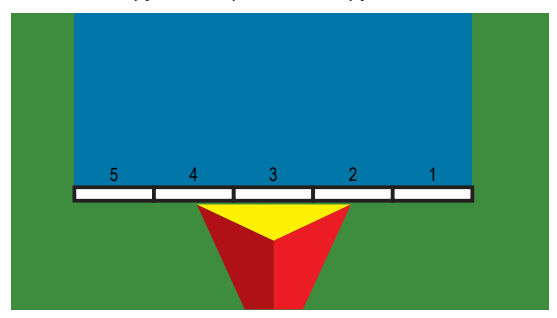

#### <span id="page-12-0"></span>*Рисунок 2 — Тип орудия — Разбрасыватель*

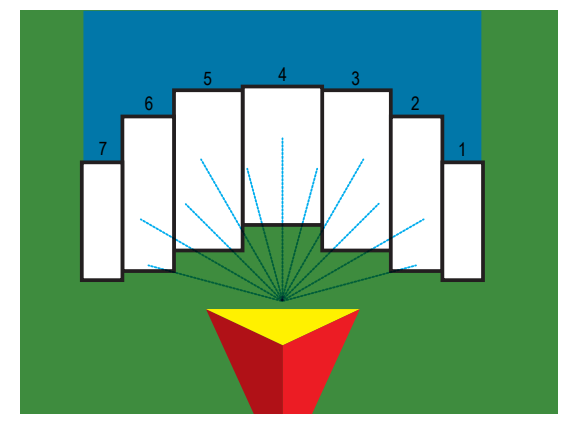

*Рисунок 3 — Тип орудия — Сдвинутый*

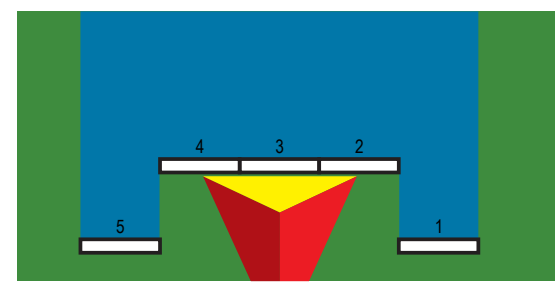

### *Нумерация секций*

Секции нумеруются слева направо по направлению движения машины вперед.

## *Прямой*

Секции штанги опрыскивателя не имеют длины и находятся на одной линии на фиксированном расстоянии от антенны.

- 1. Выберите **Прямой** тип орудия на экране «Орудие».
- 2. Нажмите на стрелку «СЛЕДУЮЩАЯ СТРАНИЦА» на экране «Тип орудия» *.*
- 3. Выберите:
	- ► Направление смещения точки подключения по линии <sup>6</sup> [только  $ISOBUS$ ] — установка положения ориентира  $(B)$  спереди (вперед) или сзади (назад) антенны GNSS, если смотреть по направлению движения машины вперед
	- Расстояние смещения точки крепления по линии <sup>6</sup> [только ISOBUS] — измеряется параллельно центральной линии машины, определяет расстояние по линии от антенны GNSS до опорной точки
- ► Направление поперечного смещения точки крепления [только ISOBUS] — определяет поперечное направление: либо влево, либо вправо, от центральной линии машины к центру опорной точки  $\left(\mathsf{B}\right)$ , если смотреть по направлению движения машины вперед
- ► Расстояние поперечного смещения точки крепления [только ISOBUS] — определяет расстояние в поперечном направлении от центральной линии машины до центра опорной точки  $\circledB$
- $\blacktriangleright$  Направление смещения орудия по линии  $\blacklozenge$  отображается положение орудия: спереди (вперед) или сзади (назад) от антенны GNSS, если смотреть по направлению движения машины вперед
- $\blacktriangleright$  Расстояние смещения орудия по линии  $\blacklozenge$  измеряется параллельно центральной линии машины, отображает расстояние по линии от антенны GNSS до орудия.
- $\blacktriangleright$  Смещение орудия в поперечном направлении  $\Theta$  отображает поперечное направление: либо влево, либо вправо, от центральной линии машины к центру орудия, если смотреть по направлению движения машины вперед
- $\blacktriangleright$  Расстояние поперечного смещения орудия  $\blacktriangleright$  отображает расстояние в поперечном направлении от центральной линии машины до центра орудия
- ►Перекрытие используется для определения значения допустимого перекрытия при использовании автоматического управления секциями штанги
- ►Задержка включения орудия используется для установки времени включения секции при попадании в зону, которая не была обработана

*ПРИМЕЧАНИЕ. Если внесение включается слишком рано при въезде на необработанный участок, следует уменьшить задержу включения орудия. Если внесение включается слишком поздно, следует увеличить задержу включения орудия.*

►Задержка выключения орудия — используется для установки времени выключения секции при попадании в зону, которая была обработана

*ПРИМЕЧАНИЕ. Если внесение выключается слишком рано при въезде на обработанный участок, следует уменьшить задержку выключения орудия. Если внесение выключается слишком поздно, следует увеличить задержку выключения орудия.*

<span id="page-13-0"></span>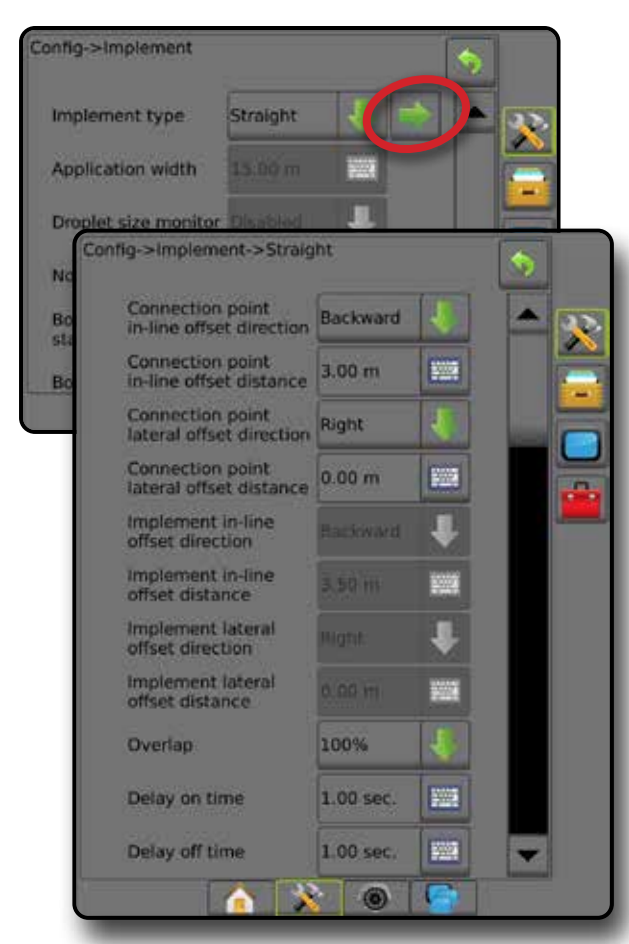

*Рисунок 4 — Направления и расстояния смещения орудия*

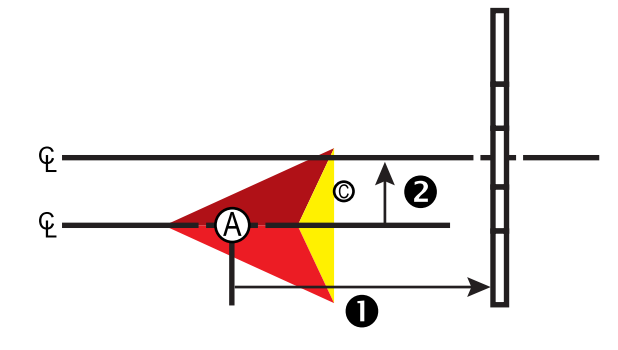

*Рисунок 5 — Направления и расстояния смещения точки крепления*

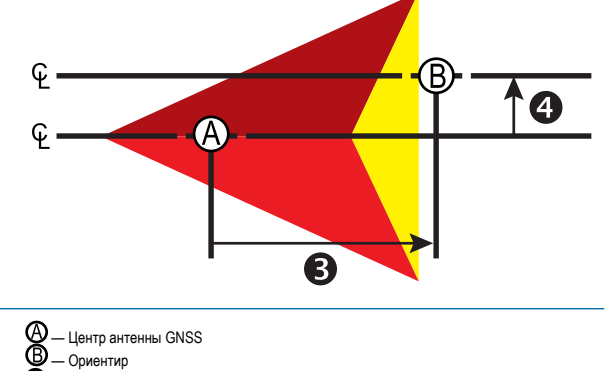

- 
- $\bullet$  Направление и расстояние смещения орудия по лини<br> $\bullet$  Направление и расстояние поперечного смещения ор — Направление и расстояние поперечного смещения орудия
- Направление и расстояние смещения точки крепления по линии
- $\bf \Theta$  Направление и расстояние поперечного смещения точки крепления

#### *Разбрасыватель — TeeJet*

На одной линии с нагнетательными дисками создается виртуальная линия, от которой секция/секции внесения могут различаться по длине и могут находиться на разном расстоянии от линии (доступность зависит от наличия конкретного оборудования в системе).

- 1. Выберите тип орудия **Разбрасыватель** на экране «Орудие».
- 2. Нажмите на стрелку «СЛЕДУЮЩАЯ СТРАНИЦА» на экране «Тип орудия» *.*
- 3. Выберите:
	- ►Тип установки используется для выбора типа разбрасывателя  **TeeJet**
	- $\blacktriangleright$  Расстояние смещения по линии от антенны к диску  $\blacklozenge$  измеряется параллельно центральной линии машины, устанавливается расстояние по линии от антенны GNSS до дисков или дозатора
	- $\blacktriangleright$  Смещение орудия в поперечном направлении  $\blacktriangleright$   $\blacktriangleleft$  определяется поперечное направление: либо влево, либо вправо, от центральной линии машины к центру орудия, если смотреть по направлению движения машины вперед
	- ► Расстояние поперечного смещения орудия <sup>•</sup> определяется расстояние в поперечном направлении от центральной линии машины до центра орудия
	- ►Перекрытие используется для определения значения допустимого перекрытия при использовании автоматического управления секциями штанги
	- ►Задержка включения орудия используется для установки времени включения секции при попадании в зону, которая не была обработана

*ПРИМЕЧАНИЕ. Если внесение включается слишком рано при въезде на необработанный участок, следует уменьшить задержу включения орудия. Если внесение включается слишком поздно, следует увеличить задержу включения орудия.*

►Задержка выключения орудия — используется для установки времени выключения секции при попадании в зону, которая была обработана

*ПРИМЕЧАНИЕ. Если внесение выключается слишком рано при въезде на обработанный участок, следует уменьшить задержку выключения орудия. Если внесение выключается слишком поздно, следует увеличить задержку выключения орудия.*

- $\blacktriangleright$  Расстояние смещения разброса  $\bigcirc$  задает расстояние между дисками или дозатором и местом, где продукт изначально попадает на землю из секции 1.
- ► Смещение секции <sup>©</sup> задает расстояние смещения от секции 1 (Расстояние смещения разброса) до ведущего края каждой секции. Секция 1 всегда = 0. Все остальные секции могут находиться на разных расстояниях.
- **► Длина секций ©** устанавливается длина внесения для каждой секции. Каждая секция может быть разной длины.

*ПРИМЕЧАНИЕ. Секции нумеруются слева направо по направлению движения машины вперед.*

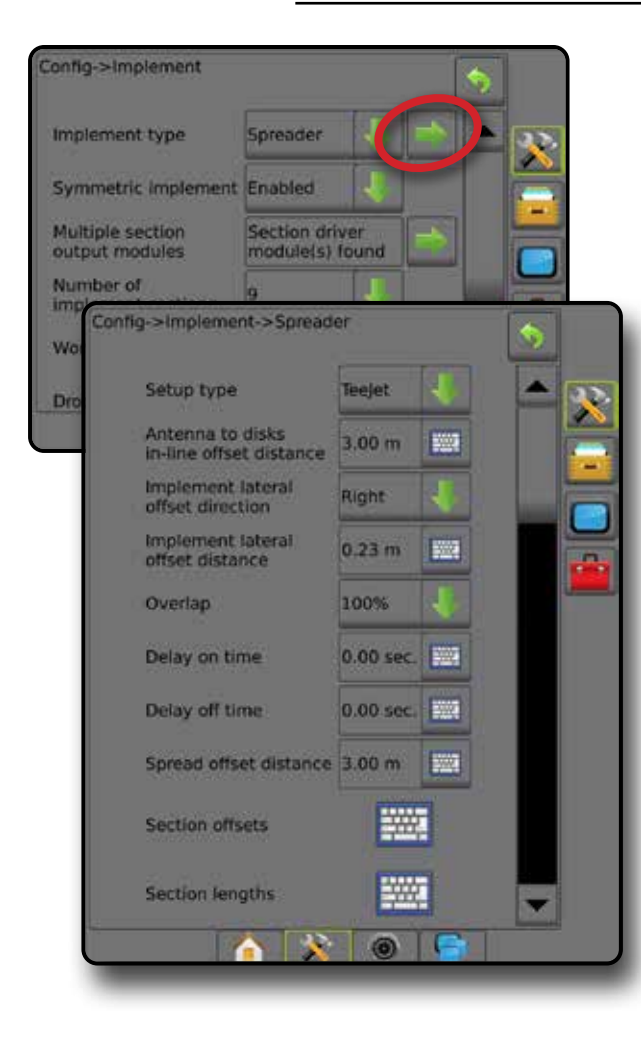

*Рисунок 6 — Длина и расстояния*

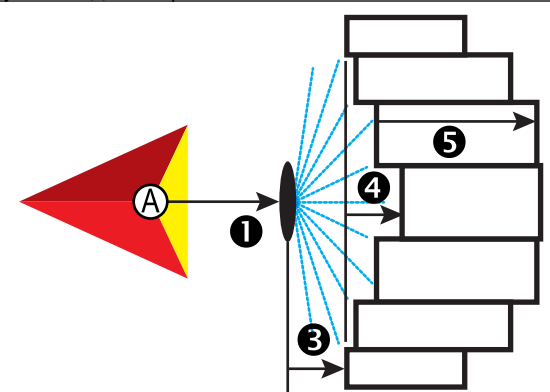

*Рисунок 7 — Направление и расстояние поперечного смещения*

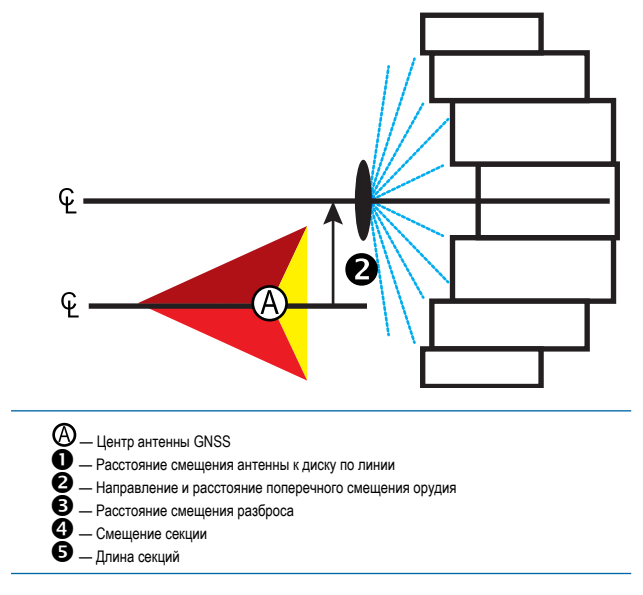

#### <span id="page-15-0"></span>**Коррекция расстояния поперечного смещения орудия**

Расстояние поперечного смещения орудия используется для ввода расстояния от продольной центральной оси машины до центра орудия. Когда на экране не видно наложения или зазоров, но при внесении на поле постоянно происходит наложение или остаются пробелы, причем только по одной стороне в направлении движения, нужно рассчитать расстояние поперечного смещения орудия и задать значение расстояния смещения орудия.

При использовании автономного опрыскивателя или разбрасывателя, используйте расчет регулировки смещения GNSS для расчета Коррекции расстояния смещения орудия.

Если используется прицепной или трейлерный опрыскиватель или разбрасыватель, используйте расчет коррекции смещения для расчета коррекции расстояния смещения орудия.

*ПРИМЕЧАНИЕ. При использовании серворуля/автопилота, если на экранном отображении видны перекрытия и пробелы, в настройки серворуля/автопилота, возможно, следует внести поправки.*

#### *Расчет регулировки смещения GNSS*

Для расчета регулировки смещения GNSS с использованием той же направляющей:

- 1. Начертите прямую АВ.
- 2. При включенной системе «Серворуль/автопилот» выполните проход <sup>•</sup> длиной не менее 30 метров и поставьте флажки у сцепки или рядом с машиной.
- 3. Развернитесь и включите серворуль/автопилот на проходе <sup>•</sup> по той же направляющей AB. Поставьте флажки у сцепки или рядом с машиной или остановитесь рядом с флажками, установленными на предыдущем проходе  $\bullet$ , находясь на направляющей АВ.
- 4. Замерьте разницу  $\bullet$  между флажками прохода  $\bullet$  и прохода  $\bullet$ .
- 5. Разделите полученное расстояние пополам. Получившееся значение и будет значением регулировки смещения.
- 6. Увеличьте или уменьшите расстояние смещения с помощью значения регулировки смещения, определенного на шаге 5, и повторите проверку. Расстояние поперечного смещения антенны выставлено точно, если положения колес машины остаются неизменными при движении в обоих направлениях. Если после регулировки расстояние поперечного смещения антенны, подлежащее корректировке, составляет более 10 см, то автокалибровку необходимо выполнить заново.

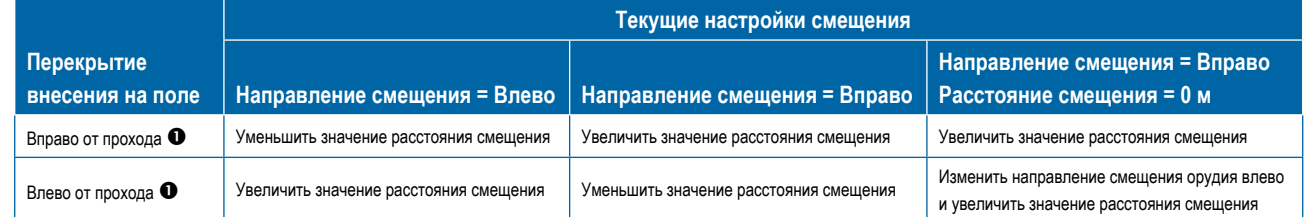

#### *Рисунок 8 — Расстояние смещения GNSS*

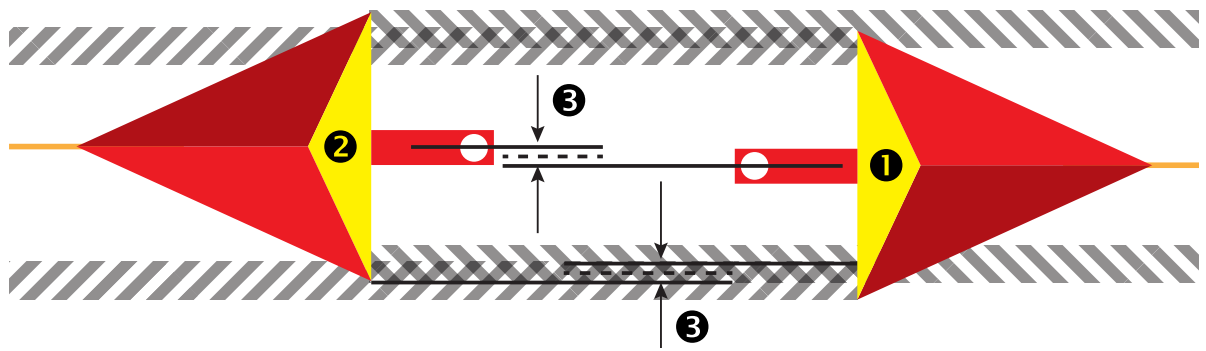

### <span id="page-16-0"></span>*Коррекция поперечного смещения орудия*

Для расчета коррекции смещения орудия с использованием смежных направляющих:

- 1. Начертите прямую АВ.
- 2. С включенной системой «Серворуль/автопилот» выполните проход •, как будто вы работаете с орудием, и поставьте флажки на внешних краях орудия.
- 3. Развернитесь и включите серворуль/автопилот на проходе <sup>•</sup> по смежной направляющей AB. Установите дополнительные флажки на внешних краях орудия или остановитесь на направляющей АВ рядом с флажками, которые вы установили на проходе  $\bullet$ .
- 4. Замерьте разницу  $\bullet$  между флажками прохода  $\bullet$  и прохода  $\bullet$ .
- 5. Разделите полученное расстояние пополам. Получившееся значение и будет значением регулировки смещения.
- 6. При необходимости можно увеличить или уменьшить расстояние смещения <sup>•</sup> в зависимости от перекрытий внесения на поле и текущих настроек направления смещения орудия.

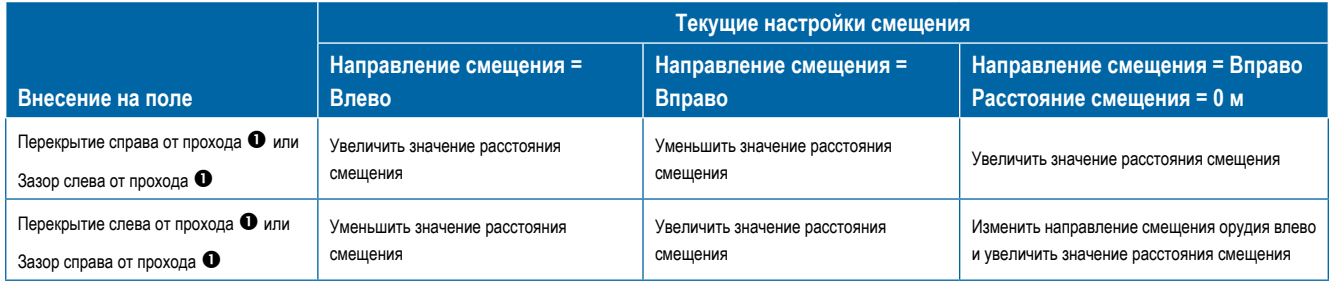

*Рисунок 9 — Направление и расстояние поперечного смещения орудия*

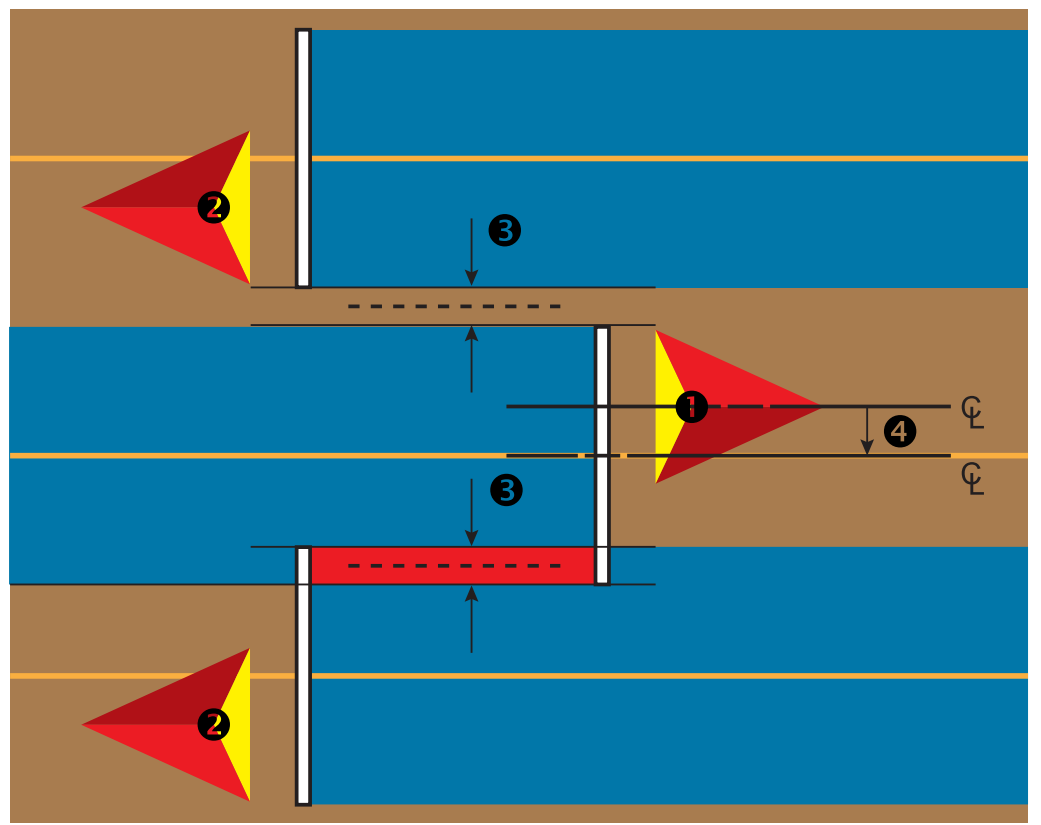

## <span id="page-17-0"></span>**4. Установка местоположения отображения**

Местоположение отображения устанавливает схему местоположения, на котором создается граница или многоугольник.

- 1. Нажмите боковую вкладку «КОНФИГУРАЦИЯ»
- 2. Нажмите **Отображение и навигация** .
- 3. Выберите:
	- ►Местоположение отображения устанавливает схему местоположения, на котором создается граница или многоугольник.
		- Местоположение по умолчанию при создании внешней границы или многоугольника линия будет проходить по внешнему краю самой дальней активной секции штанги. При создании внутренней границы линия будет проходить по внутреннему краю активной секции, наиболее близкой к центру. Если активные секции отсутствуют, граница будет отмечена на конце самой дальней секции.
		- Заданное пользователем пользователь может указать направление и расстояние линейного и поперечного смещения от антенны GNSS. Допускается создание до пяти (5) записей, заданных пользователем. Более подробную информацию см. в разделе «Заданное пользователем местоположение отображения».
	- ►Навигац. ширина используется для установки расстояния между направляющими
	- ►Чувствительность навигации используется для установки расстояния вокруг направляющей, которая воспринимается как нулевая погрешность.
- 4. Выберите заданное пользователем местоположение из раскрывающегося списка «Местоположение отображения».
- 5. Нажмите стрелку СЛЕДУЮЩАЯ СТРАНИЦА МЕСТОПОЛОЖЕНИЯ ОТОБРАЖЕНИЯ и установите параметры выбранного местоположения отображения.
- 6. Выберите:
	- ►Название местоположения используется для ввода названия текущего заданного пользователем местоположения отображения
	- ►Направление смещения по линии местоположения отображения используется для указания положения местоположения отображения: впереди или позади антенны GNSS при движении машины вперед
	- ►Расстояние смещения по линии местоположения отображения используется для ввода расстояния по линии от антенны GNSS до местоположения отображения
	- ►Направление поперечного смещения местоположения отображения — используется для выбора поперечного направления от продольной центральной оси машины до местоположения отображения по направлению движения машины вперед
- ►Расстояние поперечного смещения местоположения отображения — используется для ввода расстояния в поперечном направлении от центральной оси машины до местоположения отображения
- 7. Нажмите стрелку ВОЗВРАТ , чтобы вернуться на экран «Отображение и навигация», либо нажмите боковую вкладку «КОНФИГУРАЦИЯ» **» и тобы вернуться на главный экран** «Конфигурация».
- *Рисунок 10 Заданное пользователем местоположение отображения*

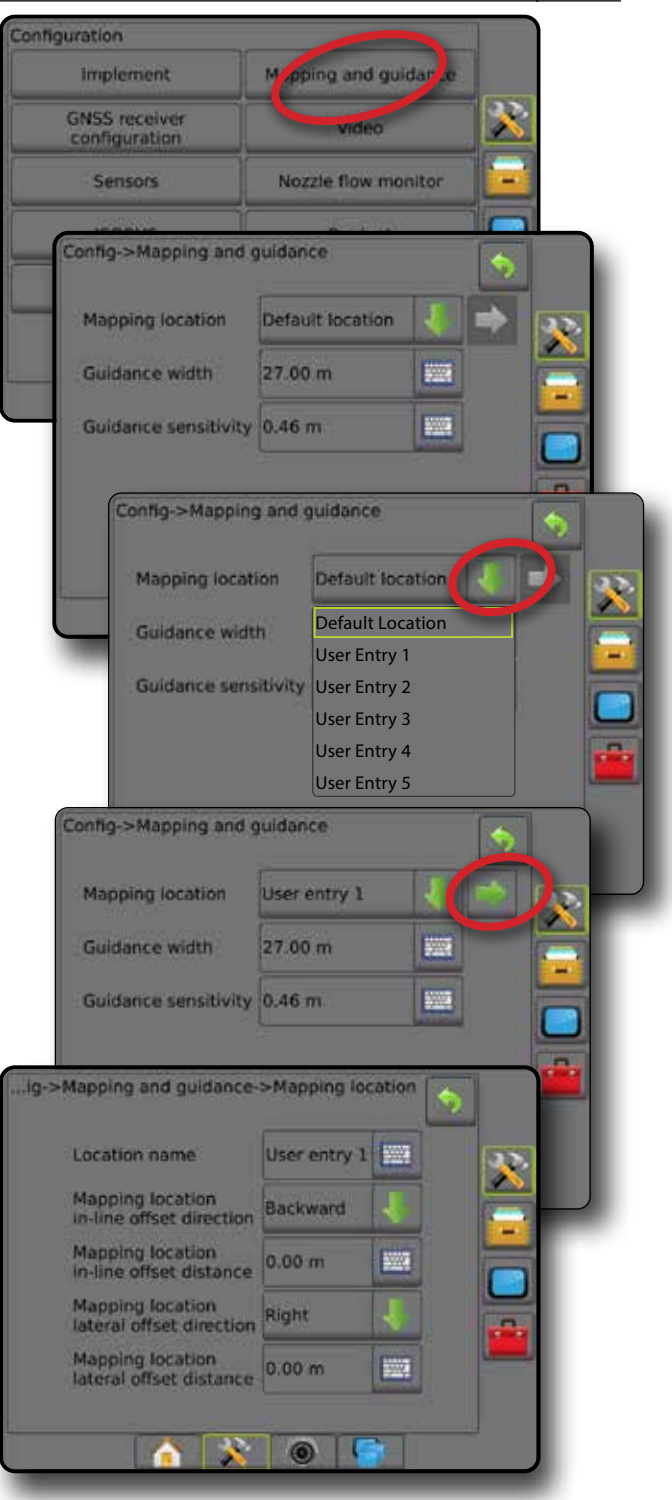

## <span id="page-18-0"></span>№ 4 НАЧАТЬ НОВОЕ ЗАДАНИЕ ИЛИ ПРОДОЛЖИТЬ ЗАДАНИЕ

После завершения последовательности включения запускается Основной экран, где можно выбрать работу с новым или уже существующим заданием. Перед началом или продолжением задания консоль должна быть оснащена GNSS. **Перед выполнением задания необходимо провести настройку под конкретную машину и ее компоненты.** В режиме, когда задание активно, некоторые параметры установок могут оказаться недоступными. Для переключения между простым и расширенным режимами перейдите в меню «Данные -> Параметры -> Режим задания» в установках системы.

## **Простой режим**

В простом режиме можно выполнять только по одному заданию.

### **Новое задание**

1. Нажмите новое задание на Основном экране

### **Продолжение задания**

1. Нажмите **Продолжить** на Основном экране .

Если задание находится в UTM-зоне, отличающейся от текущей или примыкающей к ней UTM-зоне, кнопка **Продолжить** будет неактивна.

### **Закрыть задание**

1. На Основном экране нажмите **Закрыть задание** .

Чтобы создать отчет о задании после закрытия задания, вставьте USBнакопитель в порт USB на консоли, прежде чем нажать «Закрыть задание».

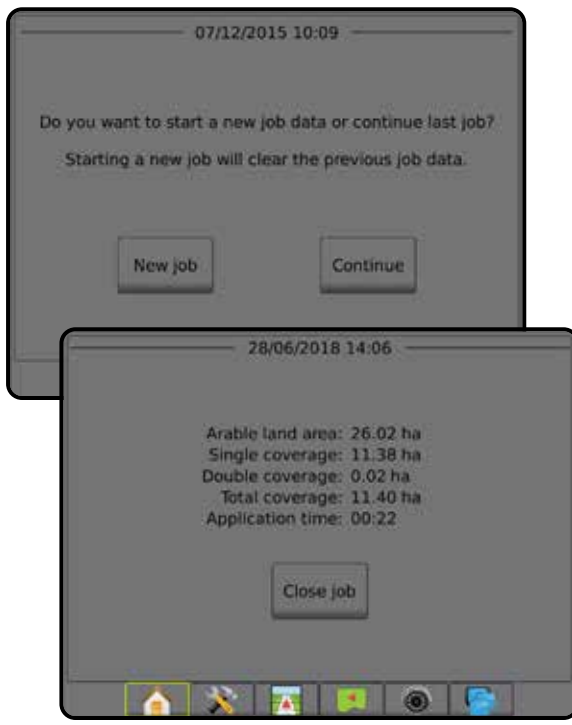

## **Расширенный режим**

В расширенном режиме можно выполнять несколько заданий одновременно.

Информация о клиенте, хозяйстве, поле и карты предписаний вводятся только через Fieldware Link. Название задания можно изменить только через Fieldware Link.

Пользователь может создавать копии задания для повторного использования направляющих, границ, данных обработки, карт предписаний и/или многоугольников, используя Fieldware Link или «Данные» -> «Данные задания» -> «Управление» на консоли.

### **Новое задание**

- 1. Нажмите новое задание на Основном экране
- 2. Нажмите:
	- ►«Да» для автоматического создания имени.
	- ►«Нет» для ввода имени с помощью экранной клавиатуры.

Информация о клиенте, хозяйстве и поле вводится через Fieldware Link.

### **Выполнить задание**

Устройство Aeros 9040 оснащено инструментом поиска поля, который помогает пользователю найти задание, наиболее близкое к местоположению машины. При наличии GNSS список выбора заданий будет обновляться каждые десять секунд. Во время такого обновления задания будут сортироваться по расстоянию, при этом два самых близких задания располагаются в начале списка. Все остальные задания отображаются под ними.

- 1. На Основном экране нажмите стрелку ВНИЗ для доступа к списку заданий, сохраненных в консоли.
- 2. Выберите название задания для начала выполнения/продолжения.
- 3. Нажмите **Выполнить задание** .

### **Закрыть задание**

1. На Основном экране нажмите **Закрыть задание** .

Чтобы создать отчет о задании после закрытия задания, вставьте USB-накопитель в порт USB на консоли, прежде чем нажать

#### **Закрыть задание** .

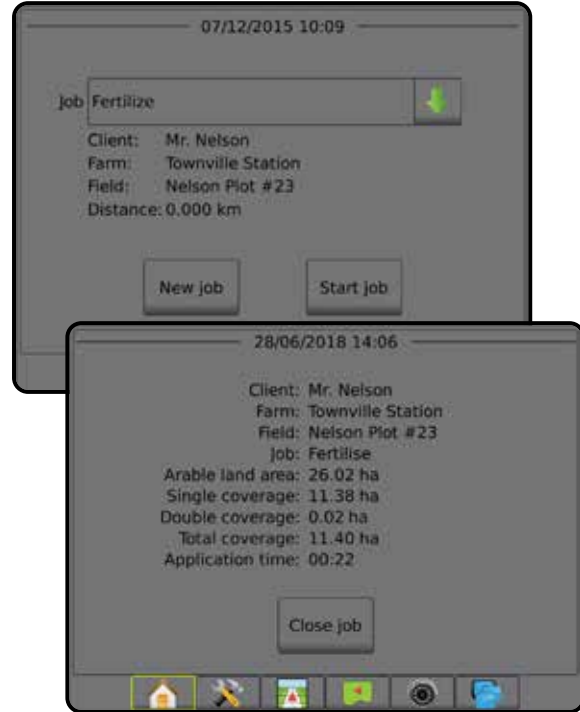

## <span id="page-19-0"></span>№ 5 НАСТРОЙКА НАВИГАЦИИ

## **1. Выберите режим навигации**

Три экрана навигации поставляют вам максимум информации о положении дел.

6.1 km/h

### **В режиме представления**

7.62

## **транспортного средства** компьютер

создает изображение транспортного средства и обрабатываемой территории.

 $0.0$ 

#### **В режиме обзора поля** создаются

генерируемые компьютером изображения вида сверху на положение транспортного средства и обрабатываемую площадь.

**TATALO** 

**Навигация RealView** позволяет вывести на экран видеоизображение в реальном времени вместо генерируемого компьютером изображения.

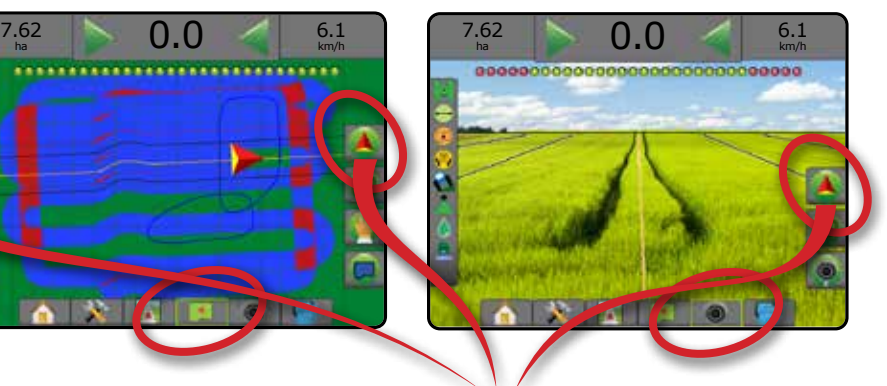

Выбор режима навигации:

- 2. Нажмите вкладку «ПАРАМЕТРЫ НАВИГАЦИИ И НАВЕДЕНИЯ» <sup>4</sup> для отображения параметров навигации.
- 3. Нажмите значок «РЕЖИМ НАВИГАЦИИ»  $\overline{\mathbf{G}}$ .
- 4. Выберите:
	- ►Без навигации
	- **► Навигация по прямой АВ**
	- ►Навигация по кривой АВ
	- ► Навигация по окружности
	- $\blacktriangleright$  Навигация по последнему ряду\*  $\boxtimes$
	- $\blacktriangleright$  Навигация по следующему ряду\*
	- ► Навигация по адаптивной кривой

*\*Параметры навигации могут быть недоступны в зависимости от установленной системы серворуля/ автопилота.*

#### *Рисунок 11 — Выбрать режим навигации*

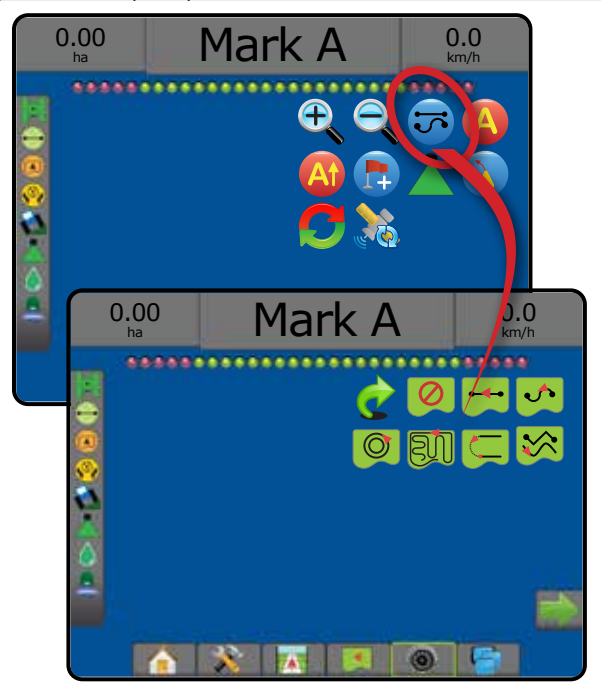

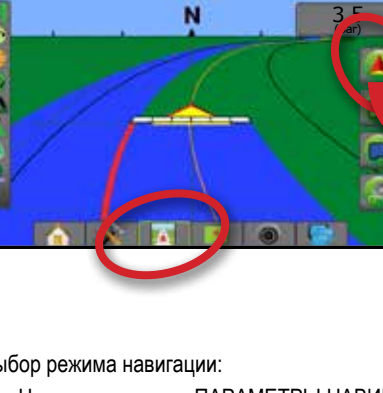

## <span id="page-20-0"></span>**2. Создайте направляющую АВ**

- 1. Переместите машину к нужному расположению точки А  $\blacklozenge$ .
- 2. Нажмите вкладку «ПАРАМЕТРЫ НАВИГАЦИИ И НАВЕДЕНИЯ» для отображения параметров навигации.
- 3. Нажмите значок «ТОЧКА А»
- 4. Переместите машину к нужному расположению точки В  $\bullet$ .
- 5. Нажмите значок «ТОЧКА В» Э для установки линии АВ.
- 6. «Назвать эту направляющую линию?» Нажмите:
	- ►Да для ввода названия и сохранения направляющей в консоли
	- ►Нет для автоматического создания названия и сохранения направляющей в консоли.

На консоли начнет появляться информация о навигации.

- *ПРИМЕЧАНИЕ. Значок «ТОЧКА B» недоступен для выбора (серого цвета) до того, как будет пройдено минимальное расстояние (3 м по прямой или криволинейной навигации, 50 м при навигации по окружности).*
- *ПРИМЕЧАНИЕ. Для запуска режима «Навигация по окружности» всю длину окружности объезжать не нужно.*

Используйте значок «ОТМЕНА ТОЧКИ» для того, чтобы отменить команду установки точки А и вернуться к предыдущей направляющей (если она установлена).

#### *Рисунок 12 — Отметить точку А*

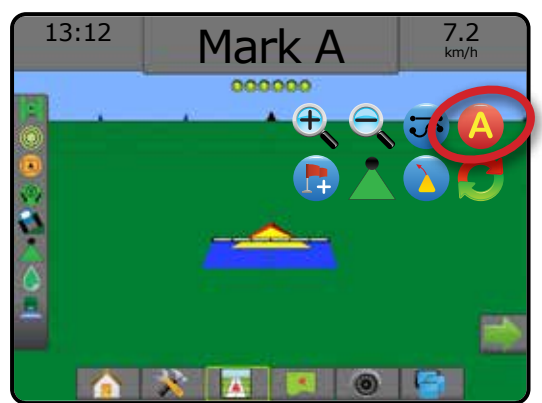

### *Рисунок 13 — Отметить точку В*

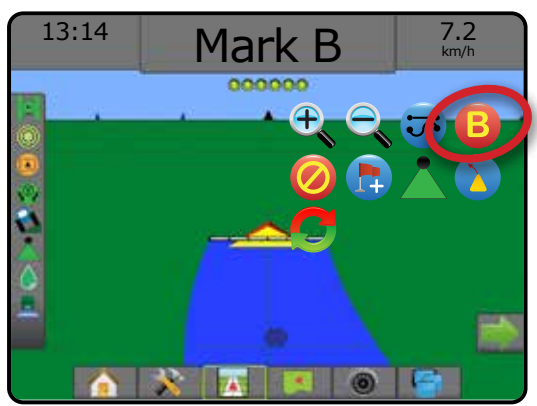

### **3. Создайте границу внесения**

Доступно на любом экране навигации, на вкладке «Границы и многоугольники» отображаются параметры внешней границы, внутренней границы и многоугольника.

Границы внесения делят поле на участки, подвергнутые или не подвергнутые обработке при использовании ASC или BoomPilot.

- Внешняя граница  $\Box$  определяет рабочую площадь, обрабатываемую с использованием ASC или BoomPilot.
- Внутренняя граница  $\mathbb{Q}$  определяет рабочую площадь, НЕ обрабатываемую с использованием ASC или BooPilot.

Границы можно создавать во всех режимах навигации. В одном задании можно сохранять суммарно до 100 внешних и/или внутренних границ. Для отображения границы приложение не требуется.

С помощью меню «Данные» -> «Данные задания» -> «Управление» или Fieldware Link пользователь может копировать и редактировать задания для повторного использования границ при выполнении различных работ на одном поле.

Для отображения границы или многоугольника приложение не требуется.

Если отображение границы или многоугольника с одной или несколькими секциями свернуто и отключено, необходимо поддерживать конфигурацию этой секции на всем протяжении прохода границы или многоугольника. Любые изменения в количестве включенных секций, а, следовательно, и ширины машины, после начала процесса отображения границы или многоугольника приведет к маркировке приложением границы или многоугольника на внешнем крае всех запрограммированных секций — не обязательно тех, которые были включены в любой момент выполнения граничного прохода.

При отображении границы или многоугольника с несколькими отключенными секциями необходимо перевести BoomPilot в режим ручного управления и ВКЛЮЧИТЬ главный и секционные переключатели для всех секций, которые будут задействованы в граничном проходе или в проходе многоугольника. По завершении граничного прохода или прохода многоугольника секционные выключатели можно перевести в положение «ВЫКЛ», главный переключатель остается ВКЛЮЧЕННЫМ, BoomPilot можно вернуть в автоматический режим управления , а затем можно использовать автоматическое управление секциями.

## **Порядок определения внешней или внутренней границ**

Порядок определения внешней и внутренней границ:

- 1. Установите транспортное средство в требуемом месте на периметре области, подлежащей обработке, и сориентируйте транспортное средство по заданному местоположению отображения.
- 2. Нажмите вкладку «ПАРАМЕТРЫ ГРАНИЦЫ И МНОГОУГОЛЬНИКА» , чтобы отобразить параметры границы и многоугольника.
- 3. Нажмите значок «ПОМЕТИТЬ ГРАНИЦУ» ...
- 4. Проверьте правильность местоположения отображения. ◄Если местоположение отображения неправильное, нажмите  **Отмена** и перейдите к пункту меню «Конфигурация» -> «Отображение и навигация» -> «Местоположение отображения».

*ПРИМЕЧАНИЕ. Если граница отображается с несколькими секциями, сложенными так, как описано выше, возможно, понадобится использовать значок «СМЕЩЕНИЕ А+» для перемещения направляющей до корректного положения для последующих проходов по полю.*

- <span id="page-21-0"></span>5. Выполните движение по периметру области обработки. Во время движения используйте при необходимости функции:
	- ► Приостановить границу  **Приостановить границу** временное прекращение процесса отметки границы.
	- ► Возобновить границу • возобновление процесса отметки границы.
	- $\triangleright$  Отменить границу  $\mathbb{Q}$   $\mathbb{Q}$  отмена процесса отметки границы.
- 6. Закройте границу:
	- ►Автоматическое закрытие проведите транспортное средство в пределах одной ширины прохода от стартовой точки. Граница закроется автоматически (белая направляющая станет черной).
	- ►Ручное закрытие нажмите значок «ЗАВЕРШИТЬ ГРАНИЦУ» **Свя Свя**, чтобы закрыть границу с прямой линией между текущим местоположением и начальной точкой.

*ПРИМЕЧАНИЕ. Если минимальное расстояние не пройдено (пятикратный размер ширины прохода), откроется всплывающее окно с сообщением об ошибке.*

- 7. Нажмите:
	- ►Сохранить для сохранения границы
	- ►Удалить для удаления границы

### *Рисунок 14 — Внешняя граница*

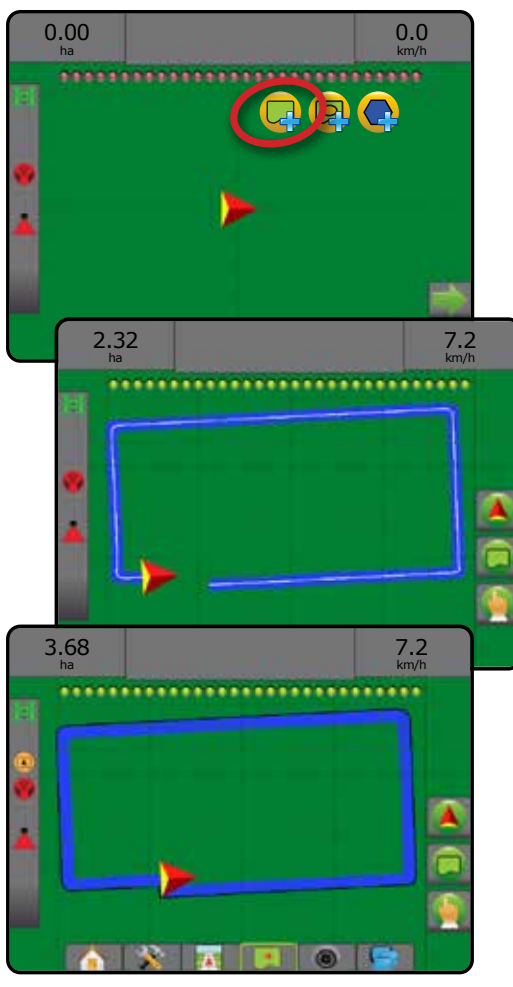

#### *Рисунок 15 — Добавление внутренней границы*

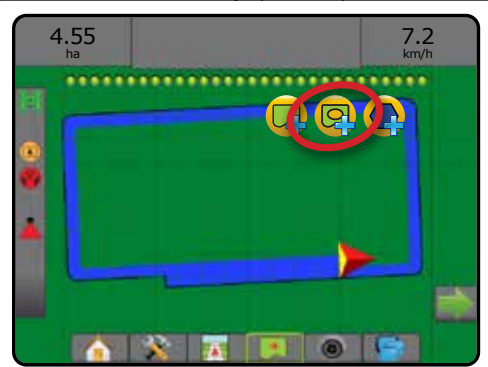

## **Удаление последней помеченной границы**

Используйте значок «УДАЛИТЬ ГРАНИЦУ» **Для удаления** последней помеченной границы (внутренней или внешней) из текущего задания. Нажмите еще раз для удаления дополнительных границ в порядке обратном созданию.

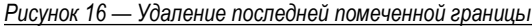

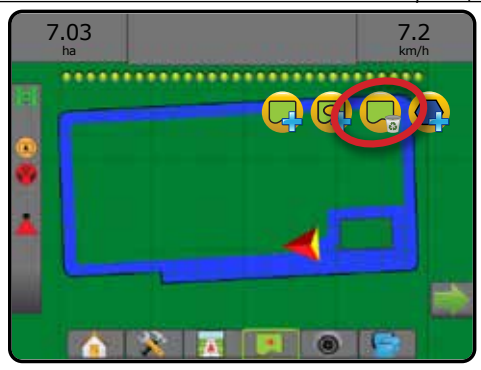

## **Зона пашни в строке состояния**

В зависимости от вашего текущего местоположения после установки границы в строке состояния отображается значок «В ПРЕДЕЛАХ ЗОНЫ ПАШНИ» **(A)** или «ЗА ПРЕДЕЛАМИ ЗОНЫ ПАШНИ» .

- 1. Нажмите значок «ЗОНА ПАШНИ»  $\bigcirc$ 
	- ◄Зона пашни общая площадь в пределах всех внешних границ, минус площадь в пределах всех внутренних границ
	- ◄Внешняя ограниченная зона суммарная площадь в пределах всех внешних границ
	- ◄Внутренняя ограниченная зона суммарная площадь в пределах всех внутренних границ
- *Рисунок 17 Зона пашни в строке состояния*

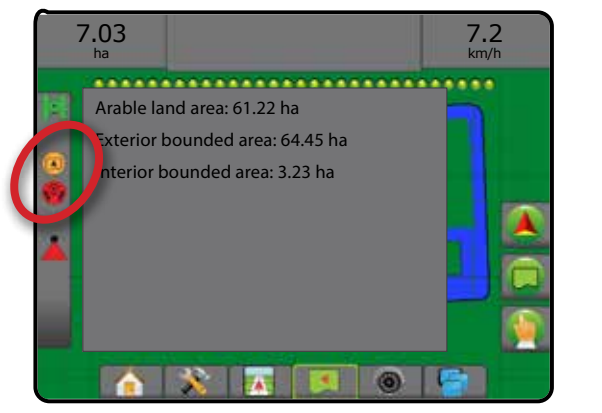

## <span id="page-22-0"></span>**ДОБАВЛЕНИЕ КОНТРОЛЛЕРА НОРМЫ**

*ПРИМЕЧАНИЕ. Модуль двойного контроля (DCM) TeeJet больше не поддерживается, и в данном руководстве не упоминается.*

Универсальный терминал ISOBUS (UT) — предоставляет доступ к параметрам и работе с электронным блоком управления (ECU) ISOBUS. Обеспечивает управление опрыскивателем или разбрасывателем в случае интегрированной поддержки орудий или других функций.

- *ПРИМЕЧАНИЕ. Подробные инструкции по установке содержатся в руководстве пользователя ISOBUS к конкретному подключенному электронному блоку управления.*
- 1. Нажмите нижнюю вкладку «УНИВЕРСАЛЬНЫЙ ТЕРМИНАЛ» Активные электронные блоки управления

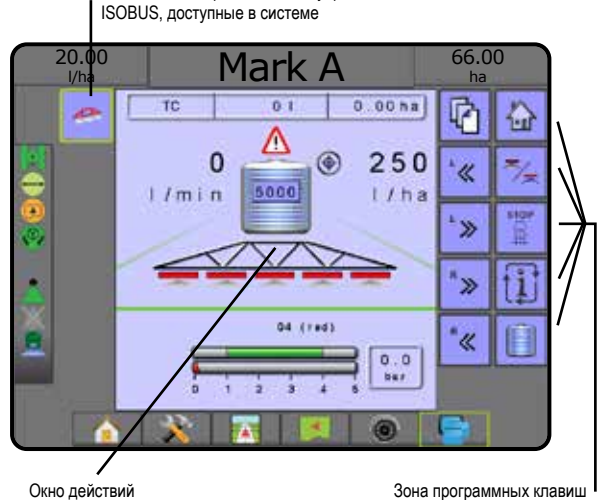

## **Готовность к работе**

После запуска системы продукту ISOBUS может потребоваться несколько минут для загрузки всей необходимой информации и пулов объектов.

Перед началом работы проверьте готовность электронного блока управления ISOBUS ECU.

- Основной экран доступен
- Контроллер задач (TC) активен в поле счетчика активных маршрутов должно отображаться значение «TC»

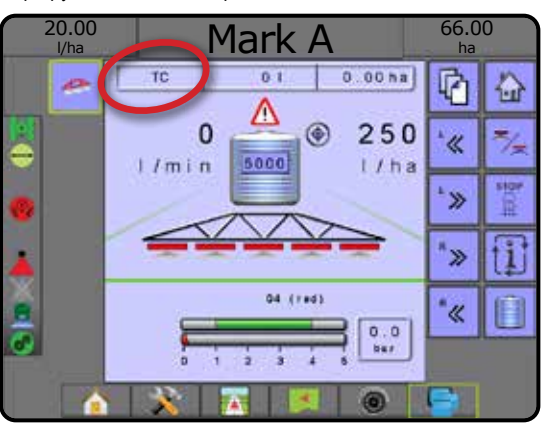

## **Параметры экрана навигации**

Если электронный блок управления (ECU) ISOBUS опрыскивателем или разбрасывателем интегрирован в орудие, доступ к параметрам контроллера нормы внесения и отображения можно получить из экрана «Представление машины» и «Режим обзора поля».

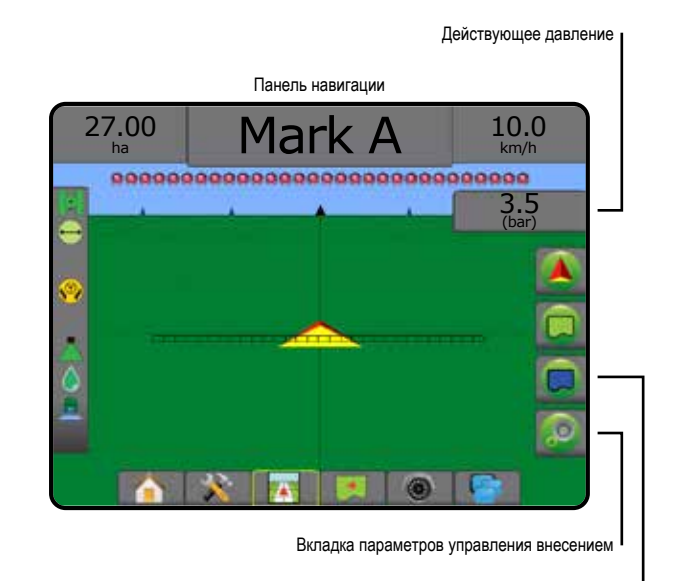

Вкладка «Параметры отображения»

## **Действующее давление**

Отображает действующее давление на наконечнике.

### **Панель навигации**

В дополнение к стандартным параметрам на панели навигации перечисленные ниже данные доступны при наличии электронного блока управления ISOBUS ECU:

- ►Фактическая норма внесения отображает фактический расход при текущей норме внесения
- ►Целевая норма внесения отображает целевой расход при текущем внесении
- ►Внесенный объем/продукт показывает объем или вес внесенного продукта
- ►Кол-во, оставшееся в баке/корзине показывает количество или вес продукта, оставшегося в баке/корзине

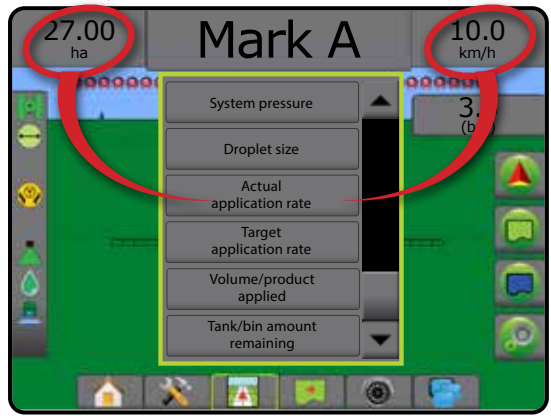

## <span id="page-23-0"></span>**Отображение**

Отображение внесения продукта на основе GNSS доступно в представлении транспортного средства или в представлении поля. При отображении может вестись запись областей, обработанных орудием (Покрытие) или сколько и где продукта было внесено (Внесение), а также можно управлять внесением продукта с одинаковой или варьируемой нормой (Предустановленная целевая норма и Предписание, соответственно).

*ПРИМЕЧАНИЕ. Подробнее — см. пункт «Отображение внесения».*

- 1. Нажмите нижнюю вкладку «РЕЖИМ ОБЗОРА МАШИНЫ» или «РЕЖИМ ОБЗОРА ПОЛЯ» .
- 2. Нажмите вкладку «ПАРАМЕТРЫ ОТОБРАЖЕНИЯ» **для вывода** на дисплей параметров отображения.
- 3. Выберите один или несколько пунктов:
	- ►Карта покрытия
	- ►Многоугольники
	- Карта предписаний
	- ► Карта внесения
	- ►Карта доз расхода

*ПРИМЕЧАНИЕ. Карту внесения и карту доз расхода нельзя выбрать одновременно.*

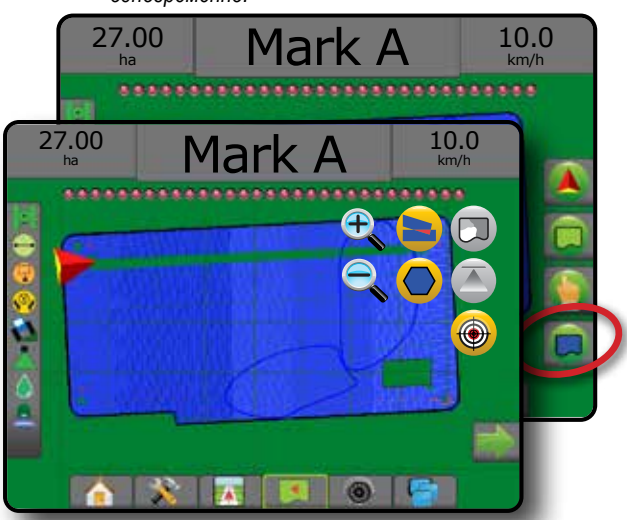

#### **Управление внесением**

Кнопки пошагового увеличения/уменьшения доз расхода в процентах увеличивают/уменьшают целевую норму внесения на количество процентов, которое задается параметром «Шаг нормы внесения» на экране «Настройка работы машины». В режиме автоматической регулировки норма внесения регулируется автоматически в зависимости от текущей скорости по отношению к целевой норме внесения.

*ПРИМЕЧАНИЕ. Значки увеличения/уменьшения доз расхода в процентах выполняют аналогичную функцию регулировки, что и кнопки пошагового увеличения/уменьшения в процентах на универсальном терминале ISOBUS UT.*

- 1. Нажмите вкладку «РЕЖИМ ОБЗОРА ТРАНСПОРТНОГО СРЕДСТВА» .
- 2. Нажмите вкладку «ПАРАМЕТРЫ ВНЕСЕНИЯ»
- 3. Выберите:
	- $\blacktriangleright$  Увеличение доз расхода в процентах  $\mathbb{Q}^2$  устанавливает необходимый шаг увеличения в процентах.
	- $\blacktriangleright$  Уменьшение доз расхода в процентах  $\bigoplus$  устанавливает необходимый шаг уменьшения в процентах.
	- ► Увеличение в процентах и сброс <sup>®%</sup> +<sup>5%</sup> +10% показывает текущий шаг увеличения в процентах и при нажатии обнуляет значение шага увеличения в процентах.

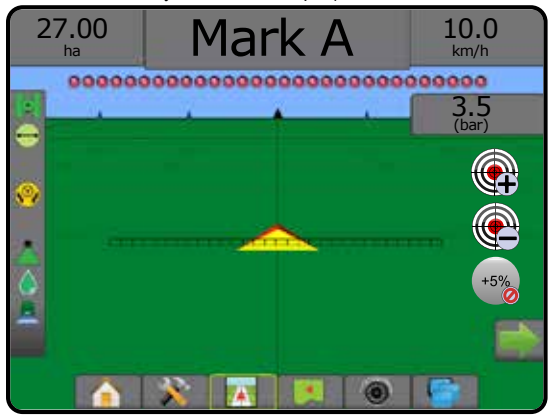

## ПАРАМЕТРЫ ОТОБРАЖЕНИЯ

На экране представления транспортного средства или режима обзора поля в любом режиме навигации на вкладке параметров отображения имеются параметры отображения карт многоугольников, карт покрытий и карт внесения.

Многоугольник и зона покрытия доступны после установки многоугольника.

Отображение внесения продукта на основе GNSS доступно, если контроллер нормы установлен в системе. При отображении контроллера нормы может вестись запись областей, обработанных орудием (Покрытие) или сколько и где продукта было внесено (Внесение), а также можно управлять внесением продукта с одинаковой или варьируемой нормой (Предустановленная целевая норма и Предписание, соответственно).

*ПРИМЕЧАНИЕ. Перед использованием отображения задайте или подтвердите параметры отображения продукта в пункте «Конфигурация» -> «Продукт».*

### *Копирование и перенос карт*

Карты хранятся в данных задания. С помощью меню «Данные» -> «Данные задания» можно копировать и передавать в Fieldware Link данные задания с картами. При этом карты можно открывать, просматривать, редактировать и печатать, а затем передавать обратно на консоль. Более подробную информацию см. в разделе «Управление данными» -> «Данные задания» -> «Перемещение и Управление данными» -> «Данные задания» -> «Управление» главы «Настройка системы».

С помощью меню «Данные» -> «Отчеты» можно создавать отчеты разных форматов, в которых содержатся данные и карты из задания.

<span id="page-24-0"></span>Порядок доступа к отображению внесения:

- 1. Нажмите нижнюю вкладку «РЕЖИМ ОБЗОРА ТРАНСПОРТНОГО СРЕДСТВА» **ИЛИ «РЕЖИМ ОБЗОРА ПОЛЯ»**
- 2. Нажмите вкладку «ПАРАМЕТРЫ ОТОБРАЖЕНИЯ» **о для вывода** на дисплей параметров отображения.
- 3. Выберите один или несколько пунктов:
	- ► Карта покрытия <u>В Напоказывает области, обработанные</u> орудием, без учета того, был ли внесен продукт.
	- $\blacktriangleright$  Многоугольники  $\lozenge$  отображение всех нанесенных на карту многоугольников
	- ► Карта предписаний  $\Box$  предварительно загруженная карта с данными для контроллера нормы, которые используются при внесении продукта.
	- ► Карта внесения <sup>1</sup> показывает, сколько продукта было внесено и где, используется цветовая схема указания пропорционального количества для предустановленных или автоматически заданных максимального и минимального уровней
	- ► Карта доз расхода  $\bigcirc$  отображает норму внесения, которая должна быть достигнута контроллером нормы в каждой точке

*ПРИМЕЧАНИЕ. Карту внесения и карту доз расхода нельзя выбрать одновременно.*

#### *Рисунок 18 — Покрытие, многоугольник и карты доз расхода*

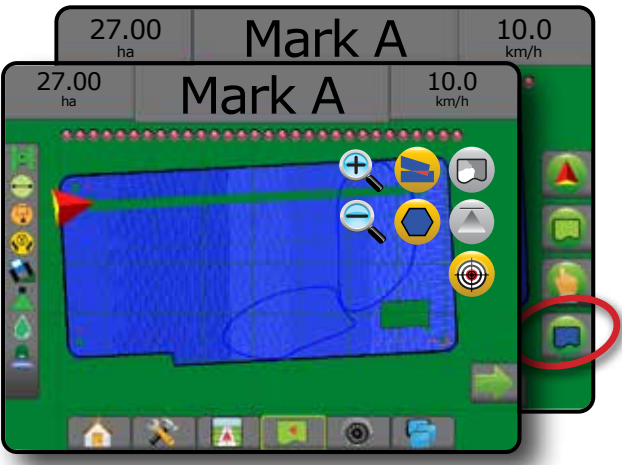

### **Карта покрытия**

- Карта покрытия показывает зоны, обработанные орудием. Для ISOBUS требуется продукт, подлежащий внесению.
- Площадь покрытия показывает обработанную площадь и перекрытие:
	- ◄Синий одна обработка
	- ◄Красный две и более обработки

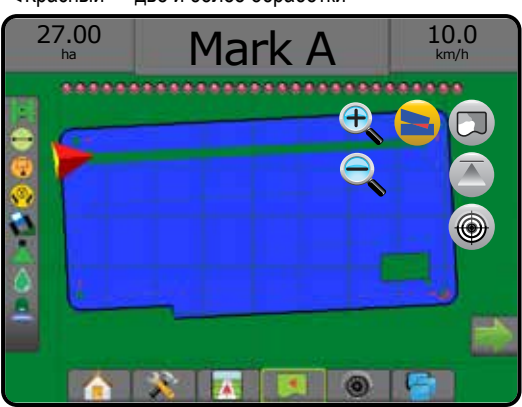

### **Карта многоугольников**

- Карта многоугольника отображает все нанесенные на карту многоугольники
- Направляющие
	- ◄Синий граничная линия многоугольника

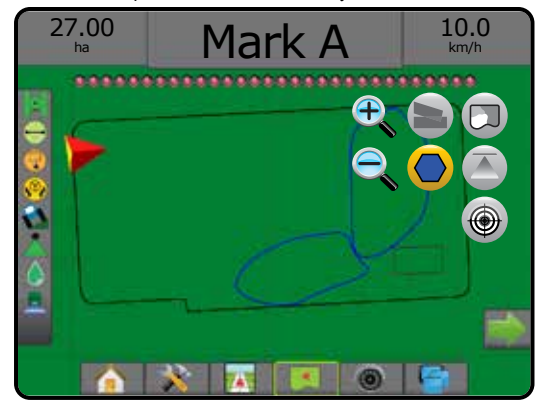

### **Карта предписаний**

Карта предписаний — предварительно загруженная карта, в которой приведены данные для контроллера нормы, которые используются при внесении продукта. В картах предписаний содержатся данные по нормам, соотнесенные с географическими координатами. Aeros 9040 может импортировать данные, содержащие карты предписаний для использования с переменными нормами внесения (VRA) и совместимыми контроллерами норм.

- Линии зон:
	- ◄Черные при приближении к зоне обработки.
	- ◄Белые в зоне обработки.
	- ◄Другие зоны с такой же нормой также отображаются белыми.
- Площадь покрытия показывает зоны с разными нормами предписания:
	- ◄Пользовательский выбор цвета зон выбраны при задании карты предписаний.

С Fieldware Link (версии 5.01 или выше) пользователи могут импортировать задания VRA, созданные в Fieldware Link, а также экспортировать данные заданий из консоли, редактировать вложенные карты для создания целевых норм или карт предписаний, а также передавать все данные на консоль для использования в заданиях.

*ПРИМЕЧАНИЕ. Для использования переменных норм внесения необходим Расширенный режим задания. См. «Параметры (Режим задания)» в главе «Установки системы».*

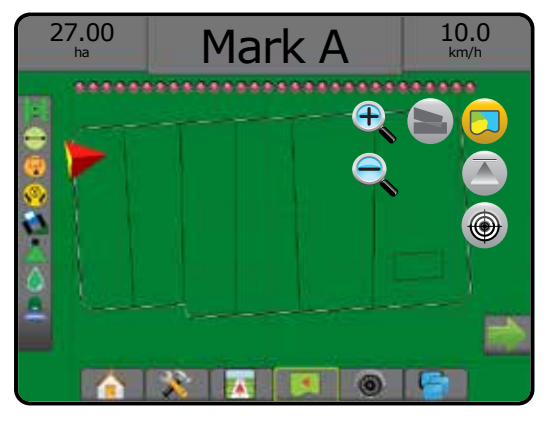

## <span id="page-25-0"></span>**Карты внесения и доз расхода**

Карта внесения — показывает, сколько продукта было внесено и где, используется цветовая схема указания пропорционального количества для предустановленных или автоматически заданных максимального и минимального уровней

Карта доз расхода  $\bigcirc$  — показывает норму внесения, которая должна быть достигнута контроллером нормы в каждой зоне

*ПРИМЕЧАНИЕ. Карту внесения и карту доз расхода нельзя выбрать одновременно.*

### **Карта внесения**

- Площадь покрытия показывает обработанную площадь:
	- ◄Пользовательский выбор на обработанных площадях отображаются цветные панели, соответствующие выбранному диапазону цветов и вариантам отображения.

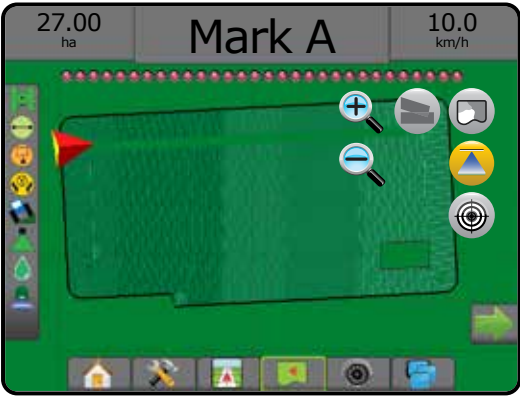

## **Карта доз расхода**

- Площадь покрытия показывает обработанную площадь:
	- ◄Пользовательский выбор на обработанных площадях отображаются цветные панели, соответствующие выбранному диапазону цветов и вариантам отображения.

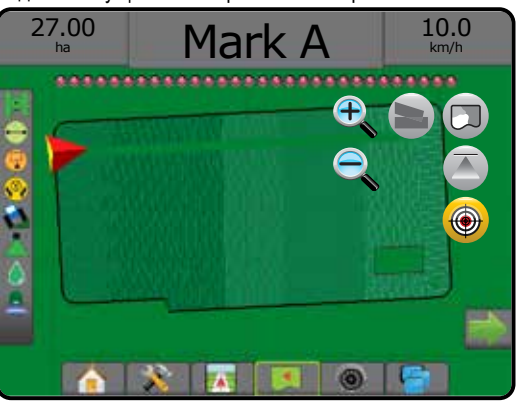

## *Целевые расходы*

Предустановленные целевые нормы внесения определяют количество вносимого продукта на гектар/акр. Эти настройки универсальны для всех активных заданий.

Значения целевой нормы внесения задаются в ISOBUS ECU при помощи универсального терминала ISOBUS. Текущая целевая норма внесения выбрана и увеличена на экране управления универсального терминала ISOBUS. Увеличением также можно управлять с экрана «Представление транспортного средства».

• Можно задать до 5 (пяти) значений целевой нормы внесения

### **Выбор диапазона цветов**

В «Параметрах продукта» выбираются максимальная/минимальная нормы внесения и соответствующая цветовая схема для отображения.

- 1. Нажмите нижнюю вкладку «УСТАНОВКИ СИСТЕМЫ»
- 2. Нажмите боковую вкладку «КОНФИГУРАЦИЯ»
- 3. Нажмите **Продукт** .
- 4. Выберите:
	- ►Диапазон цветов режим, используемый для задания цветов максимальной и минимальной норм.
		- ◄Автоматический максимум и минимум определяются на основании фактически внесенного количества или целевого вносимого количества
		- ◄Ручной максимальное и минимальное значения равны заданным в параметрах Максимальное значение отображения применяемой нормы и Минимальное значение отображения применяемой нормы.
	- ►Цвет макс. нормы используется для цветового обозначения максимальной нормы. В ручном режиме настройки цветовой гаммы этот цвет будет использоваться для всех норм выше Максимального значения отображения применяемой нормы.
	- ►Цвет мин. нормы используется для цветового обозначения минимальной нормы. В ручном режиме цветовой схемы этот цвет будет использоваться для всех норм ниже Минимального значения отображения применяемой нормы.

#### *Рисунок 19 — Параметры продукта*

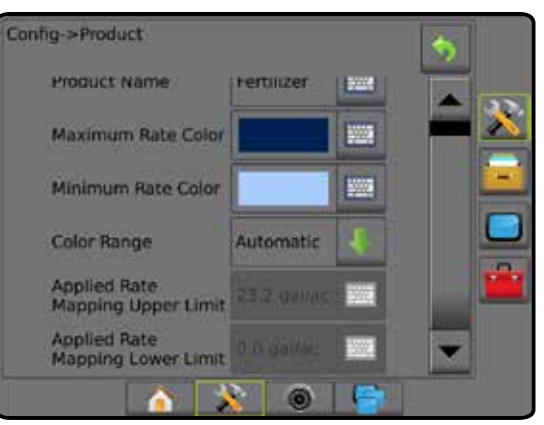

## <span id="page-26-0"></span>**ИНФОРМАЦИЯ О РЕЖИМАХ НАВИГАЦИИ**

### **Навигация на экране**

- Направляющие
	- ◄Оранжевый активная линия навигации
	- ◄Черный (несколько) смежные линии навигации
	- ◄Черный внешняя граничная линия
	- ◄Серый внутренняя граничная линия
	- ◄Синий граничная линия многоугольника
	- ◄Черный/Белый граничная линия зоны на карте предписаний.
	- Точки маркеры установленных точек
	- ◄Красная точка возврат к точке
	- ◄Синяя точка точка А
	- ◄Зеленая точка точка B
- Компас горизонта основное направление может быть отображено на линии горизонта (при увеличении)
- Площадь покрытия показывает обработанную площадь и перекрытие:
	- ◄Синий одна обработка
	- ◄Красный две и более обработки
	- ◄Пользовательский выбор Карта внесения и Карта доз расхода, в обработанных зонах показаны разноцветные линейки, соответствующие выбранной цветовой гамме и картам.
- Секции
	- ◄Пустые поля неактивные секции
	- ◄Белые поля активные секции

## **Представление транспортного средства**

В режиме представления транспортного средства компьютер генерирует изображение положения транспортного средства на обрабатываемой площади. Из этого экрана можно перейти ко всем настройкам, параметрам границы, многоугольника, отображения, внесения и навигации через вкладки в правой части экрана.

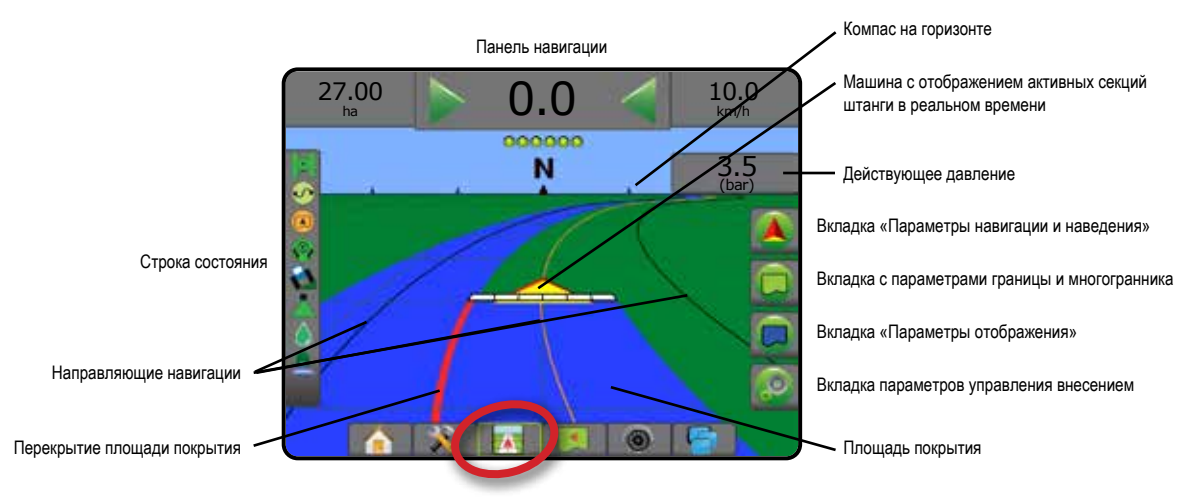

## **Представление поля**

Представление поля — генерируемое компьютером изображение вида сверху на положение транспортного средства и области применения продукта. С этого экрана можно перейти ко всем установкам, параметрам многоугольника и навигации, а также к режиму Плоского вида и параметрам отображения с помощью вкладок в правой части экрана.

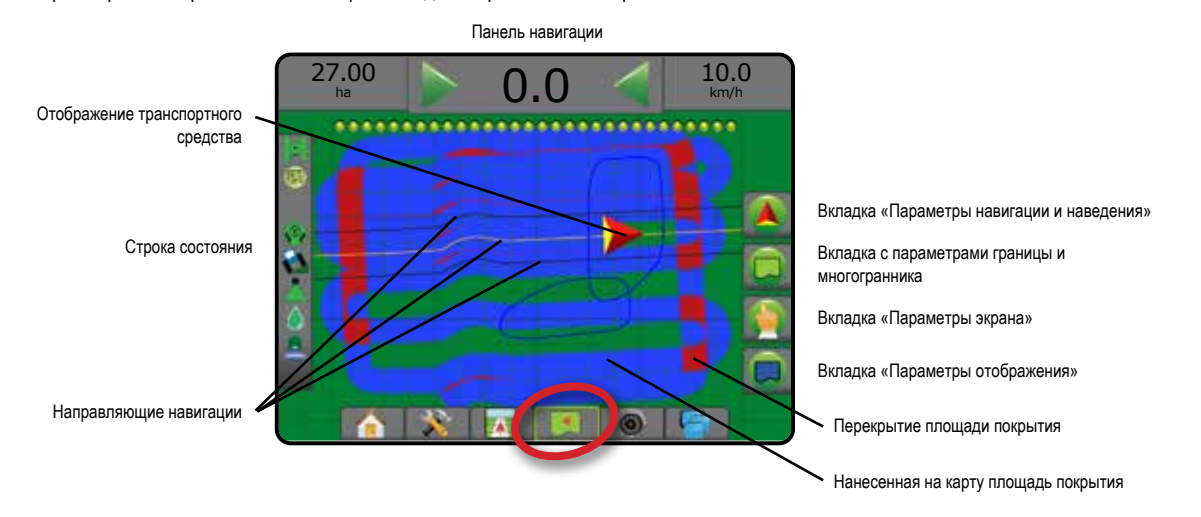

## <span id="page-27-0"></span>**Навигация RealView**

Навигация RealView позволяет вывести на экран видеоизображение в реальном времени вместо генерируемого компьютером изображения. С этого экрана можно перейти ко всем установкам, параметрам границы, многоугольника и навигации с помощью вкладок, расположенных в правой части экрана. Настроить режим просмотра с камеры [обратить, перевернуть] можно в меню «Установки -> Конфигурация -> Видео».

- ►Одна камера одна камера, напрямую подключенная к консоли
- ►Модуль выбора видеоизображения если в системе установлен Модуль выбора видеоизображения (VSM), доступны два (2) варианта параметров видео:
	- Одно видеоизображение для отображения на экране можно выбрать видеосигнал с одной из восьми возможных камер.
	- Разделенное видеоизображение можно выбрать одну из двух групп изображений с четырех камер (A/B/C/D или E/F/G/H), чтобы разделить экран на четыре области для отдельных внешних видеосигналов.

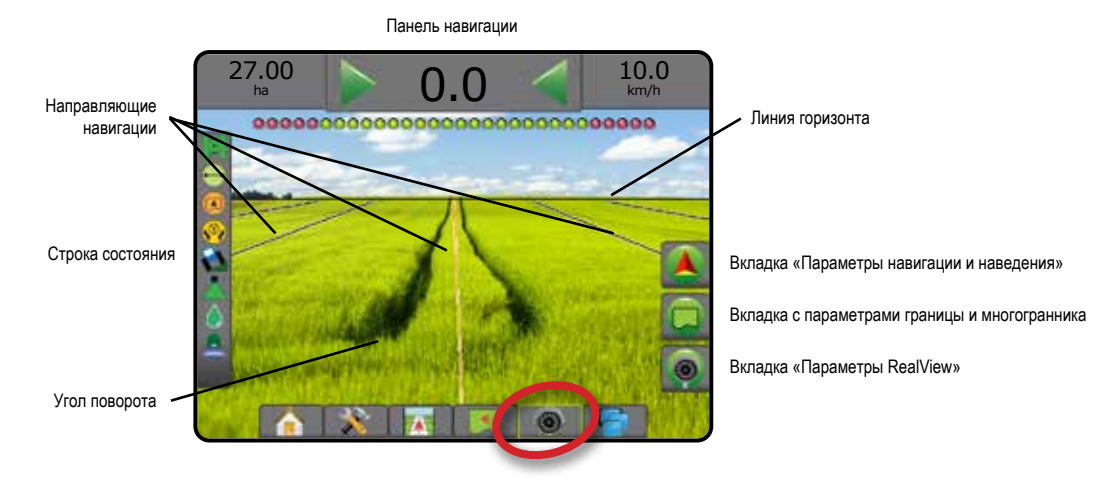

## РЕЖИМЫ НАВИГАЦИИ

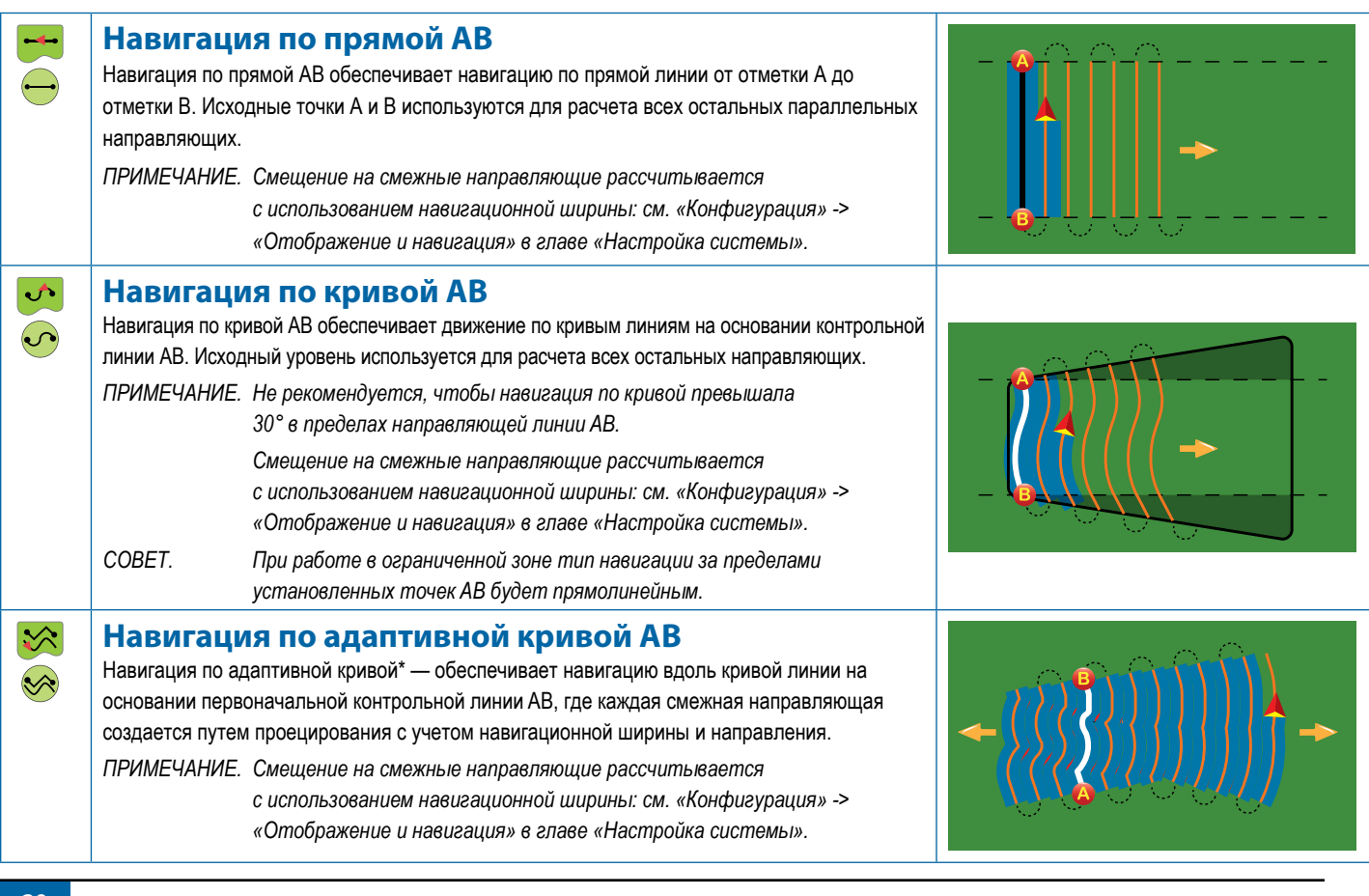

<span id="page-28-0"></span>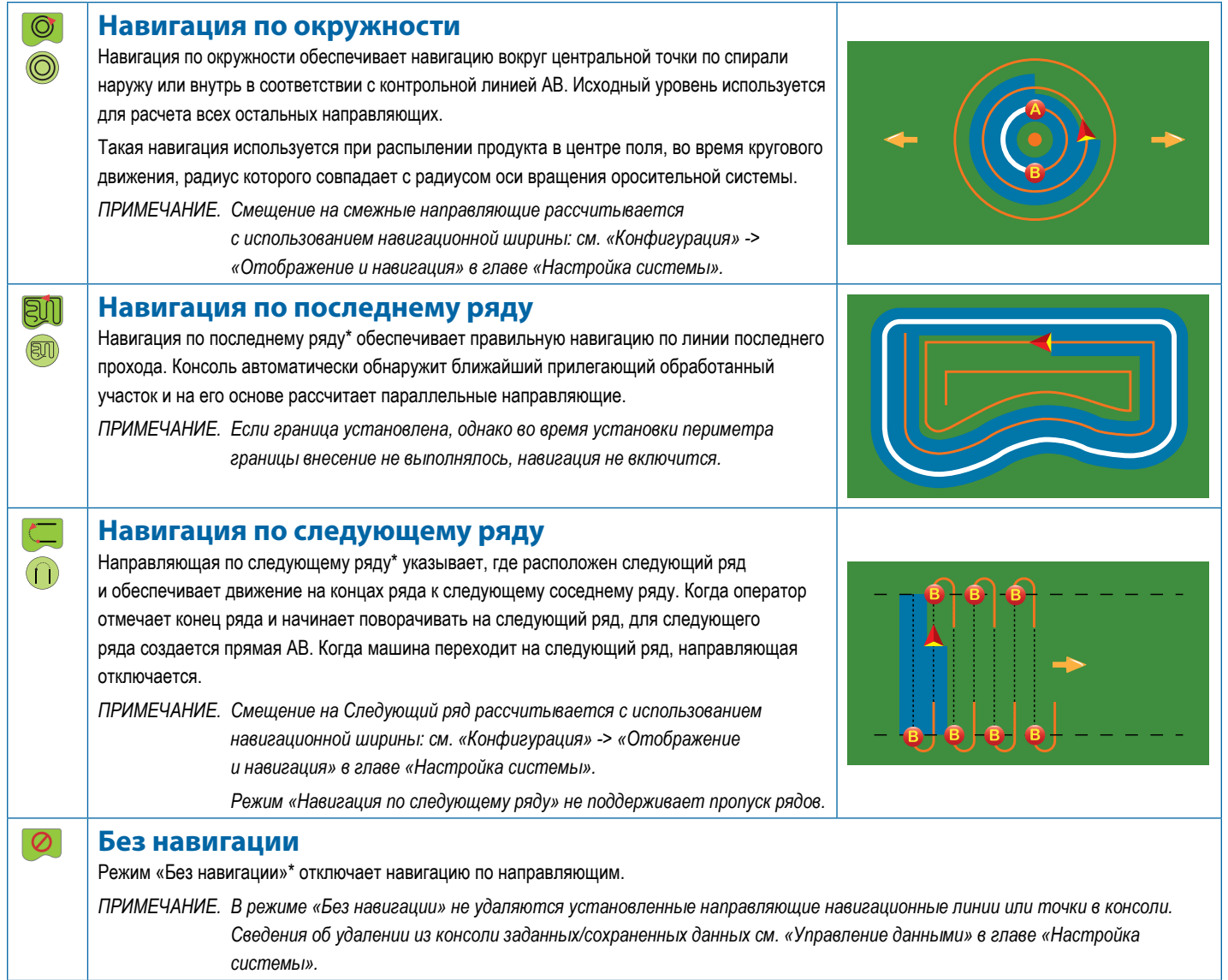

*\*Параметры навигации могут быть недоступны в зависимости от установленной системы серворуля/автопилота.*

Прилегающие ряды можно пропускать в режимах Навигация по прямой АВ, Навигация по кривой АВ, Навигация по адаптивной кривой и Навигация по окружности. В режимах Навигация по последнему ряду и Навигация по следующему ряду пропуск прилегающих рядов не поддерживается.

## <span id="page-29-0"></span>ПАРАМЕТРЫ ЭКРАНОВ

Доступ к навигации и направляющим можно получить через экран представления транспортного средства, представления поля или экран RealView.

- Вкладка с параметрами навигации и наведения  $\Box$  на любом экране навигации отображаются параметры навигации, включая режимы навигации, параметры наведения, параметры возврата к точке, обновления GNSS, переключения BoomPilot, переключения прогнозирования кривой и сброса показаний монитора расхода через сопло.
- Вкладка параметров границы и многоугольника  $\Box$  на любом экране навигации отображаются параметры внешней границы, внутренней границы и многоугольника.
- Вкладка параметров отображения  $\boxed{\bigcup}$  на экране представления транспортного средства или режима обзора поля отображаются карты многоугольников, карты покрытий и карты внесения.
- Вкладка с параметрами внесения  $\sqrt{2}$  на экране режима обзора транспортного средства отображаются параметры опрыскивателя ISOBUS.
- Вкладка параметров экрана  $\Box$  на экране режима обзора поля отображаются параметры масштаба и панорамирования.
- Вкладка параметров RealView  $\bigcirc$  на экране навигации RealView отображаются настройки камеры и навигации в режиме реального видео.

#### *Рисунок 20 — Параметры экрана навигации*

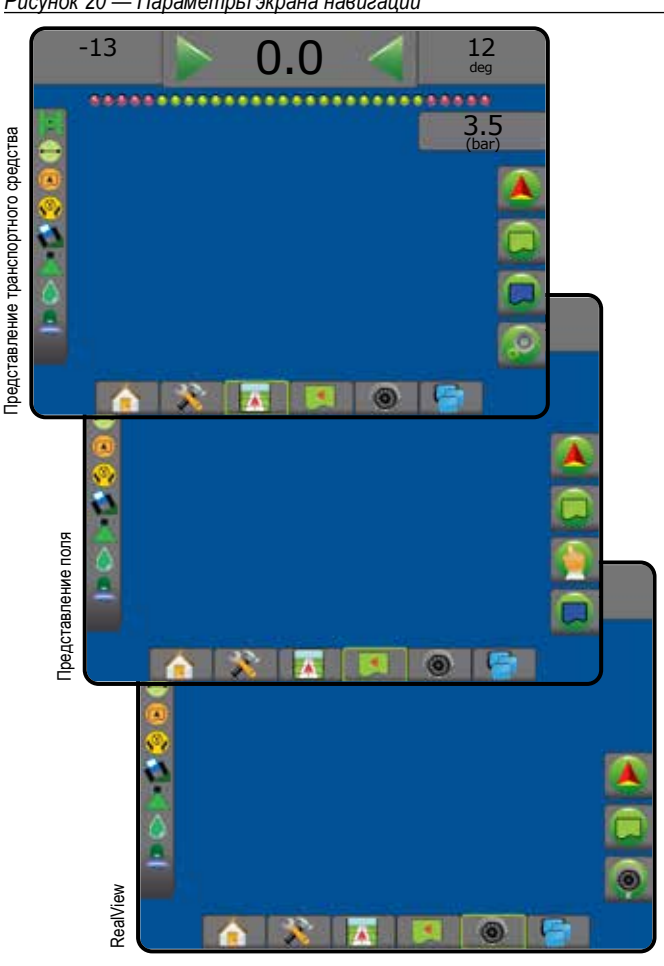

## **Параметры навигации и наведения**

На любом экране навигации отображаются параметры навигации, включая режимы навигации, параметры наведения, параметры возврата к точке, обновления GNSS, переключения BoomPilot, переключения прогнозирования кривой и сброс показаний монитора наконечника.

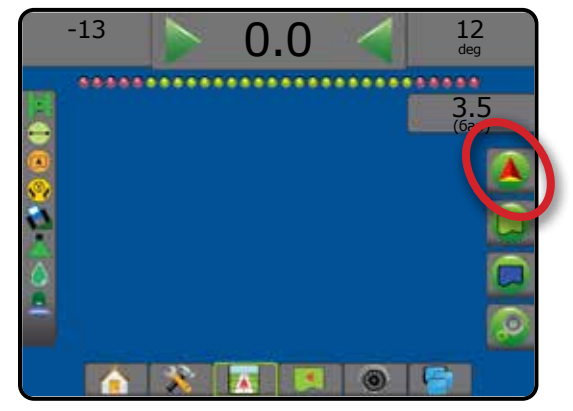

### **Режим навигации** Режим навигации — доступ к параметрам режима :⊼ навигации Режим «Без навигации» отключает навигацию по направляющим Навигация по прямой АВ — обеспечивает навигацию по прямой линии от отметки А до отметки В Навигация по кривой АВ  $\heartsuit$  — обеспечивает движение по кривым линиям на основании контрольной линии АВ Навигация по окружности <sup>•</sup> - обеспечивает  $\circledcirc$ навигацию вокруг центральной точки по спирали наружу или внутрь в соответствии с контрольной линией АВ Навигация по последнему ряду **•** обеспечивает правильную навигацию по линии последнего прохода Навигация по следующему ряду  $\Box$  - указывает, где расположен следующий ряд и обеспечивает навигацию на концах ряда по переходу на следующий ряд Навигация по адаптивной кривой  $\blacktriangleright$  обеспечивает навигацию вдоль кривой линии на основании первоначальной контрольной линии AB, где каждая смежная направляющая создается путем проецирования с учетом навигационной ширины и направления

**Система автоматического управления секциями штанги (АУСШ) BoomPilot** 

что GNSS недоступна.

Включает или отключает Автоматическое

## **Прогнозируемая кривая**

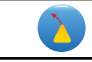

Указывает, куда используемое рулевое управление повернет машину, со стрелкой в качестве указателя.

управление секциями (ASC). Серый цвет означает,

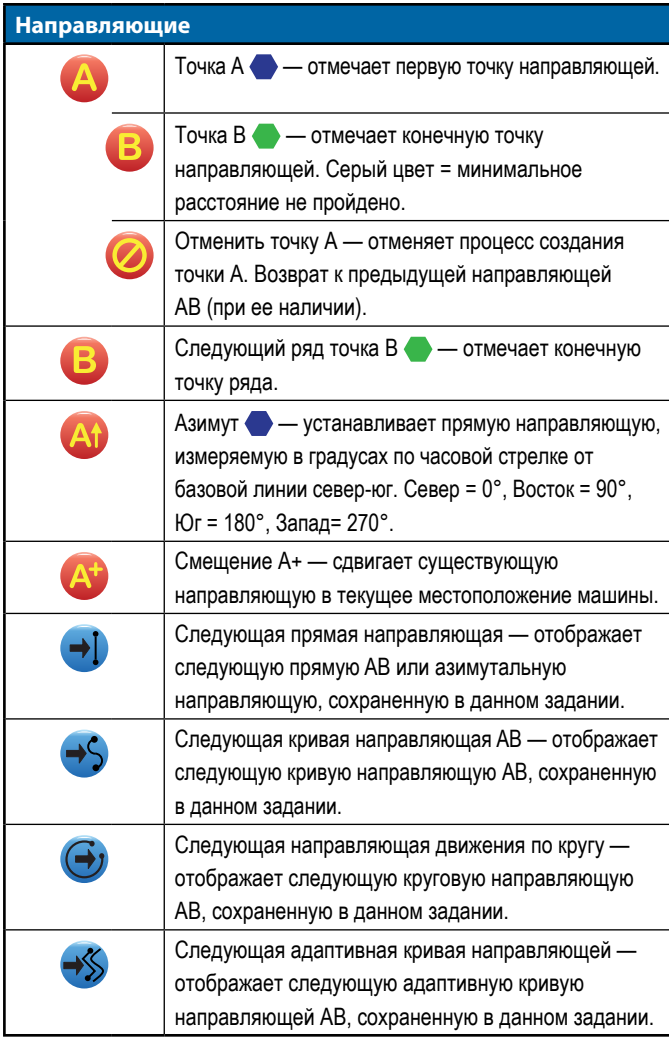

## **Возврат к точке** Отметить точку — создает отметку в месте r нахождения машины. Серый цвет означает, что GNSS недоступна. Навигация возврата к точке — отображает расстояние и обратный маршрут до определенной точки. Удалить точку — удаляет отмеченную точку.

Отменить направляющую — скрывает расстояние и маршрут до отмеченной точки.

#### **Сброс показаний наконечника о неисправностях**  Сброс показаний всех наконечников G о неисправностях.

#### **Обновление положения GNSS** Производится сброс показаний фильтра ClearPath

в приемнике OEMStar.

## **Параметры границы и многогранника**

На любом экране навигации отображаются параметры внешней границы, внутренней границы и многоугольника.

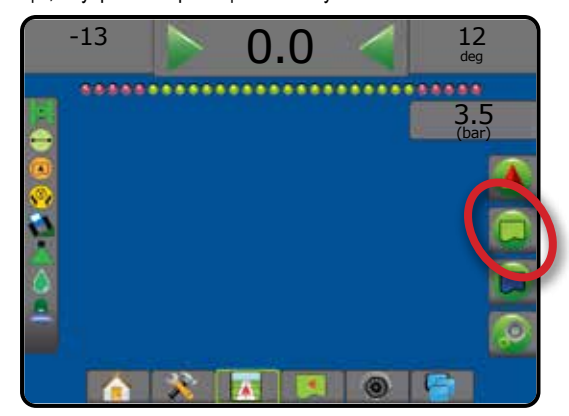

## **Внешние границы**

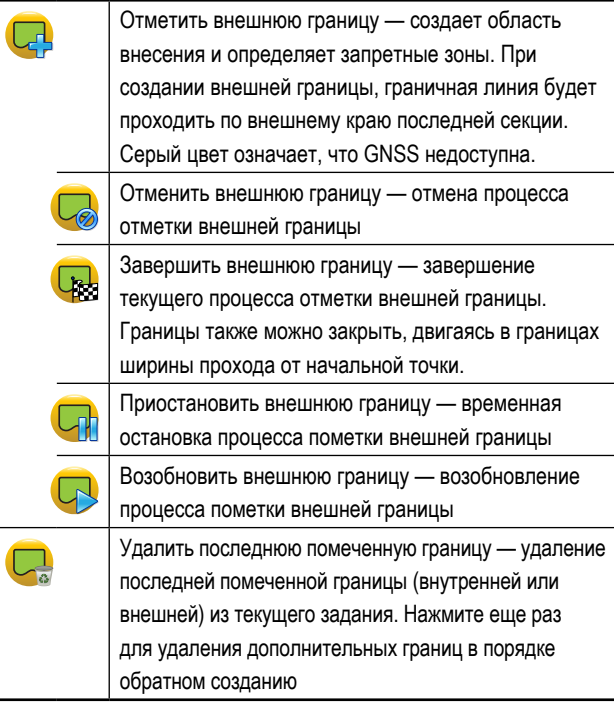

## **Внутренние границы**

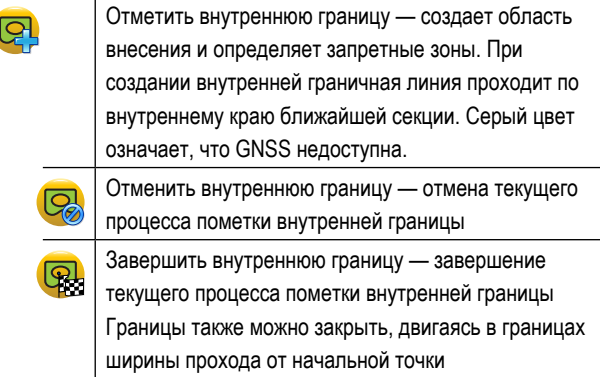

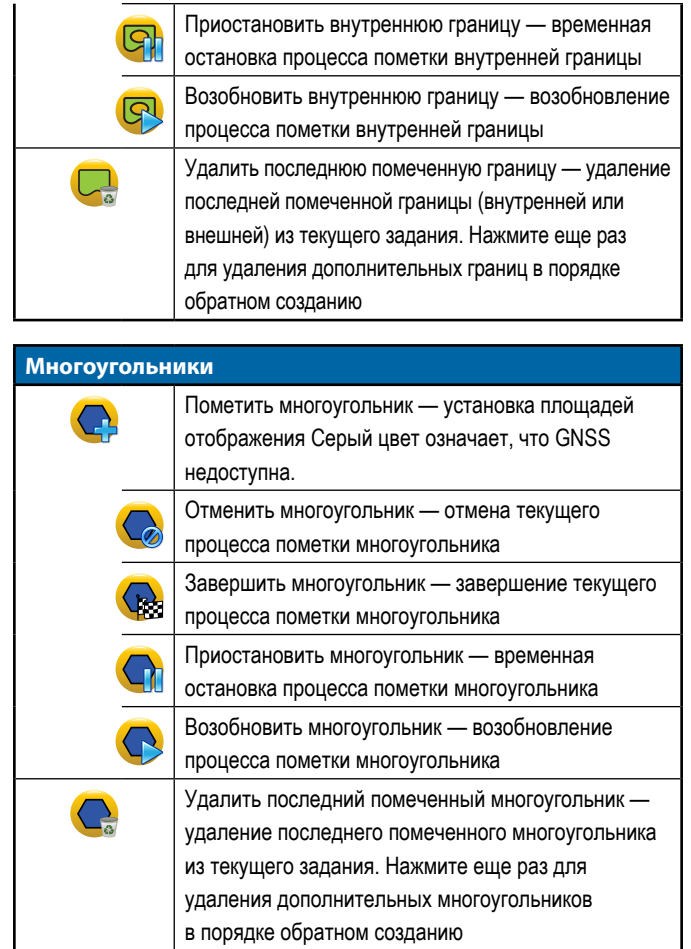

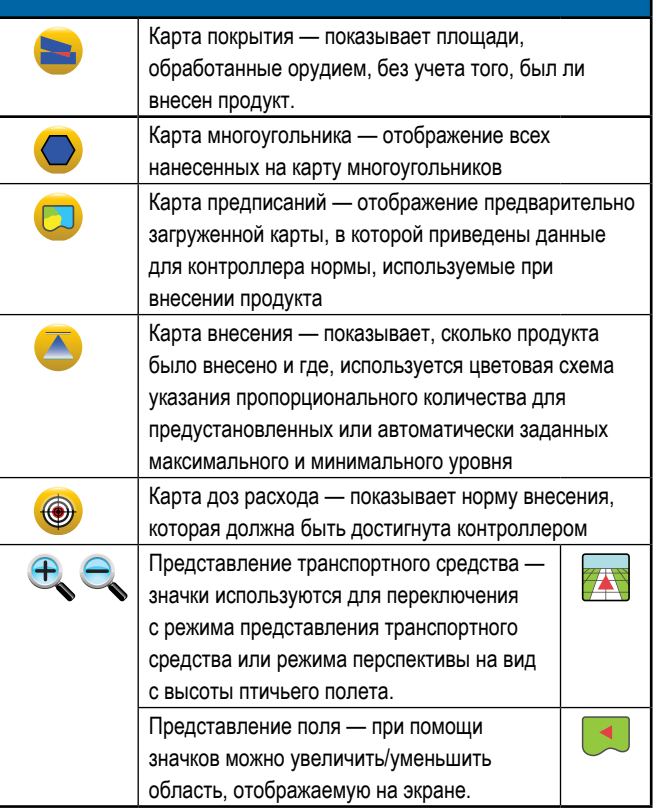

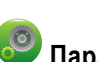

## **Параметры управления внесением**

На экране Режима обзора транспортного средства отображаются параметры опрыскивателя ISOBUS.

 **Параметры отображения**

На вкладке представления транспортного средства или на экранах режима обзора поля отображаются карты многоугольников, карты покрытий и карты внесения.

*ПРИМЕЧАНИЕ. Параметры доступны при условии, что контроллер нормы установлен в системе или задан многоугольник.*

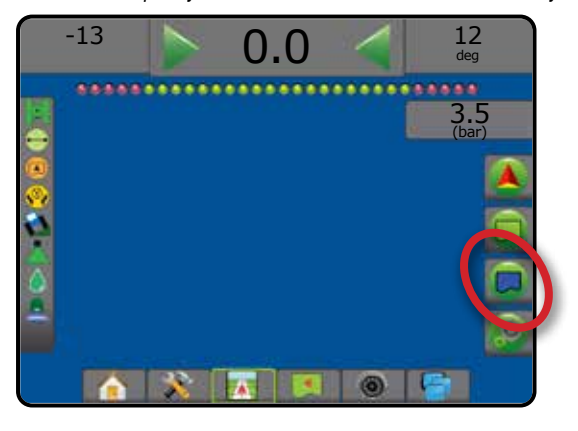

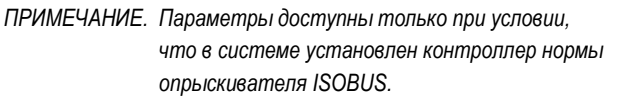

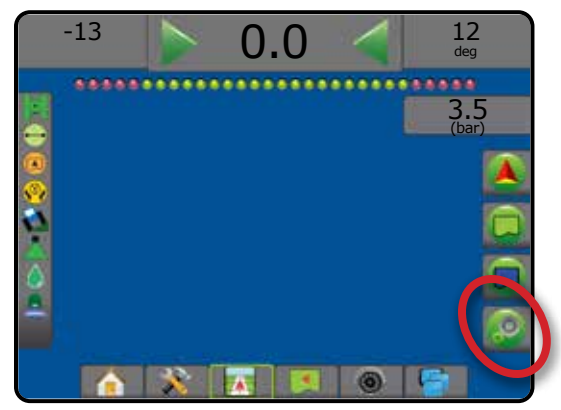

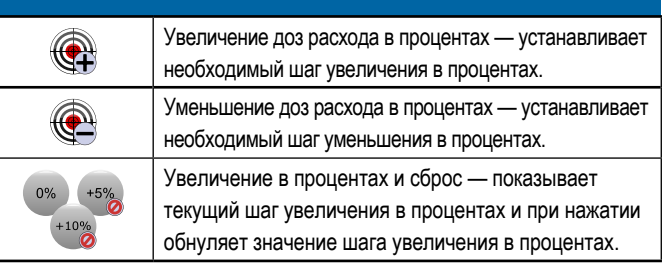

## **Параметры экрана**

На экране режима Обзора поля отображаются параметры масштаба и панорамирования.

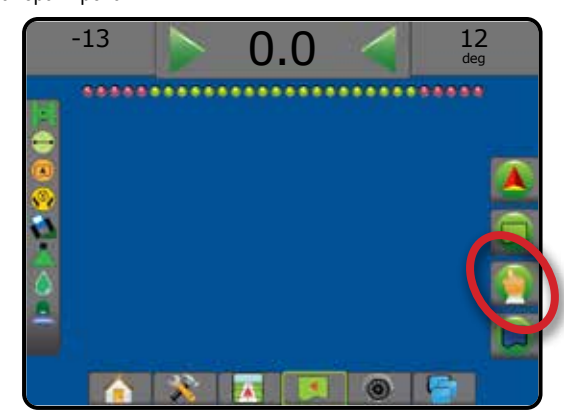

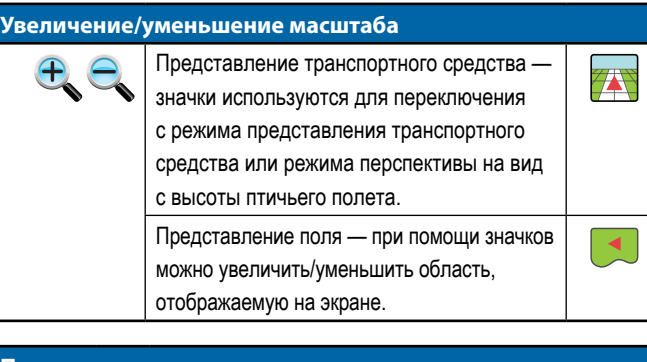

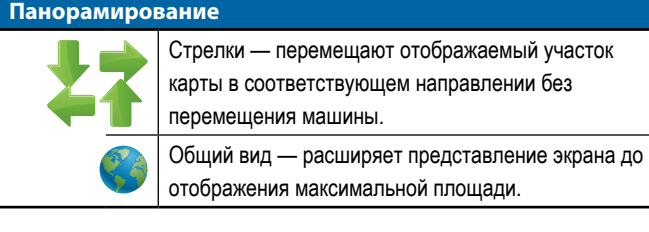

## **Параметры навигации в представлении камеры RealView**

На экране навигации RealView отображаются настройки камеры и навигации в режиме реального видео.

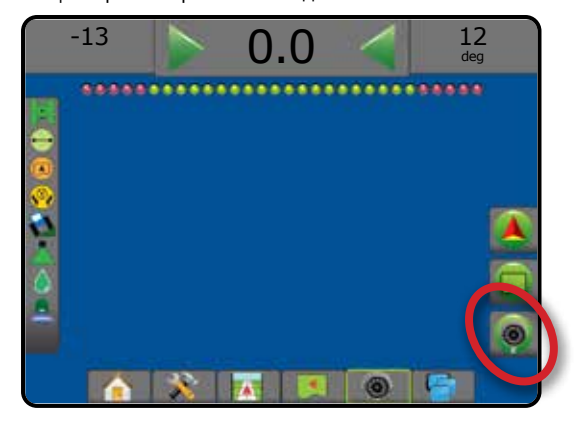

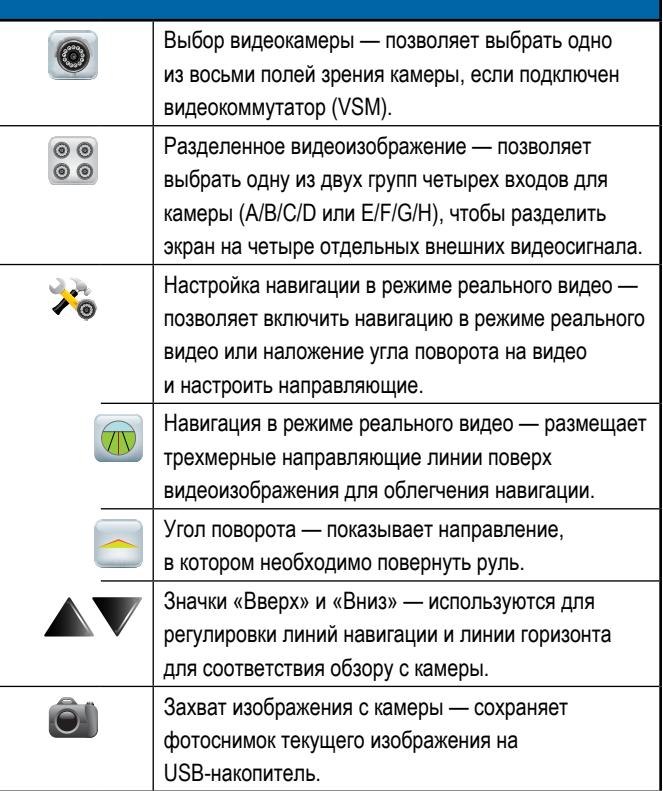

## <span id="page-33-0"></span>ПАНЕЛЬ НАВИГАЦИИ

Панель навигации сообщает вам актуальную информацию по вашему выбору, о действиях системы навигации и состоянии секций.

### **Навигация и состояние штанги**

Состояние GNSS — показывает «Без GNSS», если GNSS недоступна, или «Медленная GNSS», если приемник GNSS получает данные GGA со скоростью менее 5 Гц

Боковое отклонение от курса — отображает расстояние от заданной направляющей.

Расстояние вокруг направляющей, которое оценивается как нулевая погрешность, можно настраивать, используя параметр «Конфигурация» -> «Навигация» -> «Чувствительность навигации». Для изменения формата отображения расстояния:

- 1. Нажмите кнопку «Действия навигации» на панели навигации.
- 2. Выберите формат измерений.

Текущее действие — отображает отметки A или B, приближение к концу ряда, указывает на необходимость поворота и показывает расстояние до возврата к отметке

Состояние секций — одна точка отображается для каждой запрограммированной секции: зеленая точка указывает на активную секцию, красная — на неактивную.

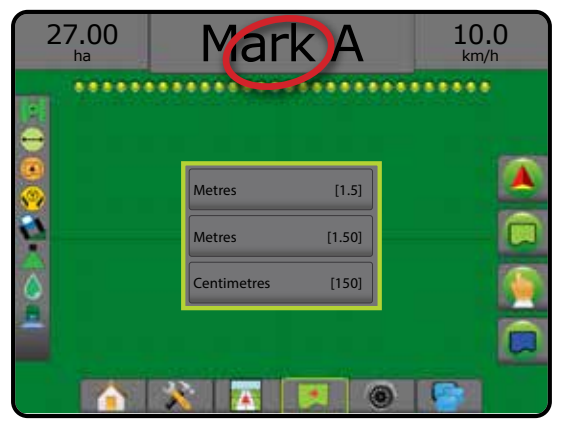

#### **Выбираемая информация**

Скорость — отображает текущую скорость движения

Направление — отображает направление движения по часовой стрелке от базовой линии истинного севера. Север = 0°, Восток = 90°, Юг = 180°, Запад= 270°.

Общая обработанная площадь — показывает общую площадь, куда был внесен продукт, в том числе зоны с несколькими проходами

Время внесения — показывает общее время в ходе текущего задания, когда выполнялось внесение продукта

Время — отображает текущее время в выбранном часовом поясе

Номер прохода — отображается текущий номер прохода относительно исходной линии навигации АВ, в направлении от А к В. Номер будет положительным, если машина смещается вправо от базовой линии АВ, или отрицательным, если машина смещается влево от базовой линии АВ.

Давление системы — показывает текущее давление системы (доступно только при наличии в системе модуля ввода-вывода или модуля двойного контроля с активным датчиком давления)

Размер капли — показывает размер капли в текущем наконечнике (доступно только при наличии в системе модуля ввода-вывода или модуля двойного контроля с активным датчиком давления)

Фактическая норма внесения — текущая норма внесения (доступно только при установленном контроллере нормы)

Целевая норма внесения — требуемая норма внесения (доступно только при установленном контроллере нормы)

Внесенный объем/продукт — показывает объем или вес внесенного продукта (доступно только при установленном контроллере нормы)

Кол-во, оставшееся в баке/корзине — показывает количество или вес продукта, оставшегося в баке/корзине (доступно только при установленном контроллере нормы)

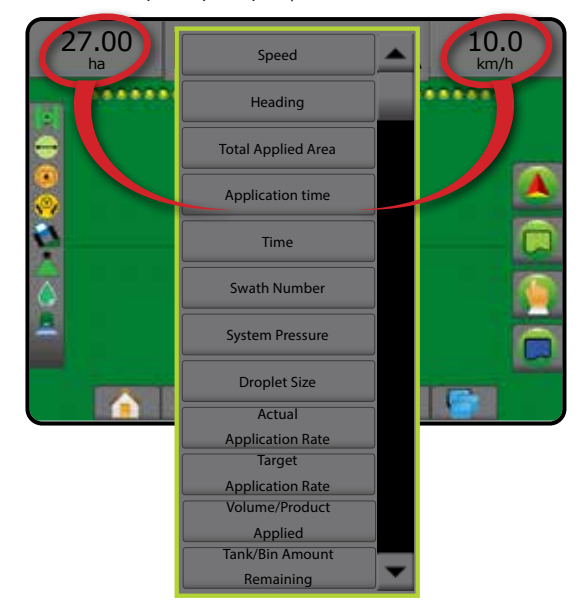

## <span id="page-34-0"></span>СТРОКА СОСТОЯНИЯ

Строка состояния содержит информацию о состоянии GNSS, режиме **Состояние зоны пашни** навигации, зоне пашни, активности серворуля/автопилота, коррекции Внешняя зона пашни = перемещение вне зоны пашни наклона, состоянии управления орудием, состоянии капель/давления, Внутренняя зона пашни = перемещение внутри зоны пашни состоянии расхода через наконечник.  $\overline{\blacksquare}$ Нет значка = граница не установлена (внешняя или При нажатии на значок отображается соответствующая информация внутренняя) о состоянии. *Рисунок 21 — Строка состояния* **Состояние серворуля/автопилота**  Зеленый = включен, активное управление Желтый = включен, условия позволяют использовать серворуль/автопилот ....... Состояние GNSS Красный = отключен, условия не позволяют использовать серворуль/автопилот Режим навигации Нет = отсутствует серворуль/автопилот Состояние зоны пашни **Состояние коррекции наклона**  Состояние серворуля/автопилота **P** Цветной = включена, в данный момент коррекция наклона Состояние коррекции наклона применяется Состояние системы автоматического Красный = отключено управления секциями штанги BoomPilot  $\mathbf{A}$ Состояние капель/давления Нет значка = модуль коррекции наклона отсутствует в системе или наклон связан с системой Cерворуль/автопилот Состояние расхода через наконечник **Состояние системы автоматического управления секциями штанги BoomPilot**  Зеленый = aвтоматический режим Желтый = все включены **Состояние GNSS** Красный = выкл/ручной режим Зеленый = GPS, GLONASS или SBAS (Требуется DGPS или нет) Нет значка = одна секция штанги (в системе не установлен Желтый = только GPS C SmartCable или SDM) Красный = без GNSS **Состояние капель/давления**  Оранжевый = Glide/ClearPath Цветной = включен. Цвет капли напрямую связан с текущим размером капли. Параметры цвета: ● ● ● ● ● ● ● **Режим навигации** X Перечеркнут = отключен Нет значка = без навигации Нет значка = комплект интерфейса датчика давления не Навигация по прямой АВ установлен в системе, в DCM отсутствует монитор датчика давления  $\boldsymbol{\odot}$ Навигация по кривой АВ  $\circledcirc$ Навигация по окружности **Состояние расхода через наконечник**  Навигация по последнему ряду (取)  $\triangleq$ Зеленый = калибровка расхода через наконечник выполнена без ошибок. ന Навигация по следующему ряду Красный = несбалансированный расход через наконечник: 웃 Навигация по адаптивной кривой значение расхода выше или ниже порогового значения сигнализации наконечника. Нет значка = не найдено оборудование контроля расхода

через наконечник.

## <span id="page-35-0"></span>**ПОДРОБНЫЕ СВЕДЕНИЯ О ФУНКЦИЯХ НАВИГАЦИИ**

## **Функция «Смещение А+»**

Функция «Смещение А+» позволяет сместить текущую линию навигации АВ до текущего местонахождения машины.

*ПРИМЕЧАНИЕ. Доступна только при навигации по прямой АВ или при навигации по кривой АВ*

#### Для регулировки навигационных линий:

- 1. Нажмите вкладку «ПАРАМЕТРЫ НАВИГАЦИИ И НАВЕДЕНИЯ» <sup>4</sup> для отображения параметров навигации.
- 2. Нажмите значок «СМЕШЕНИЕ А+»

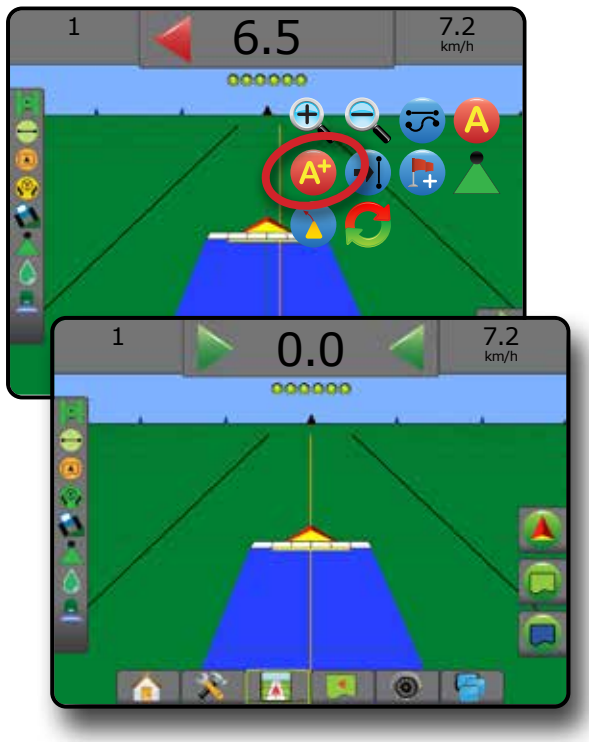

## **Азимут**

Азимут определяется как горизонтальный угол, измеряемый по часовой стрелке от базовой линии истинного севера. При использовании функции азимута точка, от которой отсчитывается азимут, является центром воображаемой окружности. Север = 0°, Восток = 90°, Юг = 180°, Запад= 270°.

Навигация по азимуту выстраивает навигацию между текущим положением транспортного средства (точка A) и точкой B в 100 метрах от введенного направления азимута.

Порядок определения направляющей по азимуту:

- 1. Нажмите вкладку «ПАРАМЕТРЫ НАВИГАЦИИ И НАВЕДЕНИЯ» 4 для отображения параметров навигации.
- 2. Нажмите на значок «АЗИМУТ» 41, чтобы ввести азимут.
- 3. Используйте экран ввода для определения азимута.
- 4. «Назвать эту направляющую линию?»

Нажмите:

- ►Да для ввода названия и сохранения направляющей
- ►Нет чтобы сгенерировать название автоматически

На консоли начнет появляться информация о навигации.

Для добавления других азимутальных направляющих выполните те же шаги, что и при создании исходной азимутальной направляющей.

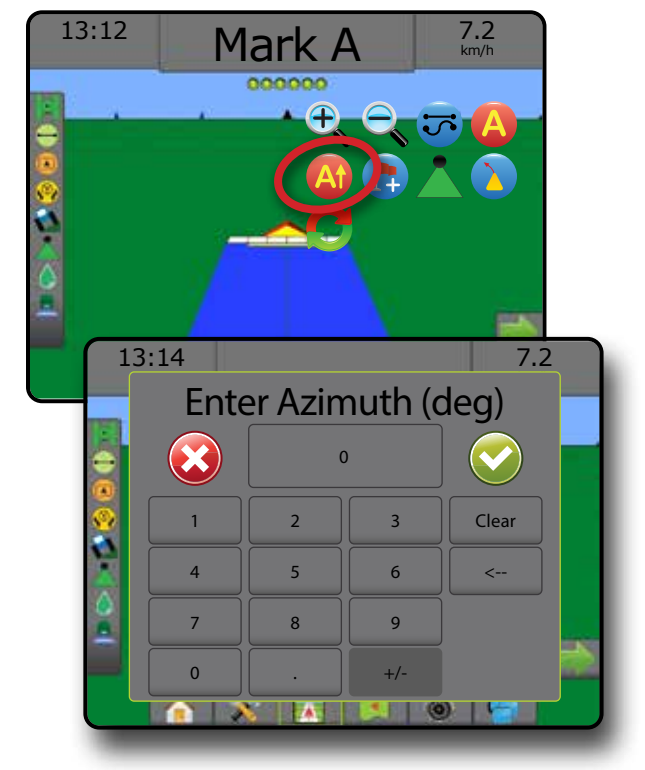

## <span id="page-36-0"></span>**Возврат к точке**

Функция «Возврат к точке» обеспечивает навигацию обратно к указанной точке в режимах представления машины или представления поля. В режиме представления транспортного средства стрелка направляет машину обратно к указанной точке. В режиме представления поля показывается только точка.

Точка возврата задается для конкретного задания и остается активной в активном задании до ее отмены.

*ПРИМЕЧАНИЕ. Навигация возврата к точке может быть недоступна в зависимости от установленной системы серворуля/автопилота.*

### **Отметка точки возврата**

Как отметить точку возврата:

- 1. Поезжайте к нужному расположению точки возврата
- 2. Нажмите вкладку «ПАРАМЕТРЫ НАВИГАЦИИ И НАВЕДЕНИЯ»  $\blacksquare$ для отображения параметров навигации.
- 3. Нажмите на значок «ДОБАВИТЬ ТОЧКУ»

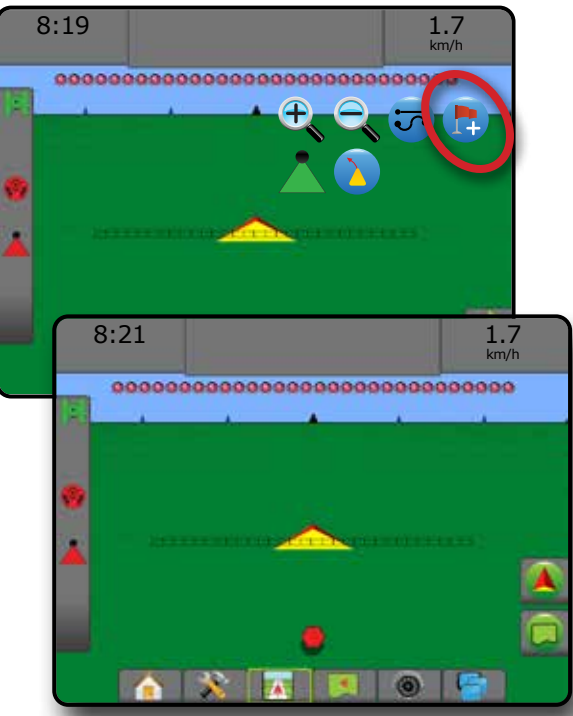

### **Удаление точки возврата**

Как удалить точку возврата:

- 1. Нажмите вкладку «ПАРАМЕТРЫ НАВИГАЦИИ И НАВЕДЕНИЯ» для отображения параметров навигации.
- 2. Нажмите на значок «УДАЛИТЬ ТОЧКУ» **12**

Значок «Удалить точку» недоступен, пока действует навигация возврата к точке.

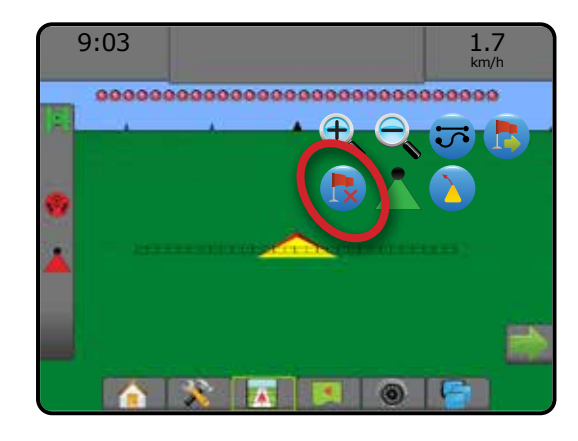

#### **Навигация к точке возврата**

Чтобы отобразить расстояние и навигацию до созданной точки возврата:

- 1. Нажмите вкладку «ПАРАМЕТРЫ НАВИГАЦИИ И НАВЕДЕНИЯ» для отображения параметров навигации.
- 2. Нажмите на значок «НАВИГАЦИЯ ВОЗВРАТА К ТОЧКЕ»

На консоли, на панели навигации, появится информация о расстоянии от машины до установленной точки.

Используйте значок «ОТМЕНА НАВИГАЦИИ ВОЗВРАТА К ТОЧКЕ» **(3)** чтобы скрыть расстояние и направляющую до установленной точки.

Навигация не работает, если «?» появляется на панели навигации.

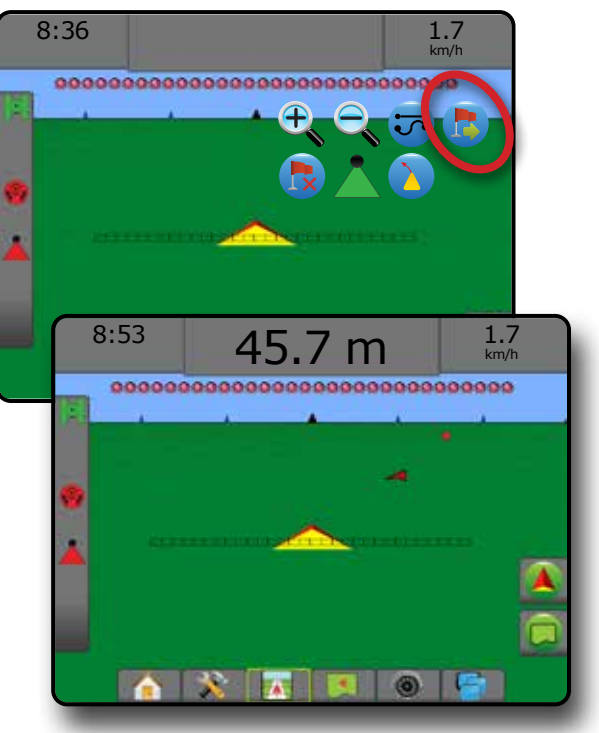

## <span id="page-37-0"></span>**Функция «Следующая направляющая»**

При сохранении более одной направляющей активируется функция «Следующая направляющая». При нажатии на значок «Следующая направляющая» машина будет направлена на следующую направляющую, сохраненную в консоли.

- Следующая прямая направляющая **+**  $\bullet$  отображает следующую прямую AB или азимутальную направляющую, сохраненную в данном задании.
- Следующая кривая направляющая АВ  $\Rightarrow$  отображает следующую кривую направляющую АВ, сохраненную в данном задании.
- Следующая направляющая движения по кругу  $\bigoplus$  отображает следующую круговую направляющую АВ, сохраненную в данном задании.
- Следующая адаптивная кривая направляющей  $\ket{\sqrt{2}}$  отображает следующую адаптивную кривую направляющей АВ, сохраненную в данном задании.

*ПРИМЕЧАНИЕ. Смещение на смежные направляющие* 

*рассчитывается с использованием навигационной ширины. См. «Конфигурация» -> «Отображение и навигация» в главе «Настройка системы».*

Для перехода на другие доступные направляющие:

- 1. Нажмите вкладку «ПАРАМЕТРЫ НАВИГАЦИИ И НАВЕДЕНИЯ» для отображения параметров навигации.
- 2. Нажмите на значок «СЛЕДУЮЩАЯ НАПРАВЛЯЮЩАЯ»  $\rightarrow$   $\rightarrow$   $\rightarrow$   $\rightarrow$

Для переключения между направляющими повторно нажмите на значок «СЛЕДУЮЩАЯ НАПРАВЛЯЮЩАЯ» -  $\rightarrow$  5 +

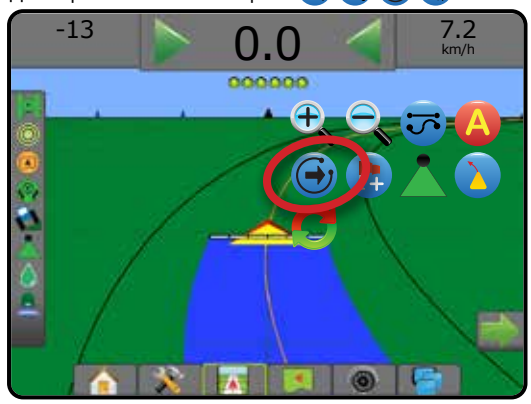

Чтобы посмотреть, какая направляющая является активной, нажмите на значок «Режим навигации» в строке состояния.

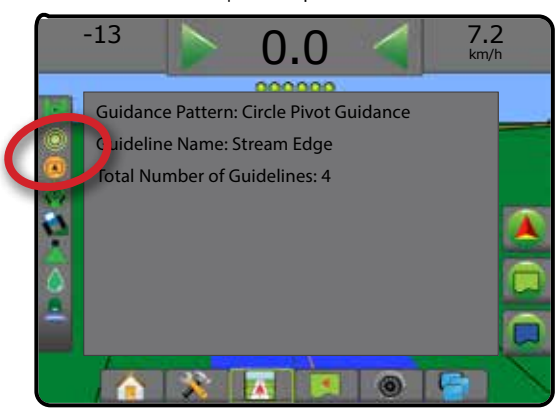

## ОБНОВЛЕНИЕ ПОЛОЖЕНИЯ GNSS

Кнопкой обновления положения GNSS производится сброс значений фильтра ClearPath на приемнике OEMStar в случаях, когда пользователь использует приемник в непосредственной близости от густой кроны деревьев или в окружении строений. Порядок активирования значка Обновить положение GNSS см. в разделе «Конфигурация» -> «Конфигурация приемника GNSS».

*ПРИМЕЧАНИЕ. При нажатии кнопки обновления во время работы моментально прерывается передача данных GNSS. Скорее всего, это приведет к отключению на короткий период времени секций, работающих в автоматическом режиме BoomPilot.* 

> *Не рекомендуется пользоваться кнопкой обновления во время внесения продуктов.*

Порядок обновления положения GNSS:

- 1. Нажмите вкладку «ПАРАМЕТРЫ НАВИГАЦИИ И НАВЕДЕНИЯ» 4 для отображения параметров навигации.
- 2. Выберите значок «Обновить ПОЛОЖЕНИЕ GNSS» *.*

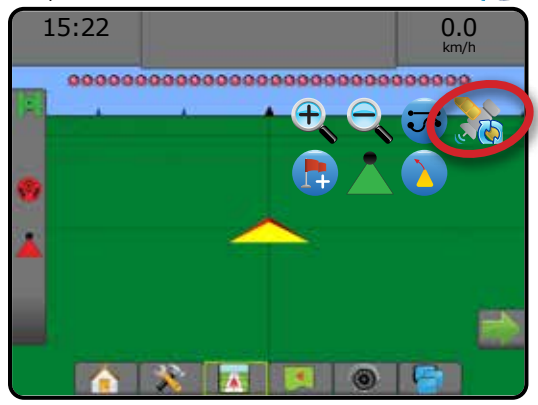

## <span id="page-38-0"></span>СИСТЕМА АВТОМАТИЧЕСКОГО УПРАВЛЕНИЯ СЕКЦИЯМИ ШТАНГИ (АУСШ) BOOMPILOT

В зависимости от наличия системы управления секциями и типа используемого управления секциями, а также активных параметров существует множество параметров управления секциями штанги (АУСШ) BoomPilot.

В этой секции находятся варианты настроек для следующих конфигураций:

- ►Без модуля управления секцией
	- Только консоль
	- С дополнительной кнопкой включения/ выключения работы
- ►Опрыскиватель ISOBUS
	- Только консоль и электронный блок управления (ECU)
	- С распределительной коробкой
	- С модулем состояния орудия ISOBUS (ISO ISM)
- ►Разбрасыватель ISOBUS
	- Только консоль
	- С дополнительной кнопкой включения/выключения разбрасывателя

*Рисунок 22 — Значок BoomPilot и индикатор строки состояния*

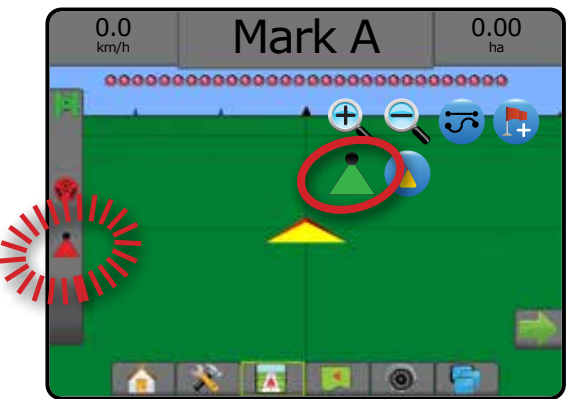

#### **Без модуля управления секцией**

Если система управления секцией отсутствует, будет доступно ручное управление секцией. Кнопка включения/выключения опциональной работы используется для включения/выключения одной секции. Значок BoomPilot используется для отображения информации о внесении на экранах навигации. Будет показана только одна ширина секции штанги, на строке состояния не будет значков.

*ПРИМЕЧАНИЕ. Если в системе присутствует контроллер ISOBUS, SmartCable, модуль привода секций (SDM) или модуль переключателя (SFM), см. дополнительную информацию в следующих разделах.*

*ПРИМЕЧАНИЕ. Значок «BOOMPILOT» серого цвета, если GNSS недоступна.*

#### **Только консоль**

Значок BoomPilot используется для включения/выключения отображения внесения секции.

Как задать настройки конфигурации:

- 1. Нажмите нижнюю вкладку «УСТАНОВКИ СИСТЕМЫ» **........**
- 2. Нажмите боковую вкладку «КОНФИГУРАЦИЯ»
- 3. Нажмите **Орудие** .
- 4. Значок BoomPilot установить в положение **Включить** .

Для включения или выключения отображения внесения с использованием консоли:

- 1. Нажмите вкладку «ПАРАМЕТРЫ НАВИГАЦИИ И НАВЕДЕНИЯ» для отображения параметров навигации.
- 2. Нажмите на значок «BOOMPILOT» для включения/выключения секции.

### **С дополнительной кнопкой включения / выключения работы**

Переключатель работ вкл./выкл. используется для включения или выключения связанного отображения внесения.

Как задать настройки конфигурации:

- 1. Нажмите нижнюю вкладку «УСТАНОВКИ СИСТЕМЫ»
- 2. Нажмите боковую вкладку «КОНФИГУРАЦИЯ»
- 3. Нажмите **Орудие** .
- 4. Значок BoomPilot установить в положение **Отключить** .

Для включения или выключения отображения внесения секции или связанного отображения внесения:

1. Переместите переключатель работ вкл./выкл. в положение «Вкл.»/«Выкл.».

## <span id="page-39-0"></span>**Опрыскиватель ISOBUS**

Если электронный блок управления ISOBUS ECU установлен в системе, значок BoomPilot или дополнительную распределительную коробку можно использовать для включения или выключения штанги. Значок BoomPilot также можно использовать для установки функции автоматического управления секциями: «ручное» **М**или «автоматическое» . Отображаемый номер значения ширины секции зависит от конфигурации ISOBUS ECU.

*ПРИМЕЧАНИЕ. Значок «BOOMPILOT» серого цвета, если GNSS недоступна.*

### **Только консоль и электронный блок управления**

Все конфигурации контроллера нормы ISOBUS необходимо настроить перед запуском системы автоматического управления секциями штанги (АУСШ) BoomPilot. Режим автоматической или ручной регулировки не должен повлиять на перечисленные ниже параметры.

Для автоматического включения или отключения процесса внесения:

- 1. Нажмите вкладку «ПАРАМЕТРЫ НАВИГАЦИИ И НАВЕДЕНИЯ» <sup>4</sup> для отображения параметров навигации.
- 2. Нажмите на значок «BOOMPILOT» .
	- ◄Автоматический значок строки состояния становится зеленым .

*ПРИМЕЧАНИЕ. Внесением можно управлять вручную даже в автоматическом режиме BoomPilot, используя кнопку «Старт/стоп» на экране управления ISOBUS.*

Для ручного включения или отключения процесса внесения:

- 1. Нажмите вкладку «ПАРАМЕТРЫ НАВИГАЦИИ И НАВЕДЕНИЯ» для отображения параметров навигации.
- 2. Нажмите на значок «BOOMPILOT»
	- ◄Автоматический значок строки состояния становится красным .
- 3. Нажмите нижнюю вкладку «УНИВЕРСАЛЬНЫЙ ТЕРМИНАЛ ISOBUS» .
- 4. Перейдите на экран управления.
- 5. Используйте кнопку «СТАРТ/СТОП» .

## **С распределительной коробкой**

Все конфигурации контроллера нормы ISOBUS необходимо настроить перед запуском системы автоматического управления секциями штанги (АУСШ) BoomPilot. Режим автоматической или ручной регулировки не должен повлиять на перечисленные ниже параметры.

Для автоматического включения или отключения процесса внесения:

- 1. Основной выключатель и выключатели секций должны быть в положениях «Вкл».
- 2. Нажмите вкладку «ПАРАМЕТРЫ НАВИГАЦИИ И НАВЕДЕНИЯ» 4 для отображения параметров навигации.
- 3. Нажмите на значок «BOOMPILOT» .
	- ◄Автоматический значок строки состояния становится зеленым .

*ПРИМЕЧАНИЕ. Внесением можно управлять вручную даже в автоматическом режиме BoomPilot, используя основной выключатель или отдельные секционные выключатели.*

*Предостережение. Если машина находится на предварительно обработанной площади, при ручном переключении секционного переключателя BoomPilot переходит в ручной режим. Поэтому, если переключатель остался во включенном положении после выхода с обработанной площади, режим останется выключенным.*

Для ручного включения или отключения процесса внесения:

- 1. Нажмите вкладку «ПАРАМЕТРЫ НАВИГАЦИИ И НАВЕДЕНИЯ» для отображения параметров навигации.
- 2. Нажмите на значок «BOOMPILOT»
	- ◄Ручной значок в строке состояния будет красного цвета .
- 3. Переведите основной выключатель или отдельные секционные выключатели в положение «вкл./выкл.».

## **С модулем состояния орудия ISOBUS (ISO ISM)**

Все конфигурации контроллера нормы ISOBUS необходимо настроить перед запуском системы автоматического управления секциями штанги (АУСШ) BoomPilot. Следует использовать «Ручной» режим регулировки.

Для автоматического включения или отключения процесса внесения:

- 1. Нажмите вкладку «ПАРАМЕТРЫ НАВИГАЦИИ И НАВЕДЕНИЯ» для отображения параметров навигации.
- 2. Нажмите на значок «BOOMPILOT»
	- ◄Автоматический значок строки состояния становится зеленым .
- *ПРИМЕЧАНИЕ. Внесением можно управлять вручную даже в автоматическом режиме BoomPilot, используя переключатели, соединенные с ISO ISM.*

Для ручного включения или отключения процесса внесения:

- 1. Нажмите вкладку «ПАРАМЕТРЫ НАВИГАЦИИ И НАВЕДЕНИЯ» <sup>4</sup> для отображения параметров навигации.
- 2. Нажмите на значок «BOOMPILOT»
	- ◄Автоматический значок строки состояния становится красным .
- 3. Переведите основной выключатель или отдельные секционные выключатели в положение «вкл./выкл.».

## <span id="page-40-0"></span>**Разбрасыватель ISOBUS**

Если электронный блок управления (ECU) ISOBUS установлен в системе, значок BoomPilot или дополнительный дистанционный основной выключатель можно использовать для включения или выключения внесения. Значок BoomPilot также можно использовать для установки функции автоматического управления секциями: «ручное» «автоматическое» .

*ПРИМЕЧАНИЕ. Значок «BOOMPILOT» серого цвета, если GNSS недоступна.*

### **Только консоль**

Все конфигурации контроллера нормы ISOBUS необходимо настроить перед запуском системы автоматического управления секциями штанги (АУСШ) BoomPilot. Следует использовать «Ручной» режим регулировки.

Для автоматического включения или отключения процесса внесения:

- 1. Нажмите вкладку «ПАРАМЕТРЫ НАВИГАЦИИ И НАВЕДЕНИЯ» для отображения параметров навигации.
- 2. Нажмите на значок «BOOMPILOT» .
- ◄Автоматический значок строки состояния становится зеленым .
- 3. Нажмите нижнюю вкладку «УНИВЕРСАЛЬНЫЙ ТЕРМИНАЛ ISOBUS» .
- 4. Перейдите на экран управления.
- 5. Используйте «СТАРТ/СТОП» кнопку

*ПРИМЕЧАНИЕ. Внесением можно управлять вручную даже в автоматическом режиме BoomPilot, используя кнопку «Старт/стоп» на экране управления ISOBUS.*

Для ручного включения или отключения процесса внесения:

- 1. Нажмите вкладку «ПАРАМЕТРЫ НАВИГАЦИИ И НАВЕДЕНИЯ» для отображения параметров навигации.
- 2. Нажмите на значок «BOOMPILOT» .

◄Автоматический — значок строки состояния становится красным .

- 3. Нажмите нижнюю вкладку «УНИВЕРСАЛЬНЫЙ ТЕРМИНАЛ ISOBUS» .
- 4. Перейдите на экран управления.
- 5. Используйте кнопку «СТАРТ/СТОП» .

## **С дополнительной кнопкой включения / выключения разбрасывателя**

Все конфигурации контроллера нормы ISOBUS необходимо настроить перед запуском системы автоматического управления секциями штанги (АУСШ) BoomPilot. Режим автоматической или ручной регулировки не должен повлиять на перечисленные ниже параметры.

Как задать настройки конфигурации:

- 1. Нажмите нижнюю вкладку «УНИВЕРСАЛЬНЫЙ ТЕРМИНАЛ ISOBUS» .
- 2. Включите дистанционный выключатель разбрасывателя.
- На площадях, где необходимо внесение:
- 1. Включите опрыскиватель.
- На площадях, где внесение не требуется:
- 1. Выключите опрыскиватель.

## <span id="page-41-0"></span>**ДОПОЛНИТЕЛЬНЫЕ ПАРАМЕТРЫ ОРУДИЯ**

## ВЫБОР НАКОНЕЧНИКА

Если в системе есть комплект интерфейса датчика давления (PSIK), Функция «Выбор наконечника» используется для выбора типа наконечника опрыскивателя (серия и производительность) для определения размера капли.

- 1. Нажмите боковую вкладку «КОНФИГУРАЦИЯ»
- 2. Нажмите **Орудие** .
	- ◄Текущий выбор наконечника отображается в информационном окне
- 3. Нажмите стрелку «СЛЕДУЮЩАЯ СТРАНИЦА» В строке
- «Выбор наконечника»*.*
- 4. Выберите:
	- ► Настройка наконечника 1–5 выбор до пяти (5) наконечников для быстрого вызова и выбор наконечника, используемого в настоящий момент, чтобы задать информацию о размере капли
	- ►Наконечник, используемый в настоящий момент показывает наконечник, используемый в настоящий момент
- 5. Нажмите стрелку «ВОЗВРАТ» **О или боковую вкладку** «КОНФИГУРАЦИЯ» **»** , чтобы вернуться на главный экран конфигураций.

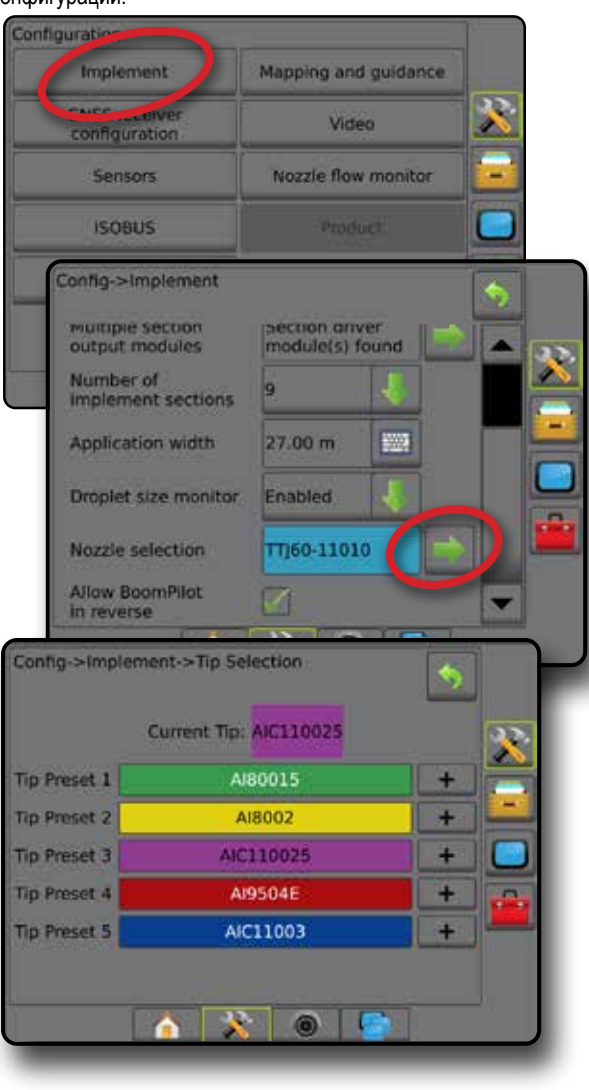

### **Предустановка**

Предварительные установки настроек наконечников позволяют сохранять до пяти наконечников для быстрого выбора параметров.

- 1. Нажмите **+** .
- 2. Выберите серию наконечников TeeJet.
- 3. Выберите производительность наконечника.

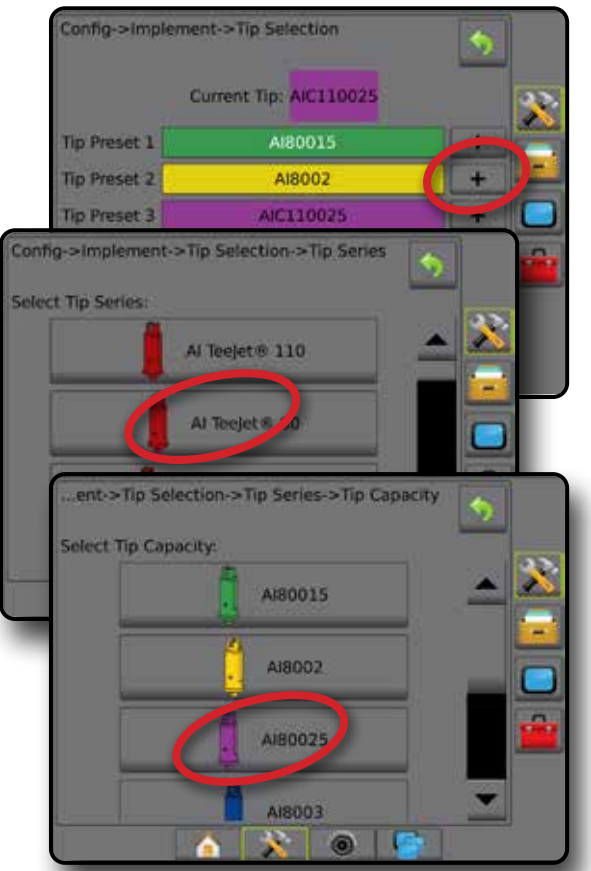

*Размеры и соответствующие цвета наконечников*

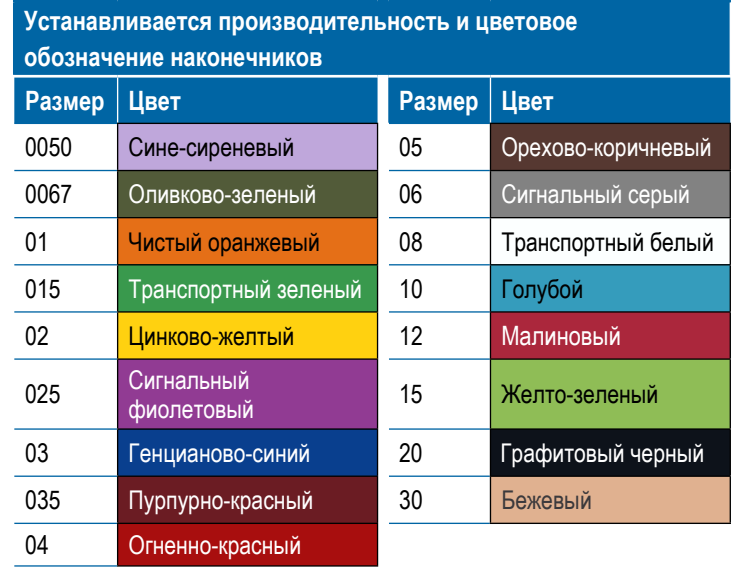

### <span id="page-42-0"></span>**Действующий наконечник**

В пункте «Действующий наконечник» отображается используемый наконечник для определения размера текущей капли. Наконечник должен быть предустановлен, чтобы быть доступным для выбора действующего наконечника.

- 1. Нажмите на нужный вам наконечник.
- Выбранный наконечник будет показан в:
	- ◄Информационном окне на экране «Орудие».
	- ◄Состояние капель/давления отображается в строке состояния на экранах навигации

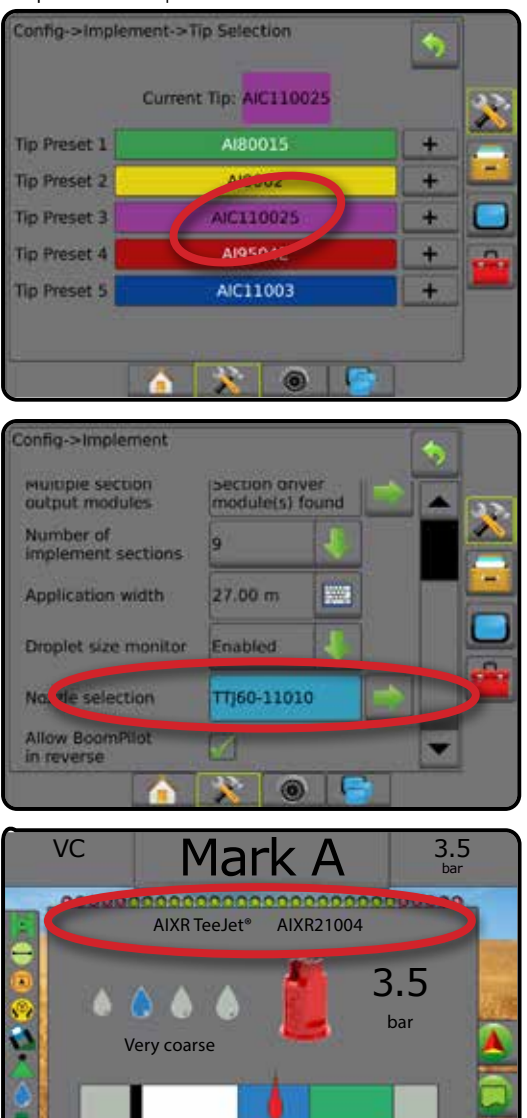

0 1 2 3 4 5 6 bar

 $\omega$ 

## МОНИТОР РАЗМЕРА КАПЛИ

Если в системе есть комплект интерфейса датчика давления (PSIK), можно включать/отключать монитор размера капли. При этом DSM оказывается доступным на рабочих экранах.

## **Установки**

### **Включить/отключить DSM**

- 1. Нажмите боковую вкладку «КОНФИГУРАЦИЯ»
- 2. Нажмите **Орудие** .
- 3. Нажмите **Монитор размера капли** .
- 4. Выберите включение или отключение монитора размера капли.
- 5. Нажмите стрелку «ВОЗВРАТ» или боковую вкладку «КОНФИГУРАЦИЯ» • • чтобы вернуться на главный экран конфигураций.
- *ПРИМЕЧАНИЕ. Когда монитор размера капли отключен, пункт «Состояние капель/давления» недоступен в строке состояния на экранах навигации.*

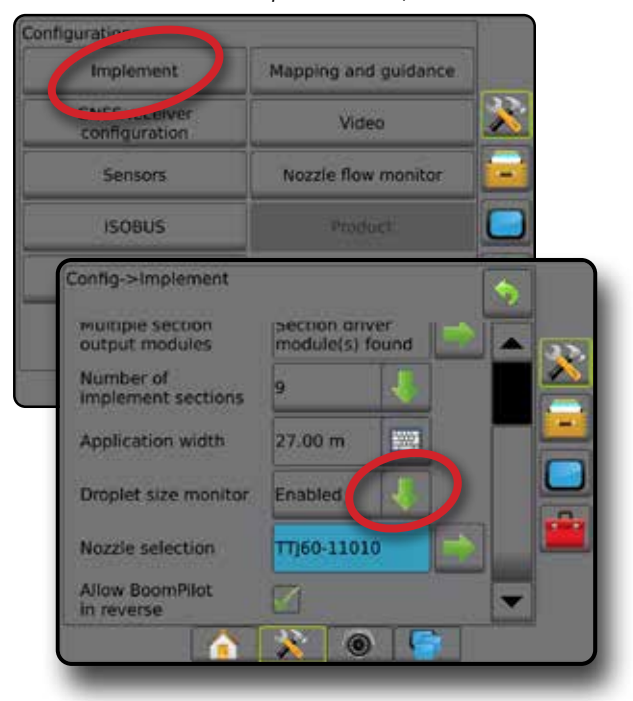

### **Выбор наконечника / Действующий наконечник**

Для определения предустановленных наконечников и действующего наконечника, см. раздел «Выбор наконечника» в этой главе.

## **Датчик давления модуля ввода-вывода (IOM)**

Если установлен комплект интерфейса датчика давления, параметры датчика давления используются для ввода максимального рабочего давления производителя датчика и установки пользовательских сигналов низкого и высокого давления.

*ПРИМЕЧАНИЕ. Более подробно см. раздел «Датчики» в главе «Установки» данного руководства.*

## <span id="page-43-0"></span>**Работа**

## **Строка состояния**

В пункте «Состояние капель/давления» указывается информация о текущем статуса размера капли и давление в системе.

- 1. Нажмите значок «СОСТОЯНИЕ КАПЕЛЬ/ДАВЛЕНИЯ» • 68  $\bullet\mathbf{X}$
- 2. Нажмите в любом месте экрана для возврата на экран навигации.

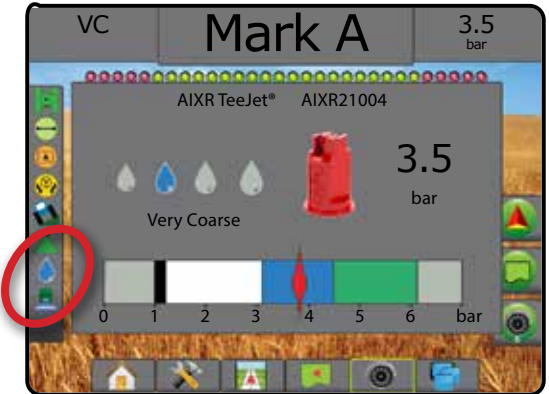

### **Состояние капель/давления**

Цветной = включен. Цвет капли напрямую связан с текущим  $\bigcirc$ размером капли. Параметры цвета: Перечеркнут = отключен X Нет значка = в системе отсутствует Комплект интерфейса датчика давления

## *Таблица размеров капель*

При выборе наконечника, через который могут проходить капли восьми разных категорий классификации, всегда помните о том, что при разном давлении в одном наконечнике могут образовываться капли разного размера. Наконечник может создавать капли среднего размера при низком давлении, и мелкие капли при повышении давления.

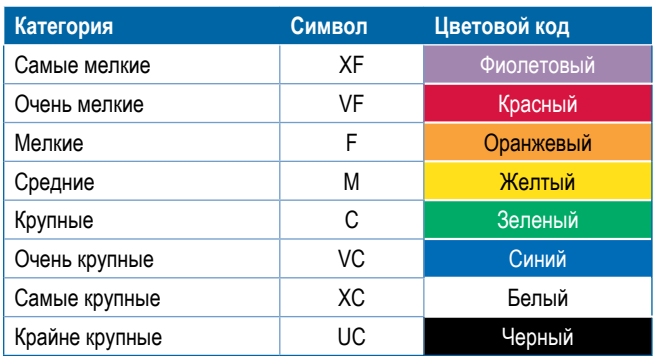

*ПРИМЕЧАНИЕ. Классификация размера капли соответствует стандарту ISO 25358 на дату публикации. Классификация может измениться.*

## **Панель навигации**

Панель навигации сообщает вам информацию, которую вы сами выбираете, в том числе текущее давление в системе и текущий размер капли.

- 1. Нажмите на окно «ИНФОРМАЦИЯ ПО ВЫБОРУ».
- 2. Выберите:
	- ►Давление системы показывает текущее давление системы.
	- ►Размер капли показывает текущий размер капли в наконечнике.
- 3. Нажмите в любом месте экрана вне окна выбора, чтобы вернуться на экран навигации.

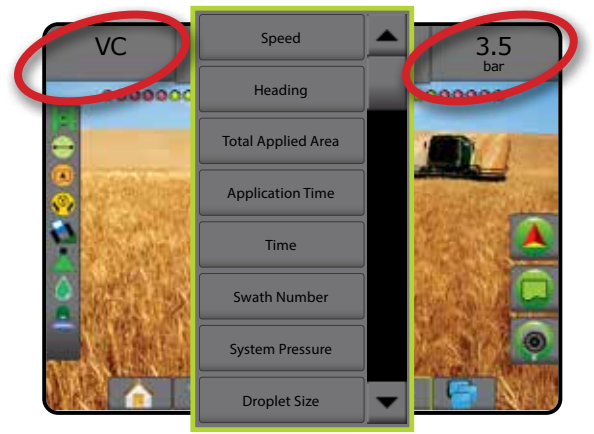

## <span id="page-44-0"></span>ОБРАТНОЕ НАПРАВЛЕНИЕ

Установки модуля обратного направления используются при добавлении модуля обратного направления, SCM (модуля рулевого управления для FieldPilot IV) или SCM Pro (модуля рулевого управления Pro для FieldPilot Pro/UniPilot Pro) в любую конфигурацию. Он позволяет использовать отображение внесения, управление им, а также экранную навигацию при движении задним ходом.

- 1. Нажмите боковую вкладку «КОНФИГУРАЦИЯ» 2
- 2. Нажмите **Орудие** .
- 3. В дополнение к стандартным параметрам выберите одну из следующих функций:
	- ►Разрешить BoomPilot при движении задним ходом используется для включения функции BoomPilot при движении задним ходом.
	- ►Задержка сигнала заднего хода задает задержку при переходе от движения вперед к движению задним ходом и обратно, после чего меняется направление на значке машины или экране навигации

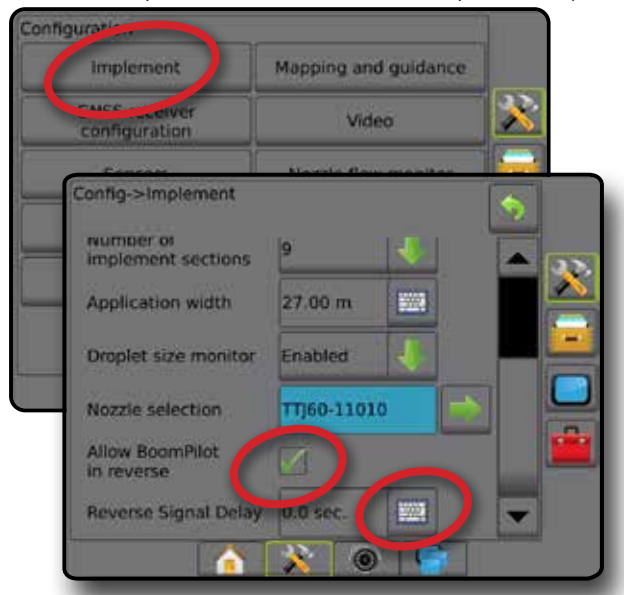

#### **Задний ход на экранах навигации**

Если при движении задним ходом система BoomPilot включена, то это позволяет использовать функции внесения продукта, автоматического управления секциями и отображения, что является правильным при движении машины задним ходом

◄Скорость на панели навигации при движении задним ходом будет отображаться красным цветом

#### *Рисунок 23 — Движение вперед*

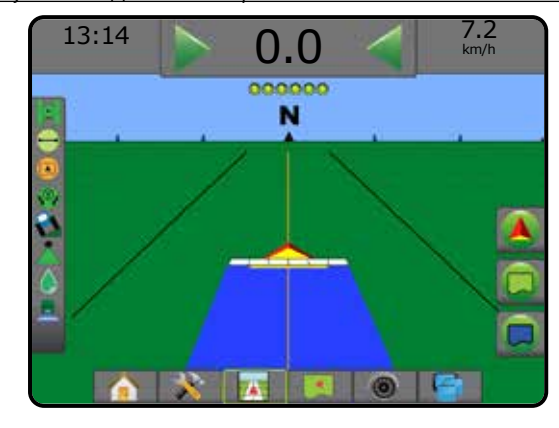

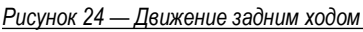

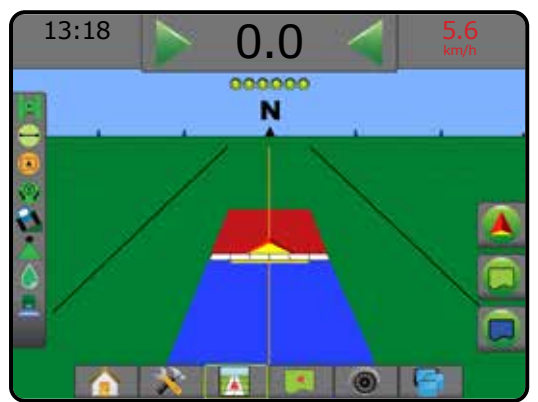

#### **Возможность использования с различными конфигурациями системы**

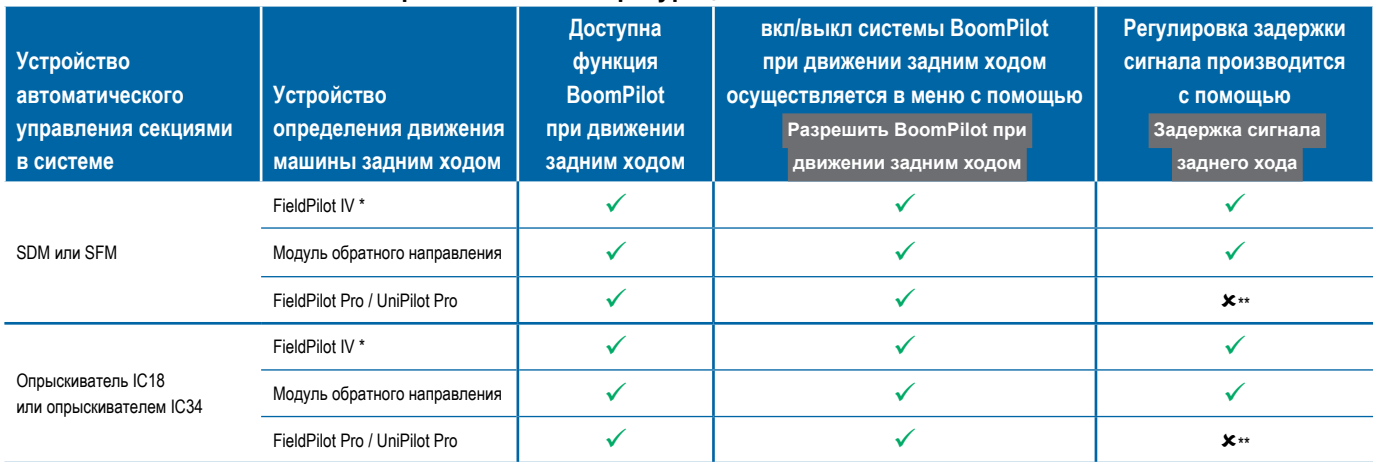

*\* Дополнительная функция, которая зависит от аппаратного обеспечения.*

*\*\* Управляется напрямую FieldPilot Pro / UniPilot Pro.*

## <span id="page-45-0"></span>УПРАВЛЕНИЕ СЕКЦИЕЙ BOOMPILOT

В зависимости от наличия системы управления секциями и типа используемого управления секциями, а также активных параметров существует множество параметров управления секциями штанги (АУСШ) BoomPilot. Часто используются следующие конфигурации:

- ►Без модуля управления секцией
	- Только консоль
	- С дополнительной кнопкой включения/ выключения работы
- ►Опрыскиватель ISOBUS
	- Только консоль и электронный блок управления (ECU)
	- С распределительной коробкой
	- С модулем состояния орудия ISOBUS (ISO ISM)
- ►Разбрасыватель ISOBUS
	- Только консоль
	- С дополнительной кнопкой включения/выключения разбрасывателя

В любой из этих конфигураций имеется два параметра управления секцией:

- Автоматическое управление секциями  $\blacktriangle$  на основании положения GNSS и информации о скорости секции включаются или выключаются по мере необходимости. Аналогичная информация о внесении секции будет отображаться на экранах навигации. В зависимости от конфигурации автоматическое управление секциями можно контролировать вручную с помощью распределительной коробки, переключателя или значка BoomPilot в параметрах навигации и наведения на экранах навигации.
- Ручное управление секциями с помощью распределительной коробки или значка BoomPilot в параметрах навигации и наведения секции можно включать и выключать вручную по мере необходимости. В зависимости от конфигурации аналогичная информация о внесении секций может отображаться на экранах навигации.

Настройки режима запуска BoomPilot и значка BoomPilot могут менять порядок работы с управлением секциями на экранах навигации.

- 1. Нажмите боковую вкладку «КОНФИГУРАЦИЯ» 2
- 2. Нажмите **Орудие** .
- 3. Выберите:
	- ►Режим запуска BoomPilot используется для определения режима, в котором запускается задание.
		- ◄Автоматический автоматическое управление секциями включено, и активация секций и/или отображение на экране осуществляется по уставкам GNSS и скорости
		- ◄Выкл. автоматическое управление секциями выключено, но активацию секций и/или отображения на экране можно включать вручную с помощью распределительной коробки или значка BoomPilot, расположенного на экранах навигации в параметрах навигации и наведения
- ►Значок BoomPilot определяет, отображается ли значок BoomPilot в опциях навигации и наведения на экранах навигации для управления системой BoomPilot вручную
	- ◄Включить значок BoomPilot будет доступен в параметрах навигации и наведения на экранах навигации для автоматического управления секциями
	- ◄Отключить значок BoomPilot не будет доступен в параметрах навигации и наведения
- 4. Нажмите стрелку «ВОЗВРАТ» **О или боковую вкладку** «КОНФИГУРАЦИЯ» **»** , чтобы вернуться на главный экран конфигураций.

#### *Рисунок 25 — Параметры BoomPilot*

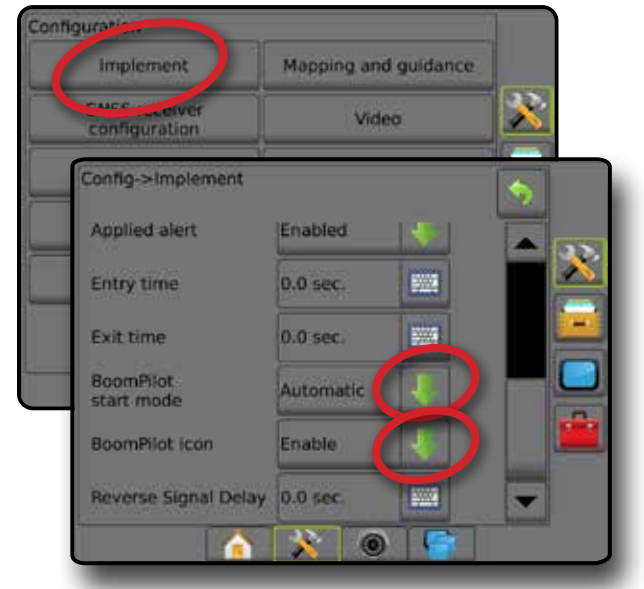

*Рисунок 26 — Значок BoomPilot на экране навигации*

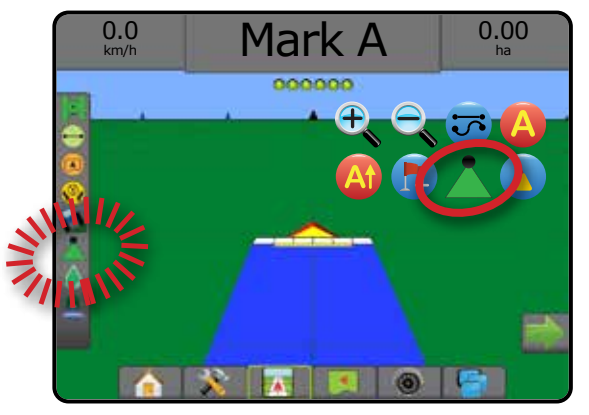

### **Возможность использования с различными системами аппаратного обеспечения**

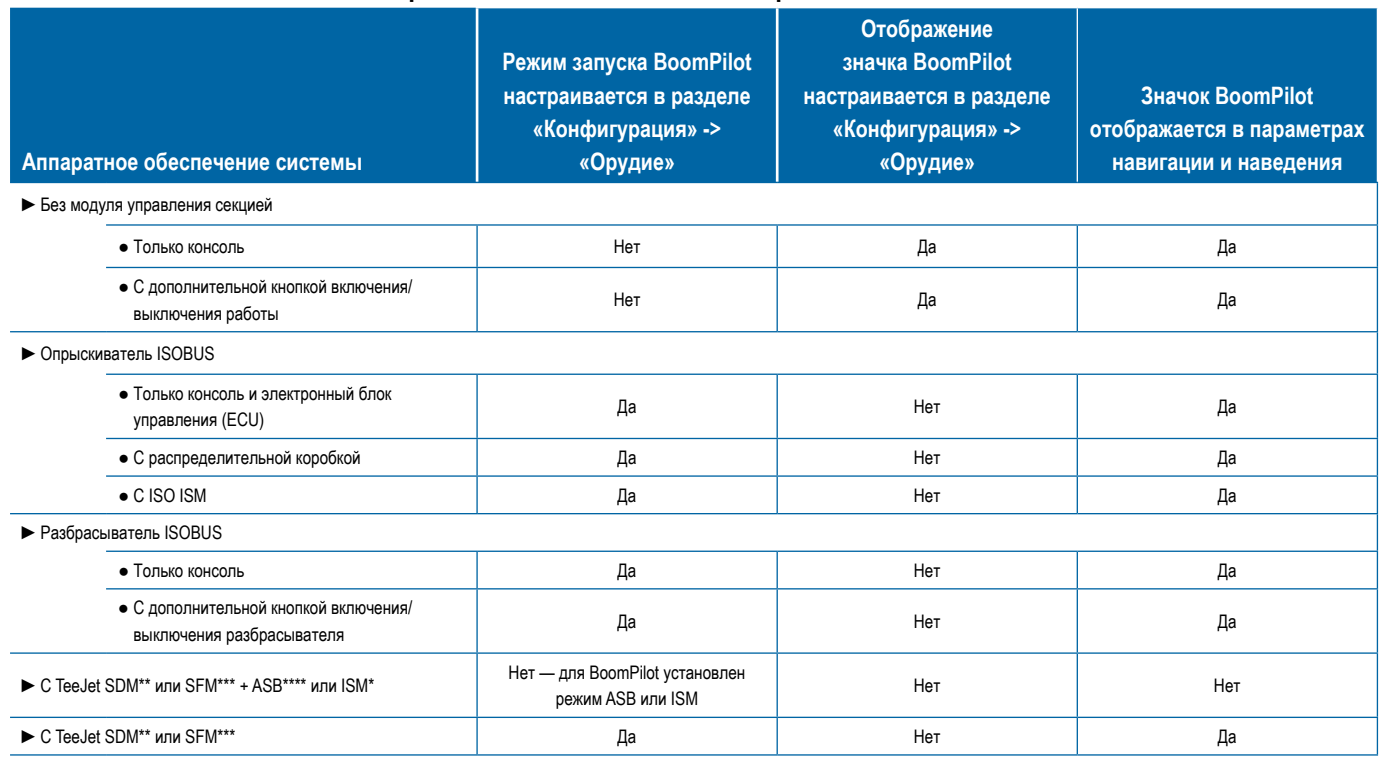

\* Необходим модуль состояния орудия (ISM) версии 2.00 или выше<br>\*\* Необходим модуль привода секции (SDM) версии 21.00 или выше<br>\*\*\* Необходим модуль переключателя (SFM) версии 21.00 или выше<br>\*\*\*\* Необходима распределительна

## <span id="page-47-0"></span>КОНТРОЛЬ РАСХОДА НАКОНЕЧНИКА

Если комплект контроля наконечников установлен в системе, параметры контроля наконечника используются для настройки пределов расхода и схемы срабатывания сигнализации, а также для запуска процесса балансировки расхода через наконечник.

*ПРИМЕЧАНИЕ. Подробные инструкции по настройке содержатся в дополнительном руководстве по контролю наконечника (TFM).*

- 1. Нажмите боковую вкладку «КОНФИГУРАЦИЯ»
- 2. Нажмите **Контроль наконечника** .
- 3. Выберите:
	- ►Процент сигн. наконечника используется для настройки диапазона вывода сообщения об ошибке для датчиков наконечников
	- ►Задержка сигн. наконечника задает время ожидания консоли после обнаружения ошибки и до срабатывания сигнализации наконечника
	- ►Кол-во секций используется для выбора количества секций орудия
	- ►Кол-во наконечников в секции используется для ввода количества наконечников в указанной секции
	- ►Процент балансировки наконечника используется для ввода диапазона балансировки датчиков наконечников

*ПРИМЕЧАНИЕ. Для запуска процесса балансировки наконечников орудие должно находиться в процессе выполнения задания, а все секции должны быть включены*

- ►Баланс контроля наконечника используется для запуска процесса балансировки расхода через наконечник
- 4. Нажмите стрелку «ВОЗВРАТ» или боковую вкладку «КОНФИГУРАЦИЯ» **»** , чтобы вернуться на главный экран конфигураций.

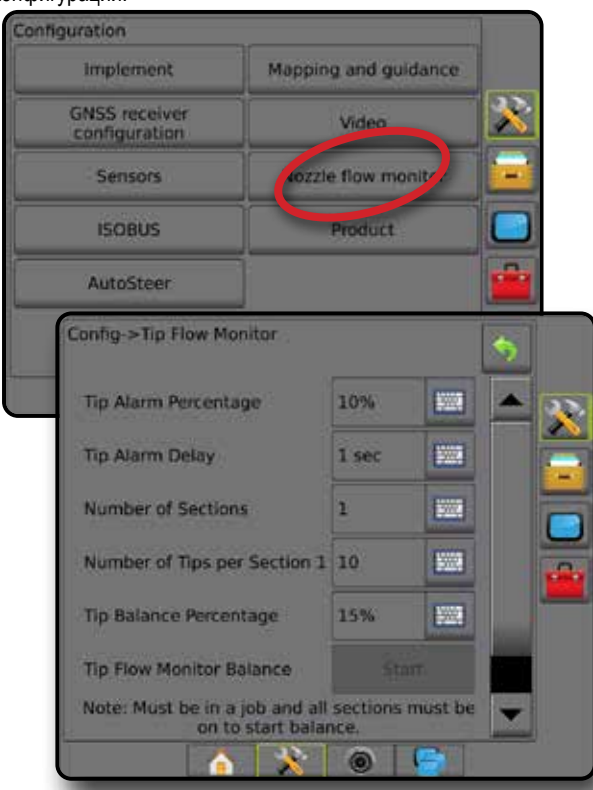

## СМЕЩЕНИЕ ОПРЫСКИВАТЕЛЯ ISOBUS

Смещения точки крепления и орудия используются для ввода направлений и расстояний от центральной линии машины до точки крепления и орудия, если в системе Aeros имеется опрыскиватель ISOBUS.

У различных машин имеются различные параметры. В настоящем руководстве приводится информация о следующих машинах. По любым вопросам, а также за информацией по специальным настройкам, обращайтесь к своему дилеру TeeJet.

- Самодвижущееся установка спереди
- Самодвижущееся установка сзади
- Трехточечное навесное устройство установка спереди
- Трехточечное навесное устройство установка сзади
- Прицепное всегда устанавливается сзади

При использовании автономного опрыскивателя или разбрасывателя, используйте расчет регулировки смещения GNSS для расчета Коррекции расстояния поперечного смещения орудия. Если используется прицепной или трейлерный опрыскиватель или разбрасыватель, используйте расчет коррекции смещения орудия для расчета коррекции расстояния поперечного смещения орудия. Более подробно см. раздел «Регулировка расстояния поперечного смещения орудия» в данной главе.

### *Рисунок 27 — Прямой тип орудия с опрыскивателем ISOBUS*

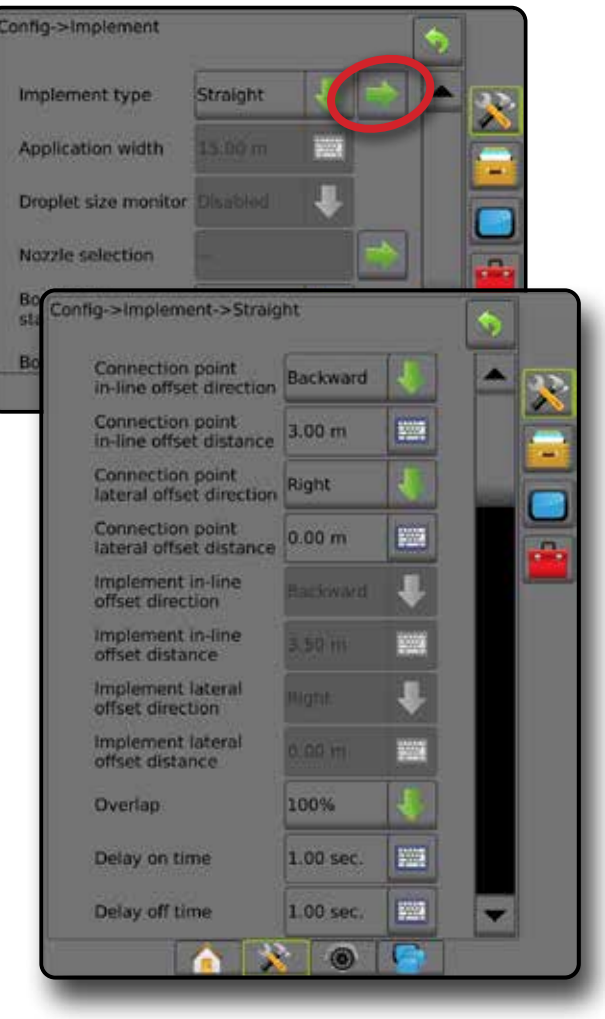

## <span id="page-48-0"></span>**Самодвижущийся**

Настройки опрыскивателя ISOBUS:

- 1. Нажмите нижнюю вкладку «УНИВЕРСАЛЬНЫЙ ТЕРМИНАЛ»
- 2. На экране Основных установок выберите **Машина** .
- 3. Выберите **OEM** , затем введите код доступа, при необходимости.
- 4. Выберите **Геометрия орудия** :
- 5. Укажите значения для:
	- ►Тип разъема. **Самодвижущийся передний** или  **Самодвижущийся — задний**
	- ► В=Секция Х-смещение <sup>©</sup> измеряется параллельно центральной линии машины, определяется расстояние от центра задней оси  $\bigoplus$  до орудия

Настройки Aeros:

- 1. Нажмите нижнюю вкладку «УСТАНОВКИ СИСТЕМЫ»
- 2. Нажмите боковую вкладку «КОНФИГУРАЦИЯ»
- 3. Нажмите **Орудие** .
- 4. Выберите тип орудия **Прямой** .
- 5. Чтобы настроить параметры конкретного орудия, нажмите стрелку типа орудия «СЛЕДУЮЩАЯ СТРАНИЦА» .
- 6. Укажите значения для:
	- $\blacktriangleright$  Направление смещения точки крепления по линии  $\blacklozenge$  определите направление как **Вперед** или **Назад** в зависимости от типа крепления опрыскивателя ISOBUS
	- $\blacktriangleright$  Расстояние смещения точки крепления по линии  $\blacklozenge$  измеряется параллельно центральной линии машины, определяет расстояние по линии от антенны GNSS  $(A)$  до центра задней оси  $(B)$
	- $\blacktriangleright$  Направление поперечного смещения точки крепления  $\blacktriangleright$  определяет поперечное направление: либо влево, либо вправо, от центральной линии машины к центру задней оси  $\circledB$ , если смотреть по направлению движения машины вперед
	- $\blacktriangleright$  Расстояние поперечного смещения точки крепления  $\blacktriangleright$  определяет расстояние от центральной линии машины до центра задней оси
	- $\blacktriangleright$  Направление смещения орудия по линии  $\blacklozenge$  то же направление, что и направление смещения по линии точки крепления Aeros
	- $\blacktriangleright$  Расстояние смещения по линии орудия  $\blacktriangleright$  рассчитывается на основании расстояния смещения по линии точки крепления Aeros и данных опрыскивателя ISOBUS B=Секция X-смещение
		- $\blacktriangleright$  Установка спереди  $\bm{\Theta}$   $\bm{\Theta}$  =  $\bm{\Theta}$
		- $\blacktriangleright$  Установка сзади  $\mathbf{0}$  +  $\mathbf{\Theta}$  =  $\mathbf{\Theta}$
	- $\blacktriangleright$  Направление поперечного смещения орудия  $\blacktriangleright$  то же направление, что и направление поперечного смещения точки крепления Aeros
	- $\blacktriangleright$  Расстояние поперечного смещения орудия  $\blacktriangleright$  идентично значению расстояния поперечного смещения точки крепления Aeros

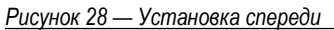

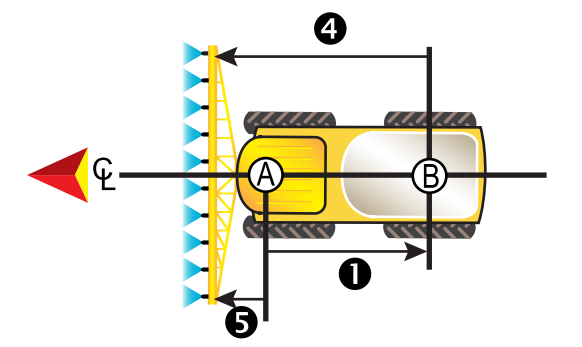

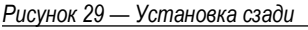

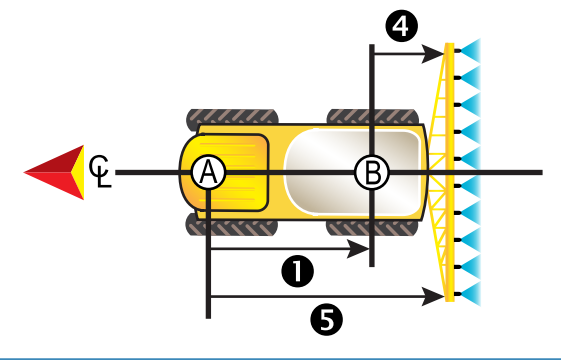

- $\bigoplus_{-\text{Llertp} \text{ antehhbl}}$  GNSS
- Центр задней оси
- $\bullet$  Направление и расстояние смещения точки крепления по линии
- Направление и расстояние поперечного смещения точки крепления (не изображено)
- B=Секция X расстояние смещения
- Направление и расстояние смещения орудия по линии

## **Трехточечная сцепка**

Настройки опрыскивателя ISOBUS:

- 1. Нажмите нижнюю вкладку «УНИВЕРСАЛЬНЫЙ ТЕРМИНАЛ»
- 2. На экране Основных установок выберите **Машина** .
- 3. Выберите **OEM** , затем введите код доступа, при необходимости.
- 4. Выберите **Геометрия орудия** :
- 5. Укажите значения для:
	- ►Тип разъема. **3-точечная сцепка спереди** или **3-точечная сцепка — сзади**
	- ► В=Секция X смещение <sup>©</sup> измеряется параллельно центральной линии машины, определяется расстояние от точки  $\bigoplus$  до орудия

Настройки Aeros:

- 1. Нажмите нижнюю вкладку «УСТАНОВКИ СИСТЕМЫ» **3**
- 2. Нажмите боковую вкладку «КОНФИГУРАЦИЯ»
- 3. Нажмите **Орудие** .
- 4. Выберите тип орудия **Прямой** .
- 5. Чтобы настроить параметры конкретного орудия, нажмите стрелку типа орудия «СЛЕДУЮЩАЯ СТРАНИЦА» .

- <span id="page-49-0"></span>6. Укажите значения для:
	- $\blacktriangleright$  Направление смещения точки крепления по линии  $\blacklozenge$  определите направление как **Вперед** или **Назад** в зависимости от типа крепления опрыскивателя ISOBUS
	- $\blacktriangleright$  Расстояние смещения точки крепления по линии  $\blacklozenge$  измеряется параллельно центральной линии машины, определяет расстояние от антенны GNSS  $\textcircled{A}$  до точки  $\textcircled{B}$
	- ►Направление поперечного смещения точки крепления — определяется направление: либо влево, либо вправо, от центральной линии машины до центральной точки  $\circledB$ , если смотреть по направлению движения машины вперед
	- $\blacktriangleright$  Расстояние поперечного смещения точки крепления  $\blacktriangleright$  определяет расстояние от центральной линии машины до точки  $\circledB$
	- $\blacktriangleright$  Направление смещения орудия по линии  $\bigcirc$  то же направление, что и направление смещения по линии точки крепления Aeros
	- ► Расстояние смещения по линии орудия <sup>•</sup> рассчитывается на основании расстояния смещения по линии точки крепления Aeros  $\bullet$  и данных опрыскивателя ISOBUS В=Секция X-смещение

## $\blacktriangleright$  0 + 0 = 0

- ►Направление поперечного смещения орудия то же направление, что и направление поперечного смещения точки крепления Aeros
- ► Расстояние поперечного смещения орудия <sup>•</sup> дентично значению расстояния поперечного смещения точки крепления Aeros

## *Рисунок 30 — Установка спереди*

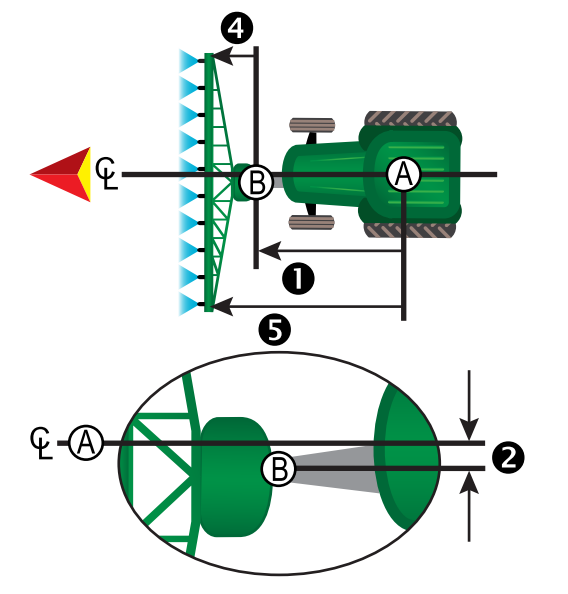

### *Рисунок 31 — Установка сзади*

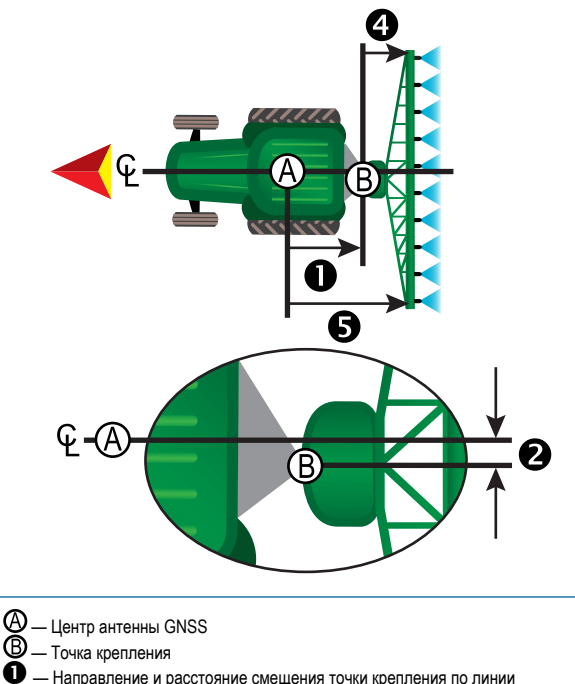

- $\bullet$  Направление и расстояние смещения точки крепления по линии<br> $\bullet$  Направление и расстояние поперечного смешения точки крепле — Направление и расстояние поперечного смещения точки крепления
- $\mathbf{Q}$  В=Секция X расстояние смещения
- Направление и расстояние смещения орудия по линии

## **Прицепной**

Настройки опрыскивателя ISOBUS:

- 1. Нажмите нижнюю вкладку «УНИВЕРСАЛЬНЫЙ ТЕРМИНАЛ»
- 2. На экране Основных установок выберите **Машина** .
- 3. Выберите **OEM** , затем введите код доступа, при необходимости.
- 4. Выберите **Геометрия орудия** :
- 5. Укажите значения для:
	- ►Тип разъема. **Прицепной**
	- ► А=Крепление X-смещение <sup>•</sup> измеряется параллельно центральной линии машины, определяет расстояние от точки  $\circledB$ до центра передней оси прицепного орудия  $\mathbb O$
	- ► В=Секция X-смещение <sup>©</sup> измеряется параллельно центральной линии машины, определяется расстояние от центра передней оси прицепного орудия  $\mathbb O$  до орудия

### Настройки Aeros:

- 1. Нажмите нижнюю вкладку «УСТАНОВКИ СИСТЕМЫ»
- 2. Нажмите боковую вкладку «КОНФИГУРАЦИЯ»
- 3. Нажмите **Орудие** .
- 4. Выберите тип орудия **Прямой** .
- 5. Чтобы настроить параметры конкретного орудия, нажмите стрелку типа орудия «СЛЕДУЮЩАЯ СТРАНИЦА» .
- 6. Укажите значения для:
	- $\blacktriangleright$  Направление смещения точки крепления по линии  $\blacklozenge$  определяет направление как **Назад** в зависимости от типа крепления опрыскивателя ISOBUS

- <span id="page-50-0"></span> $\blacktriangleright$  Расстояние смещения точки крепления по линии  $\blacklozenge$  измеряется параллельно центральной линии машины, определяет расстояние от антенны GNSS  $\bigcirc$  до точки  $\bigcirc$
- $\blacktriangleright$  Направление поперечного смещения точки крепления  $\blacktriangleright$  определяет направление: либо влево, либо вправо, от центральной линии машины до центральной точки  $\mathfrak{B}$ , если смотреть по направлению движения машины вперед
- $\blacktriangleright$  Расстояние поперечного смещения точки крепления  $\blacktriangleright$  определяет расстояние от центральной линии машины до точки
- $\blacktriangleright$  Направление смещения орудия по линии  $\blacklozenge$  то же направление, что и направление смещения по линии точки крепления Aeros
- $\blacktriangleright$  Расстояние смещения орудия по линии  $\blacktriangleright$  рассчитывается на основании расстояния смещения по линии точки крепления  $Aeros$  , данных опрыскивателя ISOBUS  $A=K$ репление X-смещение <sup>3</sup> и опрыскивателя ISOBUS В=Секция X-смещение  $\triangleright$  0 + 0 + 0 = 0
- $\blacktriangleright$  Направление поперечного смещения орудия  $\blacktriangleright$  то же направление, что и направление поперечного смещения точки крепления Aeros
- $\blacktriangleright$  Расстояние поперечного смещения орудия  $\bigcirc$  идентично значению расстояния поперечного смещения точки крепления Aeros

#### *Рисунок 32 — Всегда устанавливается сзади*

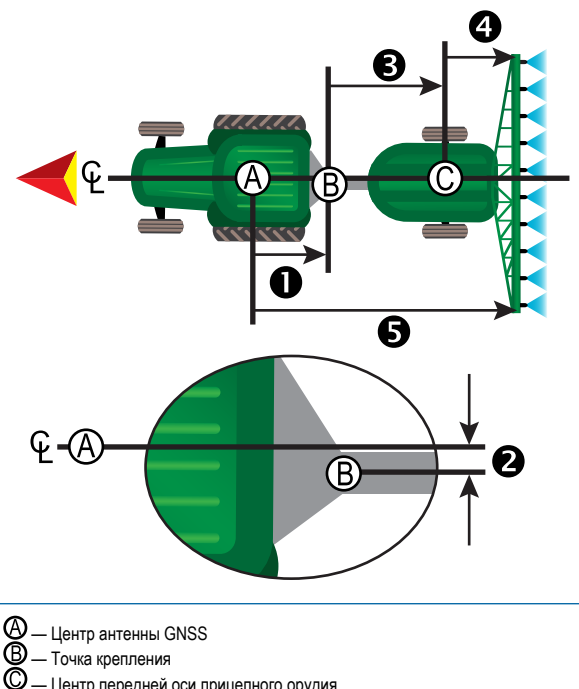

- Центр передней оси прицепного орудия
- $\boldsymbol{\Phi}$  Направление и расстояние смещения точки крепления по линии
- Направление и расстояние поперечного смещения точки крепления
- $\bigoplus$  А=Крепление X-расстояние смещения
- $\bigoplus$  В=Секция X расстояние смещения
- $\blacklozenge$  Направление и расстояние смещения орудия по линии

## **УПРАВЛЕНИЕ ДАННЫМИ**

Управление данными позволяет перемещать и управлять данными задания, создавать отчеты о данных задания, менять режим задания, перемещать и менять настройки машины.

- 1. Нажмите нижнюю вкладку «УСТАНОВКИ СИСТЕМЫ» .
- 2. Нажмите боковую вкладку «УПРАВЛЕНИЕ ДАННЫМИ» .
- 3. Выберите:
	- ►Данные задания в расширенном режиме задания используются для переноса данных о задании (удалить, импорт, экспорт) и для управления информацией о задании (создать новое задание, удалить задание или копировать направляющие, границы, данные обработки, Карту предписаний и/или многоугольники в новое задание)
	- ►Отчеты используется для создания отчетов о задании и их сохранения на USB-диске
	- ►Параметры используется для выбора между простым и расширенным режимами работы
	- ►Настройки машины используются для переноса настроек машины (удаления, импорта, экспорта) и управления настройками машины (создание новых настроек машины, копирование настроек машины, удаление настроек машины, сохранение текущих настроек машины в выбранный файл или загрузка настроек машины из выбранного файла).

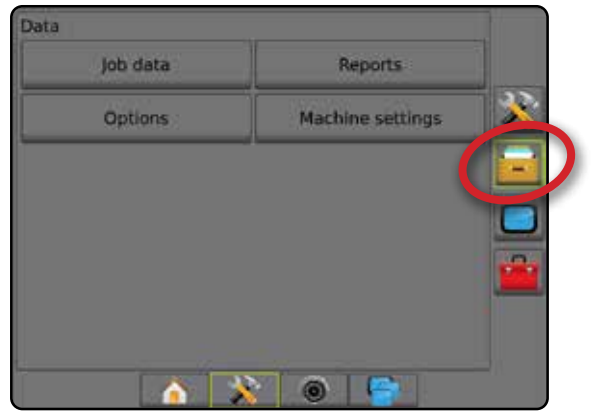

## <span id="page-51-0"></span>**Данные задания**

В расширенном режиме задания параметры данных задания используются для переноса данных о задании (удалить, импорт, экспорт) и для управления информацией о задании (создать новое задание, удалить задание или копировать направляющие, границы, данные обработки, Карту предписаний и/или многоугольники в новое задание).

Данные задания включают:

- Наименование задания
- Наименования клиента, фермы, поля
- Граница (внешняя, внутренняя)
- Многоугольники
- Площадь покрытия
- Направляющие
- Карты (Покрытие, Предписание, Приложение, Заданные цели)
- Неисправности наконечников
- 1. Нажмите боковую вкладку «УПРАВЛЕНИЕ ДАННЫМИ»
- 2. Нажмите **Данные задания** .
- 3. Выберите:
	- ►Перемещение в расширенном режиме задания, позволяет перемещать выбранные задания на или с USB-накопителя

 $\bullet$ , а также удалять задания  $\bullet$ . Задания, переданные на USB-накопитель, можно открывать и обновлять через Fieldware Link. В Fieldware Link пользователь может ввести данные клиента, хозяйства и поля, а также копировать/ редактировать задания для повторного использования границ и направляющих. Из Fieldware Link задания можно передавать обратно на USB-накопитель для переноса на внутренний носитель консоли и последующего использования.

- ►Управление в расширенном режиме задания позволяет создать новое пустое задание, копировать выбранные направляющие, границы, данные обработки, и/или карту предписаний существующего задания в новое задание, а также удалить выбранное задание.
- 4. Нажмите стрелку «ВОЗВРАТ» или боковую вкладку «УПРАВЛЕНИЕ ДАННЫМИ» **- чтобы вернуться на главный** экран управления данными.

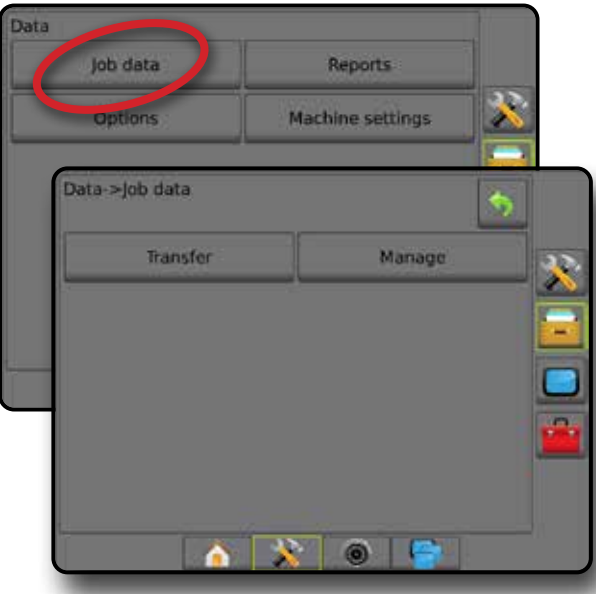

### *Копирование данных задания*

В расширенном режиме задания для дублирования информации о задании в новое задание (направляющие, границы, данные обработки, карта предписаний и/или многоугольники) используется функция копирования данных задания.

- 1. Нажмите боковую вкладку «УПРАВЛЕНИЕ ДАННЫМИ»
- 2. Нажмите **Данные задания** .
- 3. Нажмите **Управление** .
- 4. Выберите данные задания, из которого следует скопировать информацию о задании.
- 5. Нажмите **Копировать** .
- 6. Выберите направляющие задания, границы, данные обработки, карту предписаний и/или многоугольники, подлежащие копированию в новое задание.
- 7. Нажмите **Копировать** .
- 8. Присвойте наименование новому заданию.
- 9. Нажмите значок «ПОДТВЕРДИТЬ» Э для сохранения нового задания или значок «ОТМЕНИТЬ» (X) для выхода без сохранения изменений.
- 10. Нажмите стрелку «ВОЗВРАТ» или боковую вкладку «УПРАВЛЕНИЕ ДАННЫМИ» **: чтобы вернуться на главный** экран управления данными.
- *Рисунок 33 Данные задания копировать данные*

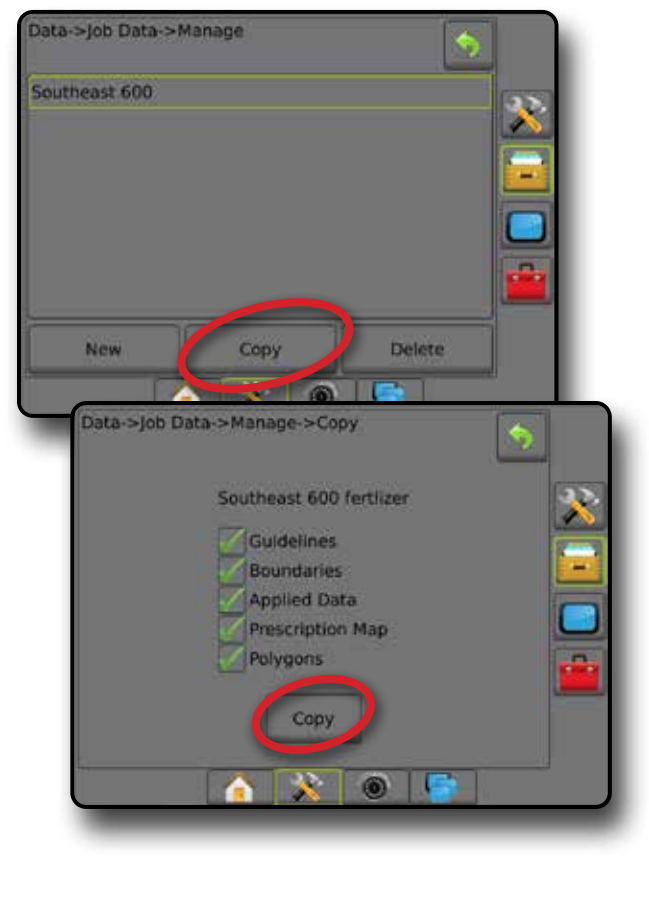

## <span id="page-52-0"></span>**Настройки машины**

Меню «Настройки машины» используется для создания и управления профилями отдельных машин, которые представляют собой конфигурацию консоли для конкретной машины/настройки оборудования. В каждом профиле машины записываются настройки, заданные в момент создания профиля, которые позволяют пользователю устанавливать эти настройки для использования в будущем. Профиль машины можно использовать для передачи настроек на другую консоль оборудования идентичной модели с идентичным навесным оборудованием.

Настройки машины состоят из:

- Настроек орудия
- Настроек Автопилота/Коррекции наклона
- Настроек контроллера нормы
- Настроек конкретного задания (в том числе норм и типа внесения, назначения каналов продукта)
- *ПРИМЕЧАНИЕ. Не все настройки сохраняются как часть настроек машины. Подробнее см. приложение «Настройки меню консоли Aeros».*
- 1. Нажмите боковую вкладку «УПРАВЛЕНИЕ ДАННЫМИ»
- 2. Нажмите **Настройки машины** .
- 3. Выберите:
	- ►Перемещение передает выбранные настройки машины на или с USB-накопителя , а также удаляет настройки машины . Настройки машины, переданные на USB-накопитель, можно открывать и обновлять через Fieldware Link. Из Fieldware Link настройки машины можно передавать обратно на USB-накопитель для переноса на внутренний носитель консоли и последующего использования.
	- ►Управление позволяет создать новые пустые настройки машины, скопировать выбранные настройки машины в новые настройки машины, удалить выбранные настройки машины, сохранить текущие настройки машины в выбранные настройки машины или загрузить выбранные настройки машины в текущие настройки
- 4. Нажмите стрелку «ВОЗВРАТ» или боковую вкладку «УПРАВЛЕНИЕ ДАННЫМИ» **- на пробы вернуться на главный** экран управления данными.

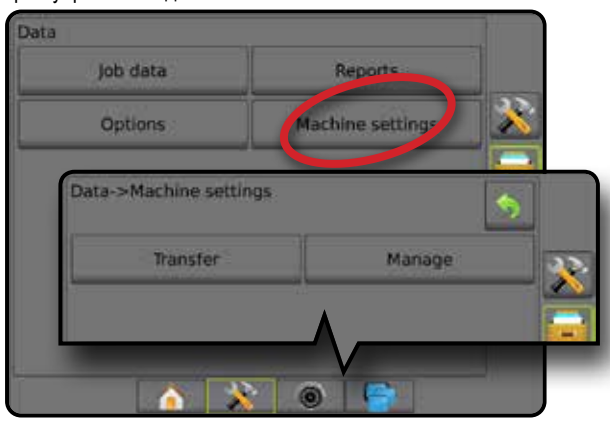

#### *Копирование профиля машины*

Функция копирования профиля машины используется для дублирования профиля машины, который можно использовать в дальнейшем. Профиль машины можно использовать для передачи настроек на другую консоль оборудования идентичной модели с идентичным навесным оборудованием.

- 1. Нажмите боковую вкладку «УПРАВЛЕНИЕ ДАННЫМИ» .
- 2. Нажмите **Настройки машины** .
- 3. Нажмите **Управление** .
- 4. Выберите профиль машины, который нужно скопировать в новый профиль.
- 5. Нажмите **Копировать** .
- 6. Присвойте наименование новому профилю.
- 7. Нажмите значок «ПОДТВЕРДИТЬ» Э для сохранения нового профиля или значок «ОТМЕНИТЬ» для выхода из окна клавиатуры без сохранения изменений.
- 8. Нажмите стрелку «ВОЗВРАТ» или боковую вкладку «УПРАВЛЕНИЕ ДАННЫМИ» **: - ,** чтобы вернуться на главный экран управления данными.

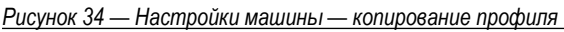

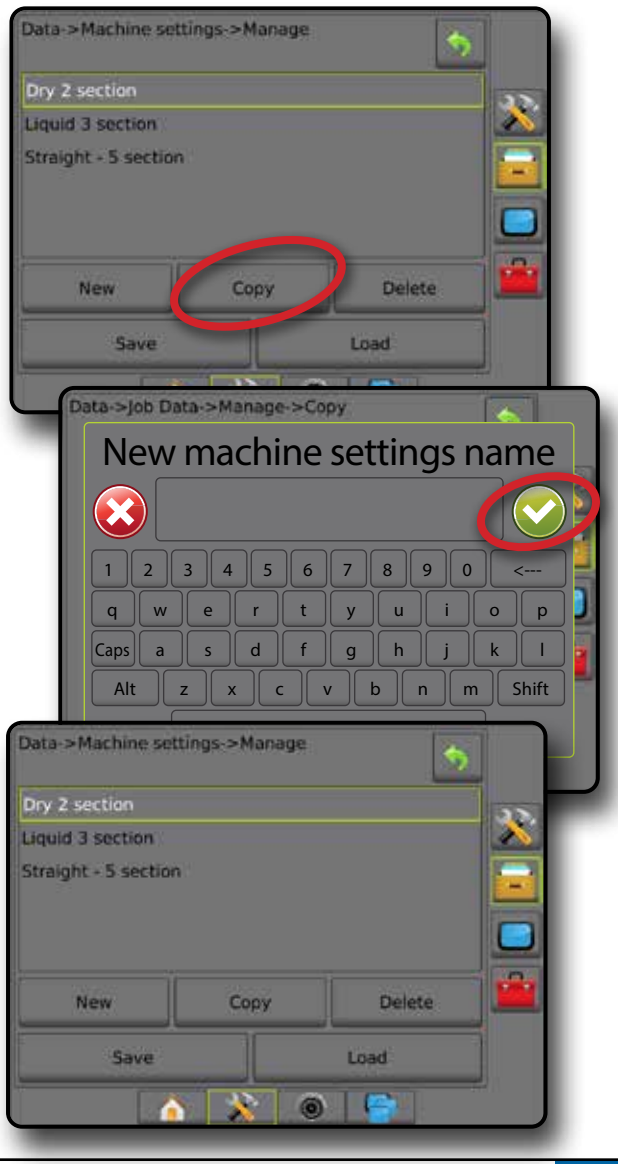

## <span id="page-53-0"></span>**КОНФИГУРАЦИЯ СИСТЕМЫ**

На схемах, приведенных ниже, показаны типовые конфигурации Aeros. Вследствие большого разнообразия возможных конфигураций, они должны использоваться только в качестве справочного материала.

#### *Рисунок 35 — Разбрасыватель Aeros IC18*

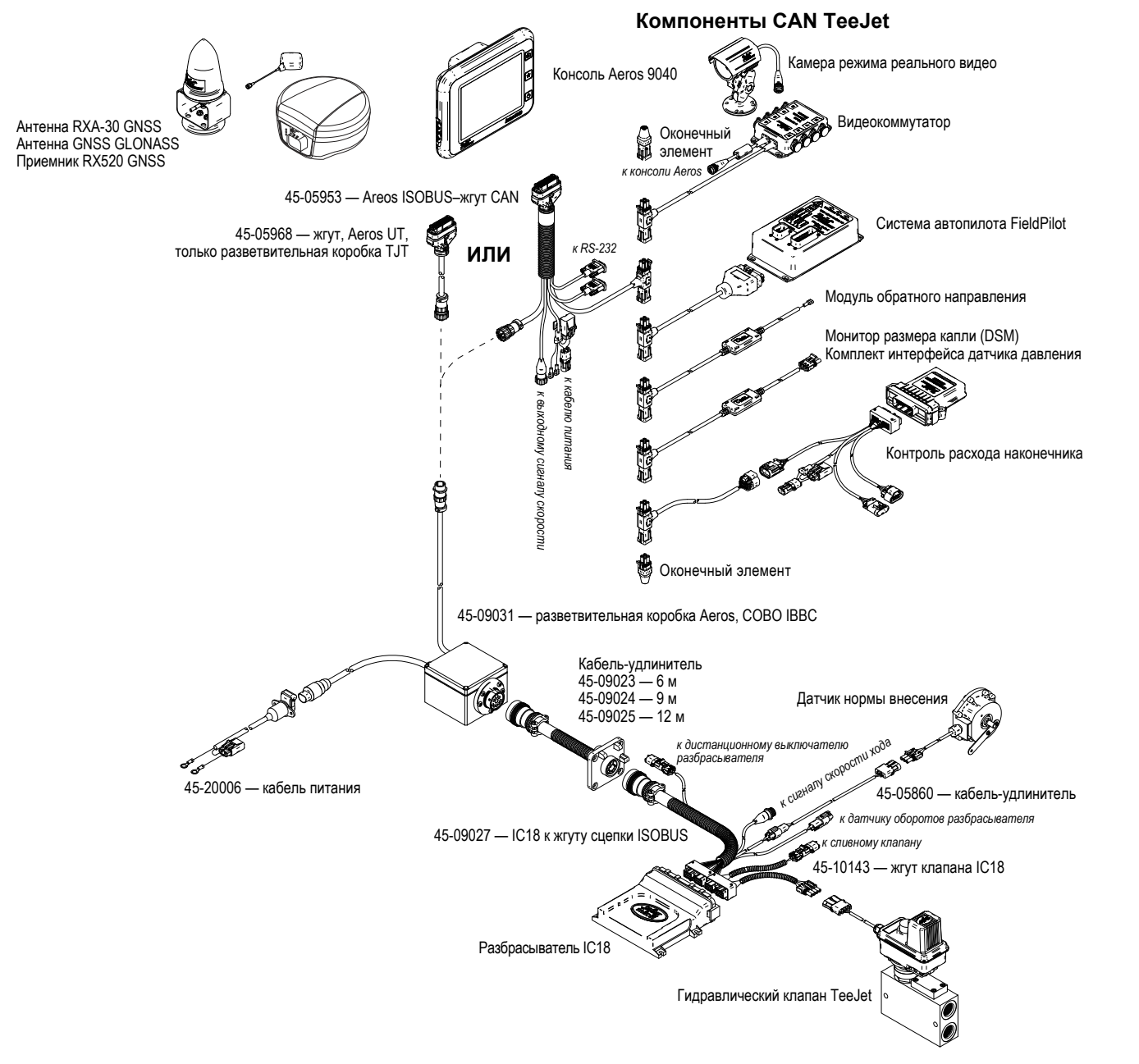

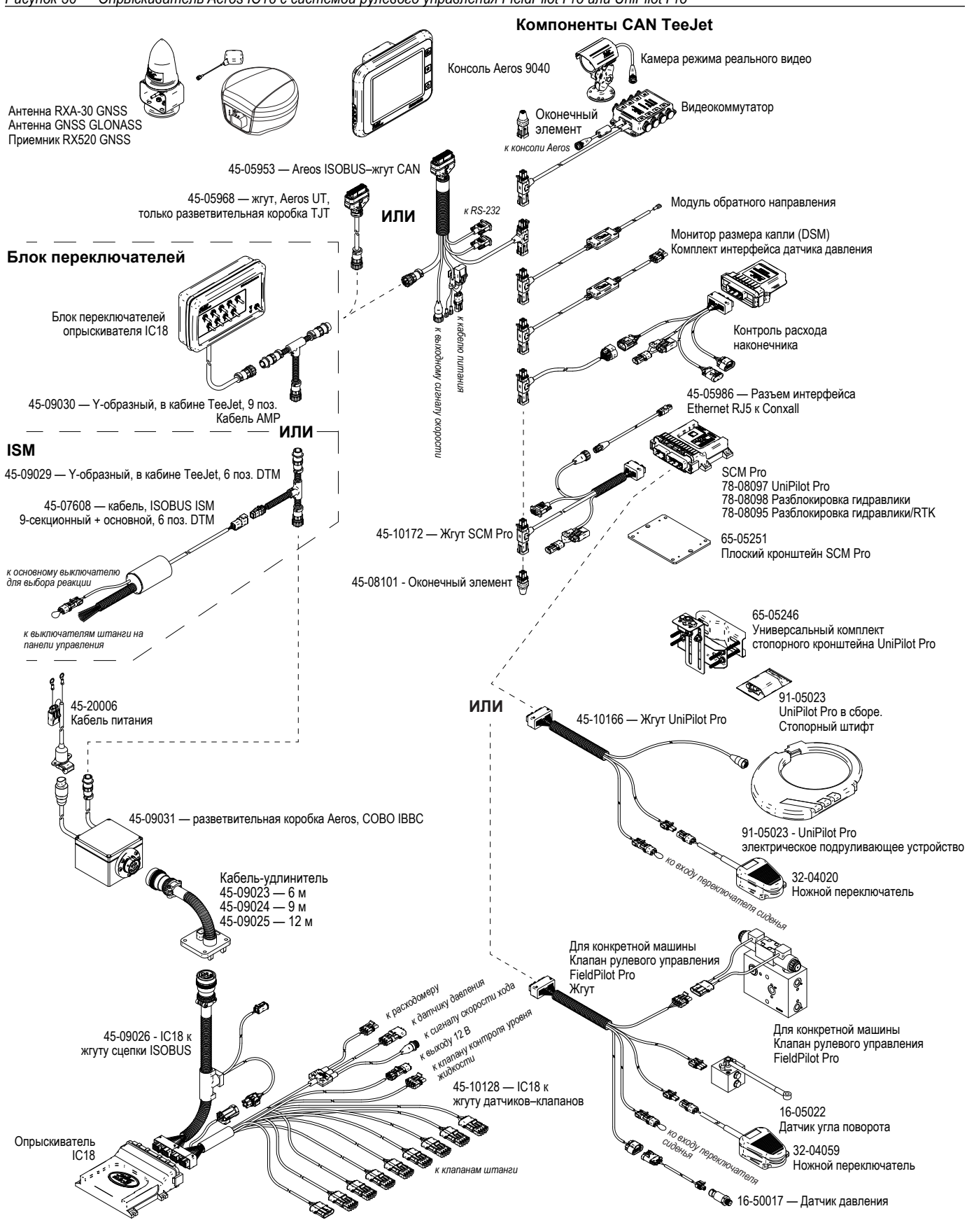

# **AEROS 9040 РУКОВОДСТВО ПОЛЬЗОВАТЕЛЯ**

## **[НАЧАЛО РАБОТЫ: ПРОСТОЕ УПРАВЛЕНИЕ](#page-8-0)**

### [№ 1 КНОПКА ПИТАНИЯ](#page-8-0)

## [№ 2 ОСНОВНОЙ ЭКРАН](#page-8-0)

#### [№ 3 ПЕРЕЙТИ К КОНФИГУРАЦИИ](#page-9-0)

- [1. Настройка параметров языка и региональных стандартов](#page-9-0)
- [2. Настройка GNSS](#page-9-0)
- [3. Настройка орудия](#page-10-0)
- [4. Установка местоположения отображения](#page-17-0)

#### [№ 4 НАЧАТЬ НОВОЕ ЗАДАНИЕ ИЛИ ПРОДОЛЖИТЬ ЗАДАНИЕ](#page-18-0)

#### [№ 5 НАСТРОЙКА НАВИГАЦИИ](#page-19-0)

- [1. Выберите режим навигации](#page-19-0)
- [2. Создайте направляющую АВ](#page-20-0)
- [3. Создайте границу внесения](#page-20-0)

## **[ДОБАВЛЕНИЕ КОНТРОЛЛЕРА НОРМЫ](#page-22-0)**

[УНИВЕРСАЛЬНЫЙ ТЕРМИНАЛ ISOBUS](#page-22-0) 

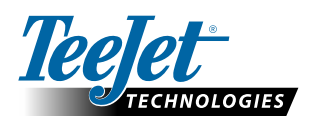

**www.teejet.com**

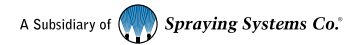

98-01504-RU-A4/LT R7 Russian/Русский © TeeJet Technologies, 2020 г.